# 900 Control Station For use with HC900 Controller

# **User Guide**

| Doc. No.: | 51-52-25-148 |
|-----------|--------------|
| Revision: | 8            |
| Date:     | August 2013  |

# **Notices and Trademarks**

#### Copyright 2013 by Honeywell Revision 8, September 2013

# Warranty/Remedy

Honeywell warrants goods of its manufacture as being free of defective materials and faulty workmanship. Contact your local sales office for warranty information. If warranted goods are returned to Honeywell during the period of coverage, Honeywell will repair or replace without charge those items it finds defective. The foregoing is Buyer's sole remedy and is in lieu of all other warranties, expressed or implied, including those of merchantability and fitness for a particular purpose. Specifications may change without notice. The information we supply is believed to be accurate and reliable as of this printing. However, we assume no responsibility for its use.

While we provide application assistance personally, through our literature and the Honeywell web site, it is up to the customer to determine the suitability of the product in the application.

# Honeywell Process Solutions 1250 W Sam Houston Pkwy S Houston, TX 77042

HC900 is a U.S. registered trademarks of Honeywell

Other brand or product names are trademarks of their respective owners.

# **About This Document**

# Abstract

This manual describes the installation and operation of the 900 Control Station Operator Interface.

### References

The following list identifies all documents that may be sources of reference for material discussed in this publication.

| Document Title                                          | Doc ID       |
|---------------------------------------------------------|--------------|
| HC900 Control Station Installation                      | 51-52-33-147 |
| 900 Control Station Specification                       | 51-52-03-46  |
| Legacy HC900 Controller Installation and User Guide     | 51-52-25-107 |
| Station Designer User Guide                             | 51-52-25-149 |
| HC900 Designer User Guide                               | 51-52-25-110 |
| Control Designer Function Block Reference Guide         | 51-52-25-109 |
| HC900 Controller Communications User Guide              | 51-52-25-111 |
| HC900 Controller Redundancy Overview & System Operation | 51-52-25-133 |

# **Revision Information**

| Document Name                                                                                                    | Revision Number                              | Publication Date |
|----------------------------------------------------------------------------------------------------|----------------------------------------------|------------------|
| This manual 51-52-25-148 900 Control Station                                                                       |                                              |                  |
| New                                                                                                    | Error! Unknown<br>document property<br>name. | April 2009       |
| Languages added, IP address setup, model specific notes                                                            | Revision 2                                   | October 2009     |
| Summary Displays added, Alarms & Events added,<br>batch Logging and Download and upload<br>configurations + others | Revision 3                                   | March 2010       |
| Variable Recipes added, Alarm & Events section<br>updated, Compact Flash Min/Max added                             | Revision 4, 5                                | October 2010     |
| CS 15" USB conflict note added                                                                                     | Revision 6                                   | September 2011   |
| "USB 3.0 support is only available for 900CS10"<br>note added                                                      | Revision 7                                   | March 2013       |
| Information on I/O Safety Function block added                                                                     | Revision 8                                   | September 2013   |

# **Support & Contact Information**

For Europe, Asia Pacific, North and South America contact details, refer to the back page of this manual or the appropriate Honeywell Solution Support web site:

| Honeywell Organization      | WWW Address (URL)                                                                                                    |
|-----------------------------|----------------------------------------------------------------------------------------------------|
| Corporate                   | http://www.honeywell.com                                                                                                    |
| Honeywell Process Solutions | http://www.hpsweb.honewell.com/ps                                                                                                  |
| HPS Technical tips          | <u>http://hpsweb.honeywell.com/Cultures/en-</u><br><u>US/Products/Instrumentation/hybrid/hc900/TechnicalTips</u><br>/documents.htm |

### **Telephone and Email Contacts**

| Area                                             | Organization                            | Phone Number                    |
|--------------------------------------------------|-----------------------------------------|---------------------------------|
| United States and                                |                                         | 1-800-343-0228 Customer Service |
| Canada Honeywell Inc.                            | 1-800-423-9883 Global Technical Support |                                 |
|                                                  |                                         | Email: (Sales)                  |
| Global Email Support Honeywell Process Solutions | FP-Sales-Apps@Honeywell.com             |                                 |
|                                                  | Honeyweir Process Solutions             | or (TAC)                        |
|                                                  |                                         | hfs-tac-support@honeywell.com   |

# **Symbol Definitions**

\_\_\_\_

The following table lists those symbols that may be used in this document to denote certain conditions.

| Symbol        | Definition                                                                                                    |
|---------------|----------------------------------------------------------------------------------------------------|
| A DANGER      | This <b>DANGER</b> symbol indicates an imminently hazardous situation, which, if not avoided, <b>will result in death or serious injury</b> .                                                                                                    |
| A WARNING     | This <b>WARNING</b> symbol indicates a potentially hazardous situation, which, if not avoided, <b>could result in death or serious injury</b> .                                                                                                    |
| A CAUTION     | This <b>CAUTION</b> symbol may be present on Control Product instrumentation<br>and literature. If present on a product, the user must consult the<br>appropriate part of the accompanying product literature for more<br>information.                                                                |
| CAUTION       | This <b>CAUTION</b> symbol indicates a potentially hazardous situation, which, if not avoided, <b>may result in property damage</b> .                                                                                                    |
| 4             | WARNING<br>PERSONAL INJURY: Risk of electrical shock. This symbol warns the user of a<br>potential shock hazard where HAZARDOUS LIVE voltages greater than 30 Vrms,<br>42.4 Vpeak, or 60 Vdc may be accessible. Failure to comply with these<br>instructions could result in death or serious injury. |
|               | ATTENTION, Electrostatic Discharge (ESD) hazards. Observe precautions for handling electrostatic sensitive devices                                                                                                    |
|               | Protective Earth (PE) terminal. Provided for connection of the protective earth (green or green/yellow) supply system conductor.                                                                                                    |
| =             | Functional earth terminal. Used for non-safety purposes such as noise immunity improvement. NOTE: This connection shall be bonded to protective earth at the source of supply in accordance with national local electrical code requirements.                                                         |
| <u> </u>      | Earth Ground. Functional earth connection. NOTE: This connection shall be bonded to Protective earth at the source of supply in accordance with national and local electrical code requirements.                                                                                                    |
| $\rightarrow$ | Chassis Ground. Identifies a connection to the chassis or frame of the equipment<br>shall be bonded to Protective Earth at the source of supply in accordance with<br>national and local electrical code requirements.                                                                                |

# Contents

| Symbol Definitions                                                                                            | v  |
|----------------------------------------------------------------------------------------------------|----|
| Introduction                                                                                                  | 1  |
| Overview<br>What's in this guide<br>Typical readers of this guide<br>What you can do with the Control Station | 1  |
| Specifications                                                                                                | 2  |
| CE Conformity (Europe)                                                                                        | 2  |
| Components                                                                                                    | 3  |
| Preparation and startup                                                                                       | 4  |
| Site Preparation                                                                                              | 4  |
| Control Station Mounting                                                                                      | 4  |
| Noise Protection                                                                                              | 4  |
| How to configure your Control Station                                                                         | 4  |
| Startup                                                                                                    | 5  |
| Features                                                                                                    | 7  |
| Overview                                                                                                    | 7  |
| Touch screen<br>Navigation and data entry<br>Status bar                                                       | 9  |
| Keys                                                                                                    | 11 |
| CompactFlash                                                                                                  | 11 |
| Status LEDs                                                                                                   |    |
| Ports<br>900 Control Station 10 inch model<br>900 Control Station 15 inch model                               |    |

|                                                                                                    | 15                                                                                                    |
|----------------------------------------------------------------------------------------------------|----------------------------------------------------------------------------------------------------|
| Overview                                                                                                    | 15                                                                                                    |
| Access                                                                                                    |                                                                                                    |
| Functions                                                                                                    |                                                                                                    |
| Main menu tree                                                                                                    | 16                                                                                                    |
| Controller                                                                                                    | 17                                                                                                    |
| Controller Status                                                                                                    |                                                                                                    |
| Controller Status                                                                                                    |                                                                                                    |
| •                                                                                                    |                                                                                                    |
| Summary Displays                                                                                                    |                                                                                                    |
| About Summary Displays                                                                                                    |                                                                                                    |
| Communications                                                                                                    |                                                                                                    |
| Menu Overview                                                                                                    |                                                                                                    |
| Serial Port S1/S2                                                                                                    |                                                                                                    |
| Ethernet Port E1/E2 Status                                                                                                    |                                                                                                    |
| Expansion Rack Communications                                                                                                    |                                                                                                    |
| Modbus Slave Devices                                                                                                    |                                                                                                    |
| Peer Connections                                                                                                    |                                                                                                    |
| Troubleshooting a Comm Quality problem                                                                                                    |                                                                                                    |
| Troubleshooting Data Link Errors                                                                                                    |                                                                                                    |
| •                                                                                                    |                                                                                                    |
| Diagnostics                                                                                                    | 36                                                                                                    |
| Menu Overview                                                                                                    |                                                                                                    |
| Controller Diagnostics                                                                                                    |                                                                                                    |
| I/O Module Diagnostics and I/O Calibration<br>Communication Diagnostics                                                                                                    | 42                                                                                                    |
| Redundant Overview                                                                                                    |                                                                                                    |
| Lead/Reserve CPU Diagnostics.                                                                                                    |                                                                                                    |
|                                                                                                    |                                                                                                    |
| Station Settings<br>View Data                                                                                                    |                                                                                                    |
| Delete Data                                                                                                    | -                                                                                                    |
| Export Data to USB                                                                                                    |                                                                                                    |
| Format Memory Device                                                                                                    |                                                                                                    |
|                                                                                                    |                                                                                                    |
|                                                                                                    |                                                                                                    |
| Station Setup                                                                                                    |                                                                                                    |
| Station Setup.                                                                                                    | 62                                                                                                    |
| Station Setup.                                                                                                    | 62<br>62                                                                                                    |
| Station Setup.<br>Station Status<br>Station Comm Ports                                                                                                    | 62<br>62<br>62                                                                                                    |
| Station Setup.<br>Station Status.<br>Station Comm Ports.<br>Change Passwords.<br>Language Menu Selection                                                                                                    | 62<br>62<br>62<br>62                                                                                                    |
| Station Setup<br>Station Status<br>Station Comm Ports<br>Change Passwords<br>Language Menu Selection<br>Log On                                                                                                    | 62<br>62<br>62<br>62<br>63                                                                                                    |
| Station Setup<br>Station Status<br>Station Comm Ports<br>Change Passwords<br>Language Menu Selection<br>Log On<br>Alarms and Events                                                                                                    | 62<br>62<br>62<br>62<br>63<br>63                                                                                                    |
| Station Setup<br>Station Status<br>Station Comm Ports<br>Change Passwords<br>Language Menu Selection<br>Log On<br>Alarms and Events<br>Alarm Access                                                                                                    | 62<br>62<br>62<br>62<br>63<br>63<br>64<br>64                                                                                                 |
| Station Setup<br>Station Status<br>Station Comm Ports<br>Change Passwords<br>Language Menu Selection<br>Log On<br>Alarms and Events<br>Alarm Access<br>Alarm Definition                                                                                                    | 62<br>62<br>62<br>63<br>63<br>64<br>64<br>64                                                                                                 |
| Station Setup.         Station Status.         Station Comm Ports.         Change Passwords.         Language Menu Selection         Log On         Alarms and Events         Alarm Access         Alarm Definition         Alarm Indicator                                                                                                    | 62<br>62<br>62<br>63<br>63<br>64<br>64<br>64                                                                                                 |
| Station Setup.         Station Status.         Station Comm Ports         Change Passwords.         Language Menu Selection         Log On         Alarms and Events         Alarm Access         Alarm Definition         Alarm Indicator         Display Details                                                                                                    | 62<br>62<br>63<br>63<br>64<br>64<br>64<br>64<br>64                                                                                           |
| Station Setup.<br>Station Status.<br>Station Comm Ports.<br>Change Passwords.<br>Language Menu Selection<br>Log On<br>Alarms and Events.<br>Alarm Access.<br>Alarm Definition.<br>Alarm Indicator.<br>Display Details.<br>Alarm Groups.                                                                                                    | 62<br>62<br>62<br>62<br>63<br>64<br>64<br>64<br>64<br>64<br>64<br>64<br>64<br>65                                                             |
| Station Setup.<br>Station Status.<br>Station Comm Ports.<br>Change Passwords.<br>Language Menu Selection<br>Log On<br>Alarms and Events.<br>Alarm Access.<br>Alarm Definition.<br>Alarm Indicator<br>Display Details.<br>Alarm Groups.<br>Alarm Group Indication.                                                                                                    | 62<br>62<br>62<br>62<br>63<br>63<br>64<br>64<br>64<br>64<br>64<br>64<br>64<br>65<br>66                                                       |
| Station Setup.<br>Station Status.<br>Station Comm Ports.<br>Change Passwords.<br>Language Menu Selection<br>Log On<br>Alarms and Events.<br>Alarm Access.<br>Alarm Definition.<br>Alarm Indicator.<br>Display Details.<br>Alarm Groups.                                                                                                    | 62<br>62<br>62<br>62<br>63<br>63<br>64<br>64<br>64<br>64<br>64<br>64<br>65<br>66<br>66                                                       |
| Station Setup.<br>Station Status.<br>Station Comm Ports.<br>Change Passwords.<br>Language Menu Selection<br>Log On<br>Alarms and Events.<br>Alarm Access.<br>Alarm Definition.<br>Alarm Indicator<br>Display Details.<br>Alarm Groups.<br>Alarm Group Indication.<br>Alarm Group Overview.                                                                                                    | 62<br>62<br>62<br>62<br>63<br>64<br>64<br>64<br>64<br>64<br>64<br>64<br>65<br>66<br>66<br>66<br>67                                           |
| Station Setup                                                                                                    | 62<br>62<br>62<br>63<br>63<br>64<br>64<br>64<br>64<br>64<br>64<br>64<br>65<br>66<br>66<br>66<br>67<br>67                                     |
| Station Setup.         Station Status.         Station Comm Ports         Change Passwords         Language Menu Selection         Log On         Alarms and Events         Alarm Access         Alarm Definition         Alarm Indicator         Display Details         Alarm Groups         Alarm Group Indication         Alarm Point Indication         Alarm Point Detail                               | 62<br>62<br>62<br>63<br>64<br>64<br>64<br>64<br>64<br>64<br>64<br>65<br>66<br>66<br>66<br>67<br>67<br>67<br>67                               |
| Station Setup.         Station Status.         Station Comm Ports         Change Passwords         Language Menu Selection         Log On         Alarms and Events         Alarm Access         Alarm Definition         Alarm Indicator         Display Details         Alarm Groups         Alarm Group Indication         Alarm Point Indication         Alarm Point Detail         Alarm Acknowledgement | 62<br>62<br>62<br>63<br>64<br>64<br>64<br>64<br>64<br>64<br>65<br>66<br>66<br>66<br>67<br>67<br>67<br>67<br>67<br>68                         |
| Station Setup.         Station Status.         Station Comm Ports.         Change Passwords.         Language Menu Selection         Log On         Alarms and Events         Alarm Access.         Alarm Definition         Alarm Indicator         Display Details         Alarm Groups         Alarm Group Indication         Alarm Point Indication         Alarm Point Detail         Alarm Access       | 62<br>62<br>62<br>63<br>64<br>64<br>64<br>64<br>64<br>64<br>65<br>66<br>66<br>66<br>66<br>67<br>67<br>67<br>67<br>67<br>68<br>68<br>68<br>68 |

| Data Logging                                       |     |
|----------------------------------------------------|-----|
| View Alarm & Event Logs                            |     |
| View Data Logs<br>View Audit Logs                  |     |
| Export Data Logs to USB                            |     |
| View Batch Groups & View Batch Status              |     |
| Delete Data Logs                                   |     |
| Downloading and Uploading Controller Configuration | 75  |
| Download Configuration Files                       |     |
| Upload Controller Configuration                    |     |
| Uploading Database Image                           | 79  |
| Uploading and Downloading Recipe Files             |     |
| Download Recipe Files                              |     |
| Upload Recipe Files                                |     |
| Uploading and Downloading Security Settings        | 84  |
| Upload Security Displays and Functionality         |     |
| Download Security Displays and Functionality       |     |
| Using Barcode Reader                               | 86  |
|                                                    |     |
| Dracasa Diantava                                   | 87  |
| Process Displays                                   |     |
| Overview                                           |     |
| Access                                             |     |
| Widget displays                                    |     |
| How to edit a parameter                            |     |
| Pushbuttons, signals and variables                 |     |
| AGA8DL & AGA8GS                                    |     |
| AGA Detail Gas Components                          |     |
| AGA8 Gross Setup                                   |     |
| 4-Selector Switch                                  |     |
| Device Control                                     |     |
| Device Control Setup                               |     |
| Hand/Off/Auto Switch                               | 100 |
| Stage                                              | 101 |
| Stage setup display                                |     |
| Ramp                                               |     |
| Ramp setup display                                 |     |
| Alternator                                         | 105 |
| Alternator Setup display                           |     |
| Alternator Edit Setup display                      |     |
| Calendar Event                                     | 109 |
| Calendar Event Block Menu                          |     |
| Edit Event Setpoints                               |     |
| Set Active Setpoint Group                          |     |
| Edit Special Days                                  |     |
| View Special Days Event Setup                      |     |
|                                                    |     |
| Wireless transmitters                              |     |
| XYR5000 Base Radio                                 |     |
|                                                    |     |

| VARIABLE RECIPES                                                                        | 117   |
|-----------------------------------------------------------------------------------------|-------|
| Overview                                                                                | . 117 |
| Description                                                                             |       |
| Variable Recipe Load vs. Variable Recipe Upload/Download                                | 117   |
| Setpoint Programmers                                                                    | 119   |
| Overview                                                                                | 119   |
| Description                                                                             | 119   |
| Setpoint Programmer Overview widgets                                                    | 120   |
| Setpoint programmer – Pre Plot Display                                                  | . 122 |
| General Description                                                                     | 122   |
| Setpoint Programmer Pre-Plot Graph attributes<br>Process Variable Trend Plot attributes | 123   |
| Special cases and actions                                                               |       |
| Auxiliary SP and PV Pre-plot.                                                           |       |
| Setpoint programmer Operate                                                             |       |
| View/Edit profile                                                                       |       |
|                                                                                         |       |
| View/Edit Profile Segments                                                              |       |
| Edit Type and Value<br>Edit Events                                                      |       |
|                                                                                         |       |
| Setpoint Scheduler                                                                      | 133   |
| Overview                                                                                | . 133 |
| Setpoint Scheduler Operate                                                              |       |
| View/Edit schedule                                                                      | . 137 |
| View/Edit Schedule Segments                                                             | 138   |
| Edit Setpoints                                                                          |       |
| Edit Auxiliary Setpoints                                                                |       |
| Edit Time & Recycles                                                                    |       |
| Edit guarantee hold                                                                     |       |
| Edit segment events                                                                     | 139   |
| Sequencers                                                                              | 141   |
| Overview                                                                                | . 141 |
| Sequencer Operate                                                                       |       |
| View/Edit Sequence                                                                      |       |
|                                                                                         |       |
| View/Edit Sequence Steps<br>Edit Time/Events                                            |       |
| Edit Auxiliary                                                                          |       |
| View Outputs 1-8/9-16                                                                   |       |
| Loops                                                                                   | 1/7   |
|                                                                                         |       |
| Overview                                                                                |       |
| Loop widgets                                                                            | 147   |

| Loop Setup                                                                     |     |
|--------------------------------------------------------------------------------|-----|
| Overview                                                                       |     |
| Loop modes                                                                     |     |
| Loop control setup<br>Loop Tuning                                              |     |
| Tuning constants                                                               |     |
| Alarm setpoints                                                                |     |
| High Output Limiting                                                           |     |
|                                                                                |     |
| I/O Calibration                                                                | 159 |
| Menu Overview                                                                  |     |
| Overview                                                                       |     |
| AI Calibration                                                                 |     |
| Overview                                                                       |     |
| Calibration equipment                                                          |     |
| Calibrate AI channel                                                           |     |
| Cancel Calibration                                                             |     |
| Restore AI factory calibration                                                 |     |
| CJ Calibration                                                                 |     |
| Cancel Calibration                                                             |     |
| Restore CJ factory calibration                                                 |     |
| AO Calibration                                                                 |     |
| Cancel Calibration                                                             |     |
| Restore AO factory calibration                                                 |     |
| PPO Motor Calibration                                                          |     |
| Overview                                                                       |     |
| Calibration Status Information                                                 |     |
| Cancel Calibration                                                             |     |
| Calibration Errors<br>Auto Calibration Procedure                               |     |
| Semi-Auto Calibration Procedure                                                |     |
| Hand Calibration Procedure                                                     |     |
| Motor Setup                                                                    |     |
| •                                                                              |     |
| Maintenance                                                                    |     |
| Troubleshooting                                                                |     |
| What to do if the Control Station has difficulty starting up                   |     |
| Performing a cold start                                                        |     |
| What to do if you want to change the IP Address at the Control Station         |     |
| Changing or entering IP Address                                                |     |
| How to remove the rear cover and change the battery of the operator interface? |     |
| Changing the battery of Control Station unit                                   | 175 |
| Parts                                                                          |     |
|                                                                                |     |
| Index                                                                          | 177 |
|                                                                                |     |
| Sales and Service                                                              | 180 |
|                                                                                |     |

# Tables

| Table 1 Main menu functions                                                  |     |
|------------------------------------------------------------------------------|-----|
| Table 2 Main menu tree                                                       |     |
| Table 3 Controller status details                                            |     |
| Table 4 Controller Setup details                                             | 19  |
| Table 5 Controller modes defined                                             |     |
| Table 6 Serial Port S1/S2 Statistics (left side of display)                  | 23  |
| Table 7   Serial Port S1/S2: Port Diagnostic status                          | 24  |
| Table 8 Serial Port S1/S2 Settings (right side of display)                   | 25  |
| Table 9 Protocol selection versus setup parameters for the Serial Port S1/S2 | 26  |
| Table 10 Ethernet Port E1/E2 details                                         | 27  |
| Table 11 Ethernet Port E1/E2: Port Diagnostic status                         |     |
| Table 12 Expansion Rack Communication details                                | 29  |
| Table 13 Expansion Rack Communication Status                                 |     |
| Table 14 Modbus Slave Status                                                 |     |
| Table 15 Host Connections                                                    | 32  |
| Table 16 Host Connection Status Indicators                                   |     |
| Table 17 Peer Connections                                                    |     |
| Table 18 Peer Connection Status                                              |     |
| Table 19 Rack n diagnostics                                                  |     |
| Table 20 I/O module diagnostics                                              |     |
| Table 21 I/O module Details                                                  | 43  |
| Table 22   I/O Module Error Status                                           |     |
| Table 23 Bad module details                                                  | 46  |
| Table 24 Bad Channel details                                                 | 47  |
| Table 25 Redundant Overview                                                  |     |
| Table 26 Details of Rack diagnostics error status messages                   |     |
| Table 27 Details of Lead or Reserve CPU diagnostics error status messages    | 57  |
| Table 28 AGA Parameters                                                      |     |
| Table 29 AGA Error Codes                                                     | 92  |
| Table 30 Device control display details                                      |     |
| Table 31 Device states                                                       |     |
| Table 32 Stage setup details                                                 | 102 |
| Table 33 Ramp operator display details                                       | 103 |
| Table 34 Edit ramp display details                                           | 104 |
| Table 35 SPP inputs and current state                                        | 119 |
| Table 36 Setpoint Progammer Overview widget features                         |     |
| Table 37 SPS inputs and current state                                        |     |
| Table 38 Loop modes                                                          | 149 |
| Table 39 Calibration Errors                                                  |     |
| Table 40   Auto Calibration Procedure                                        | 168 |
| Table 41 Semi-Auto Calibration Procedure                                     |     |
| Table 42   Hand Calibration Procedure                                        |     |
| Table 43 Parts                                                               | 176 |
|                                                                              |     |

# Figures

| Figure 1 900 Control Station menu                  | 1   |
|----------------------------------------------------|-----|
| Figure 2 Home display                              | 5   |
| Figure 3 Features                                  |     |
| Figure 4 Examples of buttons and data entry fields |     |
| Figure 5 Status bar                                |     |
| Figure 6 Status LEDs                               | 12  |
| Figure 7 Main Menu                                 | 15  |
| Figure 8 Variable Recipe Selection Display         | 118 |
| Figure 9 Recipe Load                               | 128 |
| Figure 10 Recipe Save                              |     |
| Figure 11 IMAN loop mode                           | 149 |

# Introduction

### **Overview**

#### What's in this guide

This guide contains instructions on assembly, installation, wiring, and operation of the 900 Control Station, shown in Figure 1.

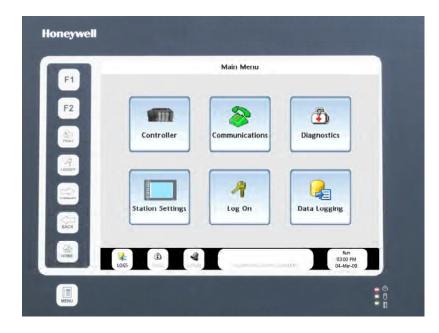

Figure 1 900 Control Station menu

#### Typical readers of this guide

The typical users of this guide are:

- the technician who installs the Control Station,
- the engineer who configures the Control Station,
- the operator who views/controls/monitors the process.

#### What you can do with the Control Station

The Control Station lets you perform these tasks:

- Monitor and control a process.
- Load/Store/Run Recipes, Profiles, Schedules, Sequences.
- Display various process data such as trends, alarms, diagnostics, setpoint profiles, and control loops.
- Store process data to disk.

### **Specifications**

Refer to 900 Control Station Specifications document #51-52-03-46.

### **CE Conformity (Europe)**

This product is in conformity with the protection requirements of the following European Council Directives: **73/23/EEC**, the Low Voltage Directive, and **89/336/EEC**, the EMC Directive. Conformity of this product with any other "CE Mark" Directive(s) shall not be assumed.

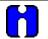

#### ATTENTION

The emission limits of EN 50081-2 are designed to provide reasonable protection against harmful interference when this equipment is operated in an industrial environment. Operation of this equipment in a residential area may cause harmful interference. This equipment generates, uses, and can radiate radio frequency energy and may cause interference to radio and television reception when the equipment is used closer than 30 meters to the antenna(e). In special cases, when highly susceptible apparatus is used in close proximity, the user may have to employ additional mitigating measures to further reduce the electromagnetic emissions of this equipment.

# Components

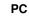

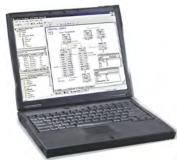

- Honeywell's HC Designer application configures your HC900 Controller's process
- Honeywell's Station Designer application configures how your Control Station interfaces with the HC900 Controller. Build custom displays using preconfigured objects (called "widgets") for interfacing with principal function blocks such as loops and SPPs. Configure data logs for storage and trend viewing.

#### 900 Control Station

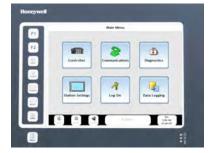

- Lets you monitor and adjust the HC900's process through custom-built displays and pre-configured "widgets"
- Load/store/run recipes, profiles, data logs
- Monitor alarms, diagnostics, events
- Store data logs

#### **HC900 Controller**

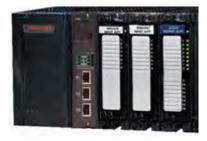

- Integrate loops of control with digital I/O
- Setpoint programming
- Setpoint scheduling
- Sequencing
- Recipe management
- Alarm processing
- PID control, Advanced control, autotuning, fuzzy logic

# **Preparation and startup**

### **Site Preparation**

The cable that connects the Control Station to the controller module contains low voltages. Keep the cable away from high voltage wires that can cause interference.

# **Control Station Mounting**

See HC900 Control Station Installation document #51-52-33-157.

### **Noise Protection**

See document 51-52-05-01, *How to Apply Digital Instrumentation in Severe Electrical Noise Environments*.

# How to configure your Control Station

The Control Station is shipped from the factory unconfigured. Use Honeywell's Station Designer application to configure your Control Station.

The overall steps for configuration are as follows.

| Step | Action                                                                                                    |
|------|----------------------------------------------------------------------------------------------------|
| 1    | Using Station Designer application, open .sds file, add device, update IP address and create data tags from your HC900's .cde configuration file. |
| 2    | In Station Designer, build custom displays to be used by Control Station for viewing and interacting with your HC900 Controller process.          |
| 3    | In Station Designer, assign data tags to the custom displays.                                                                                     |
| 4    | Save the Station Designer configuration as an .sds file.                                                                                          |
| 5    | Download the .sds file via USB or Ethernet to the Control Station.                                                                                |
| 6    | Your Control Station is now configured and ready to use.                                                                                          |

### Startup

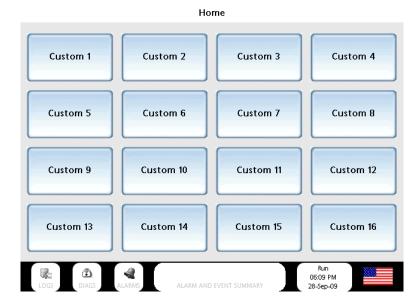

After connecting the Controller and Control Station and downloading your .sds file to the Control Station, the Home display appears with 16 buttons. (Actual button text may vary.)

Figure 2 Home display

This page has been intentionally left blank.

# **Features**

# Overview

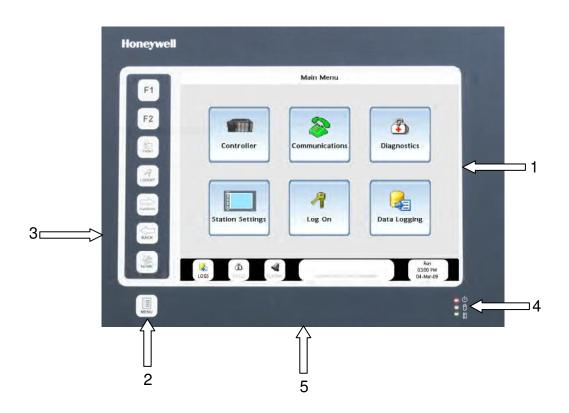

### Figure 3 Features

| Item | Feature      | Description                                                                                 | Details     |
|------|--------------|---------------------------------------------------------------------------------------------|-------------|
| 1    | Touch screen | Interactive touch screen shows menus and displays.<br>(Optional protective film available.) | See page 8  |
| 2    | Keys         | Key functions are more generic than button functions.                                       | See page 11 |
| 3    | CompactFlash | For data storage and booting up from an image file.                                         | See page 11 |
| 4    | Status LEDs  | Status of power, CompactFlash and alarms.                                                   | See page 12 |
| 5    | Ports        | Connections for data storage and communications.                                            | See page 13 |

# **Touch screen**

|                  |                | <b></b>      |
|------------------|----------------|--------------|
| Controller       | Communications | Diagnostics  |
|                  |                |              |
|                  |                |              |
|                  | 1              |              |
| Station Settings | Log On         | Data Logging |
| Station Settings | Log On         | Data Logging |

| Item | Feature                   | Description                                                                                                    | Details      |
|------|---------------------------|----------------------------------------------------------------------------------------------------|--------------|
| 1    | Navigation and data entry | A button is an onscreen object that when touched<br>causes an action. Shown here are the buttons on the<br>Main Menu. Buttons come in various shapes, sizes<br>and colors but a graduated blue background is the<br>most common. | See page 9.  |
| 2    | Status bar                | Always visible. Shows status of:                                                                                                    | See page 10. |
|      |                           | • Logs                                                                                                    |              |
|      |                           | Diagnostics                                                                                                    |              |
|      |                           | • Alarms                                                                                                    |              |
|      |                           | Events                                                                                                    |              |
|      |                           | Controller                                                                                                    |              |
|      |                           | • Language                                                                                                    |              |

#### Navigation and data entry

A button is an object you touch on the display to go to another menu or display or to cause an action. Buttons come in various shapes, colors and sizes.

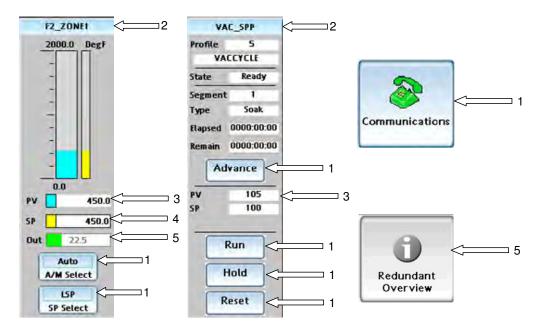

Figure 4 Examples of buttons and data entry fields

| Item | Description                                                                                                    | Function                                                                                                    |
|------|----------------------------------------------------------------------------------------------------|----------------------------------------------------------------------------------------------------|
| 1    | Buttons with graduated blue background appear on virtually every menu under the Menu key (page 11) and on many displays. Various sizes, shapes and functions. | Touch to activate.                                                                                                    |
| 2    | Graduated blue background in the title bar of the<br>object indicates a link to additional displays related to<br>the object.                                 | Touch light blue title bar of object to jump to<br>detailed displays for that object.<br>Example: Touch PID title bar to jump to loop<br>tuning, tuning constants, etc.<br>Example: Touch SPP title bar to jump to<br>setpoint programmer events, etc. |
| 3    | Black value or text on white unlined box. Read only.                                                                                                    | Read-only.                                                                                                    |
| 4    | Black value or text on white lined box. Read/write.                                                                                                    | Touch to edit. A popup appears where you can<br>enter a new value, type text, or select from a<br>list of choices. See page 89                                                                                                    |
| 5    | Grayed out text, field or button. Not accessible or applicable under current conditions.                                                                      | Example: Loop output not adjustable in Auto<br>mode.<br>Example: Redundant Overview button is not<br>active for non-redundant HC900s.                                                                                                    |

#### Status bar

The status bar is always visible at the bottom of all menus and displays.

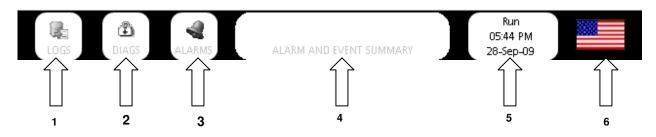

#### Figure 5 Status bar

| Button | Description                                                                                                    | Function                                                                                                    |
|--------|----------------------------------------------------------------------------------------------------|----------------------------------------------------------------------------------------------------|
| 1      | Data Log indicator/Data Log menu button.                                                                                                    | Touch to go to Data Log<br>menu. See page 64.                                                                |
|        | Gray text when no data logging is occurring on the Control Station.                                                                                                    | menu. Gee page 04.                                                                                           |
|        | When data logging is occurring, the icon becomes colorful and the text becomes black.                                                                                   |                                                                                                    |
| 2      | Diagnostic indicator.                                                                                                    | Touch to go to System                                                                                        |
|        | Gray text when there is no controller diagnostic present.                                                                                                    | Diagnostics page. See page 36.                                                                               |
|        | When a controller diagnostic is present, the button flashes.                                                                                                    |                                                                                                    |
| 3      | Alarm indicator.                                                                                                    | Touch to go to Alarms                                                                                        |
|        | Gray text when there are no active alarms.                                                                                                    | console or Alarm Group display depending on how the                                                          |
|        | When there is an active alarm present (either acknowledged or unacknowledged), the white background turns red and the icon becomes colorful and the text becomes white. | Control Station was<br>configured (see Station<br>Designer manual section on<br>Alarms). Here all alarms are |
|        | When there are any unacknowledged alarms, the button flashes.<br>When all alarms become acknowledged, the flashing stops.                                               | displayed, with buttons that let<br>you mute and acknowledge<br>alarms.                                      |
|        |                                                                                                    | Note: To see alarm history, go to Alarm and Event Summary.                                                   |
| 4      | Event indicator/Alarm and Event Summary button.                                                                                                    | Touch to go to Alarm and                                                                                     |
|        | Gray text when no event is present.                                                                                                    | Event Summary, where they can be viewed or cleared.                                                          |
|        | When an event occurs, a description appears in black text and the background changes to a pale yellow.                                                                  |                                                                                                    |
| 5      | Controller mode, time and date.                                                                                                    | Touch to go to Controller<br>Setup. See page 19.                                                             |
| 6      | Language of displayed text is indicated by flag icon.                                                                                                    | Touch to go to Language<br>Setup. See page 68                                                                |

# Keys

Unless otherwise noted, the membrane keys on the left side of the front panel always behave as described here.

| Press key   | For this result                                                                                                    |
|-------------|----------------------------------------------------------------------------------------------------|
| F1          | Programmable function                                                                                                    |
| F2          | Programmable function                                                                                                    |
| PRINT       | Print contents of the display to a .bmp file on CompactFlash.                                                                              |
| A<br>LOGOFF | Log off current user.                                                                                                    |
| FORWARD     | Go to next display. Works only after Back key was pressed.                                                                                 |
| ВАСК        | Go to previous display.                                                                                                    |
| HOME        | Go to Home display. This is the default display upon startup. It contains links to displays for viewing your HC900's process. See page 87. |
| MENU        | Go to main menu. See page 15.                                                                                                    |

# CompactFlash

CompactFlash socket is on the left side. Use CompactFlash card for:

- storing data logs (.csv)
- storing print screen images (.bmp)
- loading image file (.sdi).

NOTE: Maximum Compact Flash memeory size is 2GB, minimum Compact Flash size is 4MB.

# **Status LEDs**

The Status LEDs indicate:

- Run status of the Control Station
- CompactFlash card status
- Alarm status.

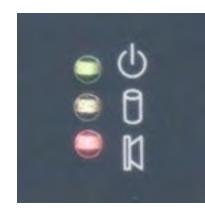

#### Figure 6 Status LEDs

| Green LED        | Indication                                                                                                    |  |
|------------------|----------------------------------------------------------------------------------------------------|--|
| Flashing         | Unit is in the boot loader, no valid configuration is loaded.                                                                              |  |
| Steady           | Unit is powered and running an application.                                                                                                |  |
| Yellow LED       | Indication                                                                                                    |  |
| Off              | No CompactFlash card present.                                                                                                    |  |
| Steady           | CompactFlash card present.                                                                                                    |  |
| Flashing rapidly | CompactFlash being checked.                                                                                                    |  |
| Flickering       | Unit is writing to the CompactFlash, either because it is storing data, or because the PC connected via the USB port has locked the drive. |  |
| Flashing slowly  | Incorrectly formatted CompactFlash card present.                                                                                           |  |
| Red LED          | Indication                                                                                                    |  |
| Flashing         | A tag is in alarm state.                                                                                                    |  |
| Steady           | Valid configuration is loaded and no alarms are present.                                                                                   |  |

### **Ports**

#### 900 Control Station 10 inch model

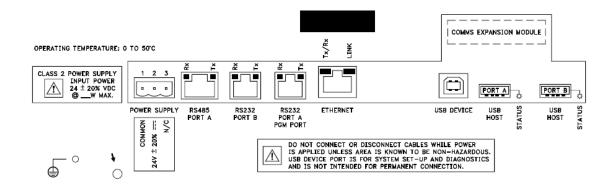

#### 900 Control Station 15 inch model

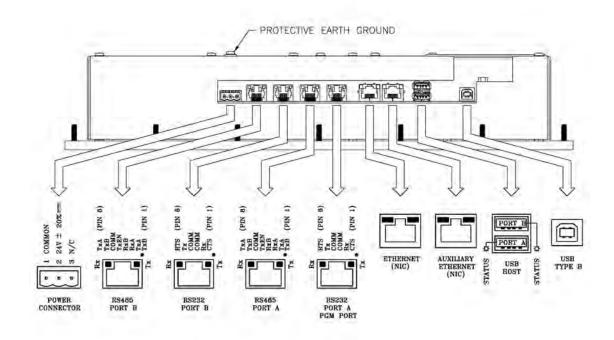

#### **USB** Device

The USB Device port is for downloading a configuration from Station Designer to the Control Station. Type B connector. Note: USB 3.0 support is only available on the 900CS10.

#### **USB Host**

USB Host Port A is for exporting data logs to a USB storage device with Type A connector.

USB Host Port B is not used.

#### Ethernet

The Ethernet port is for fastest communication with your HC900 Controller, PC, or other devices. Use an Ethernet switch to link multiple devices.

#### RS485

The RS485 port is for communication with HC900 Controller if Ethernet is not desired or available.

#### RS232

The RS232 ports are not recommended due to reduced performance. Port B may be used to connect to HC900. Port A PGM Port may be connected to your PC.

**NOTE**: The 15" model has two Ethernet ports and two RS485 ports whereas the 10" model has one of each.

# Main Menu

# Overview

#### Access

To access the Main Menu, press the Menu key.

| F1               |                  | Main Menu      |                             |
|------------------|------------------|----------------|-----------------------------|
| F2               | Controller       | Communications | Diagnostics                 |
| LOGOFF<br>LOGOFF | Station Settings | R<br>Log On    | Data Logging                |
|                  | 106 B 4          | -              | Run<br>0300 PM<br>04-Msr-09 |

Figure 7 Main Menu

#### Functions

The Main Menu is for viewing and adjusting settings for your Control Station and HC900 Controller.

Process displays are accessed under the Home key.

| Table 1 Mai | n menu | functions |
|-------------|--------|-----------|
|-------------|--------|-----------|

| Menu Item        | Function                                                                                                    |
|------------------|----------------------------------------------------------------------------------------------------|
| Controller       | Controller status and setup.                                                                                                    |
| Communications   | Controller communications. Serial ports, Ethernet ports, I/O, Modbus, Hosts, Peers.                                                     |
| Diagnostics      | Diagnostic status of controller, I/O, communications.                                                                                   |
| Station Settings | File management of CompactFlash and USB device. Adjust/calibrate/clean touch screen. View status of communication ports. Set passwords. |
| Log On           | Security manager for logging on.                                                                                                    |
| Data Logging     | File management of Data Logs.                                                                                                    |

#### Main menu tree

Access the Main Menu by pressing . The menu is organized as shown in Table 2.

| See Page | Main menu button |                                            | Submenu                                    | I                                                                  |                |
|----------|------------------|--------------------------------------------|--------------------------------------------|--------------------------------------------------------------------|----------------|
| 17       | Controller       | Controller Status                          |                                            |                                                                    |                |
|          |                  | Controller Setup                           |                                            |                                                                    |                |
|          |                  | Summary Displays                           | Analog Input Summary                       |                                                                    |                |
|          |                  |                                            | Analog Output Summary                      |                                                                    |                |
|          |                  |                                            | Analog Variable Summary                    |                                                                    |                |
|          |                  |                                            | Digital Input Summary                      |                                                                    |                |
|          |                  |                                            | Digital Output Summary                     |                                                                    |                |
|          |                  |                                            | Digital Variable Summary                   |                                                                    |                |
| 20       |                  | Serial Port S1                             |                                            |                                                                    |                |
|          |                  | Serial Port S2                             |                                            |                                                                    |                |
|          |                  | Ethernet Port E1                           |                                            |                                                                    |                |
|          |                  | Ethernet Port E2                           |                                            |                                                                    |                |
|          |                  | Expansion Rack                             |                                            |                                                                    |                |
|          |                  | Communications                             |                                            |                                                                    |                |
|          |                  | Modbus Slave Devices                       | Modbus Slave Device n                      | Modbus Slave <i>n</i> Status                                       |                |
|          |                  | Heat Orange diama                          | Modbus/TCP Slave Device n                  | Modbus/TCP Slave n Stat                                            | us             |
|          |                  | Host Connections                           | Host Connection n                          | Host Connection <i>n</i> Status<br>Peer Connection <i>n</i> Status | -              |
| 36       | Diagnostics      | Peer Connections<br>Controller Diagnostics | Peer Connections <i>n</i><br>Rack <i>n</i> | VO Module                                                          | Module Details |
| 30       | Diagnosius       | Controller Diagnosics                      | nduk //                                    | Details                                                            | Module Details |
|          |                  | VO Module Diagnostics                      | Rack <i>n I/</i> O Modules                 | Module Details                                                     |                |
|          |                  |                                            | I/O Calibration                            |                                                                    |                |
|          |                  |                                            | Motor Setup                                |                                                                    |                |
|          |                  | Communication                              | Controller Communications                  |                                                                    |                |
|          |                  | Diagnostics                                |                                            |                                                                    |                |
|          |                  | Redundant Overview                         |                                            |                                                                    |                |
|          |                  | Lead CPU Diagnostics                       |                                            |                                                                    |                |
|          |                  | Reserve CPU Diagnostics                    |                                            |                                                                    |                |
| 61       | Station Settings | View Data                                  |                                            |                                                                    |                |
|          |                  | Delete Data                                |                                            |                                                                    |                |
|          |                  | Export Data to USB                         |                                            | 1                                                                  |                |
|          |                  | Memory Device Utilities                    | Download Controller<br>Configuration       |                                                                    |                |
|          |                  |                                            | Upload Controller                          |                                                                    |                |
|          |                  |                                            | Configuration                              |                                                                    |                |
|          |                  |                                            | Download Recipes                           |                                                                    |                |
|          |                  |                                            | Upload Recipes                             |                                                                    |                |
|          |                  |                                            | Download Security                          |                                                                    |                |
|          |                  |                                            | Upload Security                            |                                                                    |                |
|          |                  |                                            | Export Data Logs                           |                                                                    |                |
|          |                  |                                            | Export Data to USB                         |                                                                    |                |
|          |                  |                                            | Upload Database Image                      |                                                                    |                |
|          |                  |                                            | Format Memory Device                       |                                                                    |                |

#### Table 2 Main menu tree

| See Page | Main menu button | Submenu                 |                                     |                                                                                                    |
|----------|------------------|-------------------------|-------------------------------------|----------------------------------------------------------------------------------------------------|
|          |                  | Cellular Modem          |                                     |                                                                                                    |
|          |                  | Station Setup           | Languages                           |                                                                                                    |
|          |                  |                         | Adjust Display Brightness           |                                                                                                    |
|          |                  |                         | Touch Calibration                   |                                                                                                    |
|          |                  |                         | Touch Test                          |                                                                                                    |
|          |                  |                         | Soft Key Test                       |                                                                                                    |
|          |                  |                         | Clean Screen                        |                                                                                                    |
|          |                  | Station Status          |                                     |                                                                                                    |
|          |                  | Station Comm Ports      |                                     |                                                                                                    |
|          |                  | Change Passwords        |                                     |                                                                                                    |
| 62       | Log On           |                         | _                                   |                                                                                                    |
| 64       | Data Logging     | View Alarm & Event Logs |                                     |                                                                                                    |
|          |                  | View Data Logs          |                                     |                                                                                                    |
|          |                  | View Audit Logs         |                                     |                                                                                                    |
|          |                  | Export Data Logs to USB |                                     | <u>.</u>                                                                                                    |
|          |                  | View Batch Groups       | Batch Groups                        | Batch Header (if the<br>batch group selected is<br>not running a batch)                                                  |
|          |                  |                         |                                     | Batch Status (f the batch<br>group selected is running<br>a batch). The Batch<br>Status is for this batch<br>group only. |
|          |                  | View Batch Status       | Batch Status (for all batch groups) |                                                                                                    |
|          |                  | Delete Data Log         |                                     | _                                                                                                    |

# Controller

#### **Controller Status**

This is a read-only display giving the status of various controller parameters.

#### Table 3 Controller status details

| Item                               | Description                                    |  |
|------------------------------------|------------------------------------------------|--|
| Controller Type                    | 900C30, 900C50, 900C70 and 900C75              |  |
| Controller Name                    | Configured controller name                     |  |
| Local Alias                        | A locally referenced alias for the controller. |  |
| Control Firmware<br>Revision Level | Revision level of the Controller software.     |  |

| Item                            | Description                                                                                                    |  |  |
|---------------------------------|----------------------------------------------------------------------------------------------------|--|--|
| Controller Mode                 | Controller's mode of operation:                                                                                                    |  |  |
|                                 | RUN: Controller is running normally.                                                                                                    |  |  |
|                                 | Note: (For C30S, C50S, C70S and C75S Controllers only)                                                                                                    |  |  |
|                                 | Blinking RUN text on master slide on lower right hand corner indicates controller is in invalid mode, which means there are some forced output(s) present in Safety portion of the controller configuration and user changed the controller mode to RUN-LOCKED mode from RUN-PRGM mode.                                                                                                    |  |  |
|                                 | PROG: Controller is in Program mode.                                                                                                    |  |  |
|                                 | OFLN: Controller is in Offline mode.                                                                                                    |  |  |
|                                 | FAULT: A fault was found reading the Controller switch.                                                                                                    |  |  |
|                                 | NO COMM: This is displayed if controller is not responding.                                                                                                    |  |  |
| Frequency (Hz)                  | Line frequency. Used for configuring the conversion time of the A/D converter.                                                                                                    |  |  |
| Cycle Time (Sec)                | The analog control cycle time in seconds. This value is determined from the execution time estimated from the configured control scheme. Cycle Time and Fast Cycle Time increase (slow down) as the following increase: CPU % Used, Fast CPU % Used, Dynamic Memory, Config Memory. Also, extensive use of Free Form Logic blocks (as opposed to equivalent gate logic) can substantially increase Fast Cycle Time. |  |  |
| CPU Percent used                | Calculation of percentage of time the CPU is active during the analog cycle time                                                                                                    |  |  |
| Peak time (sec)                 | Maximum time used to complete the analog cycle                                                                                                    |  |  |
| Control Block<br>Overruns       | Number of times that the processing of the analog control blocks exceeds the allocated analog cycle time                                                                                                    |  |  |
| Fast Logic Cycle Time<br>(Sec)  | <ul> <li>Time Cycle Time and Fast Cycle Time increase (slow down) as the following increase: CPU % Used, Fast CPU % Used, Dynamic Memory, Config Memory Also, extensive use of Free Form Logic blocks (as opposed to equivalent gat logic) can substantially increase Fast Cycle Time.</li> </ul>                                                                                                    |  |  |
| Fast Logic CPU Per<br>Cent Used | Calculation of percentage of time the CPU is active during the processing of digital control blocks                                                                                                    |  |  |
| Fast Logic Peak Time<br>(Sec)   | Maximum time used to complete the digital control cycle                                                                                                    |  |  |
| Fast Logic CB<br>Overruns       | Number of times that the processing of the digital control blocks exceeds the allocated digital cycle time                                                                                                    |  |  |

#### **Controller Setup**

The current controller mode is indicated on the bottom right of the display.

#### Table 4 Controller Setup details

| Item                            | Description                                                                                                    |  |  |
|---------------------------------|----------------------------------------------------------------------------------------------------|--|--|
| Set Controller Time<br>and Date | Set the controller time and date.                                                                                                    |  |  |
| Change mode of the              | Run Mode: Select this to resume running the process.                                                                                                    |  |  |
| controller                      | Offline Mode: Select this before performing AI calibration.                                                                                                    |  |  |
|                                 | Program mode: Select this:                                                                                                    |  |  |
|                                 | Before performing AI and AO Calibration.                                                                                                    |  |  |
|                                 | To turn off all of the controller outputs while reconfiguring a control strategy.                                                                                                    |  |  |
|                                 | Cold Start: Refreshes the Flash memory of the controller so that if your battery goes dead the data in Flash is up to date. Use the Program mode for changes whenever possible.                                                                         |  |  |
| Write To Flash                  | Write controller database to Flash memory. Controller must be in the Run, Run Locked, or Offline Mode. Saves any parameters that you may have changed in the controller to the controller's non-volatile Flash memory. The affected parameters include: |  |  |
|                                 | Loop tuning parameters (gain, rate, reset, etc.)                                                                                                    |  |  |
|                                 | Changes to Recipes, Profiles, Schedules, and Sequences.                                                                                                    |  |  |
|                                 | If the write fails, upload the controller's configuration to the PC (using HC Designer) and save the uploaded configuration to disk to make sure that you have captured all of the non-volatile parameter changes.                                      |  |  |

#### Table 5 Controller modes defined

| Mode    | Function Blocks Executed? | Output status?  | Effect upon return to RUN mode? |
|---------|---------------------------|-----------------|---------------------------------|
| RUN     | Yes                       | Outputs updated | None                            |
| OFFLINE | No                        | Outputs held    | Resume                          |
| PROGRAM | No                        | Outputs off     | Cold start                      |

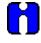

#### ATTENTION

You cannot change the controller mode from this display if the controller's mode switch is in the RUN LOCKED or PROGRAM LOCKED position. If the switch is in either of these locked positions, this display will show the message "MODE MUST NOT BE LOCKED OR FAULT."

#### 🦲 ТІР

- If the controller switch is set to RUN but the mode was set to PROGRAM or OFFLINE here, following a power cycle the mode will return to RUN.
- Changing from Program to Run causes data in RAM (setpoint profiles, recipes, schedules, sequences) to be copied to non-volatile (FLASH) memory.
- In a cold start, all data storage and display buffers are cleared and accumulated values of some function blocks (such as totalizers) are reset.
- In a resume, all buffered data and values are retained and the process resumes where it left off.

# **Summary Displays**

#### About Summary Displays

There are six summary displays to show the I/O blocks present in the Controller and the variables in the configuration. The six summary displays are:

- Analog Input Summary
- Analog Output Summary
- Analog Variable Summary
- Digital Input Summary
- Digital Output Summary
- Digital Variable Summary

The Analog Input and Output Summary Displays show the following fields.

- 1. Physical Address of the Block (RMC)
  - Rack Number
  - Module Number
  - Channel Number
- 2. Tag
- 3. Description
- 4. Value
- 5. Units
- 6. Error Status

The following additional fields are displayed when an I/O Safety Function block Analog Input Voting is configured.

- 7. Channels A,B, and C
- 8. VFAIL
- 9. SFAIL

The following additional fields are displayed when an I/O Safety Function Block Analog Output Validated is configured.

- 7. VFAIL
- 8. FBFAIL

The Analog Variable Summary Display shows the following fields:

- 1. Variable Number
- 2. Tag
- 3. Description

- 4. Value
- 5. Units

The Digital Input Summary Display shows the following fields:

- 1. Physical Address of the DI Block (RMC)
  - Rack Number
  - Module Number
  - Channel Number
- 2. Tag
- 3. Description
- 4. State
- 5. Error Status

The following additional fields are displayed when an I/O Safety Function block Digital Input Voting is configured.

- 6. Channels A,B, and C
- 7. VFAIL
- 8. SFAIL

The following additional fields are displayed when an I/O Safety Function Block Digital Output Validated is configured.

- 6. VFAIL
- 7. FBFAIL

The Digital Output Summary Display shows the same information as above plus the Type of the module. The Digital Variable Summary Display shows following fields:

- 1. Variable Number
- 2. Tag
- 3. Description
- 4. Data

### Communications

#### Menu Overview

| Menu                                     | Submenu                   |                                  |
|------------------------------------------|---------------------------|----------------------------------|
| Serial Port S1 (p. 22)                   |                           |                                  |
| Serial Port S2 (p. 22)                   |                           |                                  |
| Ethernet Port E1 (p. 27)                 |                           |                                  |
| Ethernet Port E2 (p. 27)                 |                           |                                  |
| Expansion Port<br>Communications (p. 29) |                           |                                  |
| Modbus Slave Devices (p. 31)             | Modbus Slave Device n     | Modbus Slave <i>n</i> Status     |
|                                          | Modbus/TCP Slave Device n | Modbus/TCP Slave <i>n</i> Status |
| Host Connections (p. 32)                 | Host Connection n         | Host Connection <i>n</i> Status  |
| Peer Connections (p. 33)                 | Peer Connections <i>n</i> | Peer Connection <i>n</i> Status  |

**NOTE:** The 15" control station can be programmed using only the Ethernet, serial and compact flash card. The 900CS15's USB programming port conflicts with today's PCs so it's advisable to use Ethernet ports for configuration changes. This problem has been observed only with the 15" control station; the 10" control station has not shown any problems with its USB ports.

#### Serial Port S1/S2

The Serial Port S1 and Serial Port S2 screens both show Statistics (Table 6) and Settings (Table 8) for those controller serial ports.

Table 9 shows the relationship between the setup parameters and each protocol.

The controller's Serial Port S1 can be set-up as an ELN Configuration port, a Modbus Master port, or a Modbus Slave port. The ELN protocol allows the controller to communicate with the Process Control Designer package on the PC using the proprietary ELN protocol. The Modbus Master protocols allow the controller to act as a Modbus Master, retrieving data from other instruments that have been configured as Modbus slave devices. The three Modbus Slave protocols allow the controller to act as a slave to various host devices, including a PC running HC Designer.

The information presented in Table 6 and Table 9 also applies to Serial Port S1 when a Redundant Controller is used.

| Item               | Description                                                                                                    |  |  |  |
|--------------------|----------------------------------------------------------------------------------------------------|--|--|--|
| Port Diagnostic    | Shows the overall condition of the Serial Port S1. See the list of Serial Port S1 diagnostic conditions in Table 7 on page 24.                                                                                                    |  |  |  |
| Port Status        | This is the current status of the port. The possible status conditions are:                                                                                                    |  |  |  |
|                    | GOOD: the protocol is set to ELN.                                                                                                    |  |  |  |
|                    | REQUIRES SETUP: the protocol is set to one of the Modbus Slave protocols, and the Slave Address is set to 255. Messages on the communication link are ignored in this state.                                                                                                    |  |  |  |
|                    | OFFLINE: the protocol is set to one of the Modbus Slave protocols, and the Slave<br>Port Enable is set to DISABLE. Messages on the communication link are ignored<br>in this state.                                                                                                    |  |  |  |
|                    | ONLINE: the protocol is set to one of the Modbus Slave protocols, and the Slave Port Enable is set to ENABLE. Messages on the communication link are being processed in this state.                                                                                                    |  |  |  |
|                    | NO MODBUS SLAVE BLOCKS: the protocol is set to one of the Modbus Slave protocols, but there are no Modbus slave function blocks present in the controller's configuration.                                                                                                    |  |  |  |
|                    | PROGRAM MODE: the protocol is set to one of the Modbus Slave protocols, but the controller is in Program Mode. The controller does not scan the slave devices in this state.                                                                                                    |  |  |  |
|                    | ELN SLAVE: the protocol is set to one of the Modbus Slave protocols, but the controller is in Program Locked Mode. The port automatically reverts to ELN protocol and the controller becomes a slave device whenever the mode selection switch is placed in the Program Locked position.                       |  |  |  |
|                    | SCANNING SLAVES: the protocol is set to one of the Modbus Slave protocols, and the controller is actively scanning the slave devices attached to the port.                                                                                                    |  |  |  |
| Messages Received  | The number of messages that were received and processed correctly.                                                                                                    |  |  |  |
| Data Link Errors   | The number of basic link-level errors detected by the controller. If the protocol is Modbus Master, the errors may be due to a slave device that does not reply when is scanned. Refer to the section "Troubleshooting Data Link Errors" (page 35) for more information.                                       |  |  |  |
| Application Errors | The number of messages that were responded to with an exception code. For example, application errors can be caused by (a) writing to a read-only register, (b) accessing a register that is not supported by the slave device, or (c) using a Modbus function code that is not supported by the slave device. |  |  |  |
| Clear Statistics   | This item resets the message counters for this port back to zero (Messages Received, Data Link Errors, and Application Errors). Note: the counters will only be reset if the controller is in Run Mode.                                                                                                    |  |  |  |

#### Table 6 Serial Port S1/S2 Statistics (left side of display)

| Status               | Possible Cause                                                                                                | Controller Action                                                                                                    | What to do                                                                                                    |
|----------------------|----------------------------------------------------------------------------------------------------|----------------------------------------------------------------------------------------------------|----------------------------------------------------------------------------------------------------|
| GOOD                 | N/A                                                                                                    | N/A                                                                                                    | N/A                                                                                                    |
| APPLICATION<br>ERROR | Applies to Port S2<br>only. At least one<br>response to a host<br>resulted in an<br>exception code or<br>NAK. | <ol> <li>Rack 1 monitor block's<br/>COMPORT DIAG is set to<br/>WARNING.</li> <li>Rack 1 monitor block's<br/>RACK OK pin is turned off.</li> <li>SYSTEM MONITOR<br/>block's HW OK pin is<br/>turned off.</li> </ol>                                                                                                    | At host, determine which message is causing the exception code and fix it.                                                                                                    |
| DATA LINK<br>ERROR   | A large number of<br>messages are<br>resulting in data link<br>errors.                                        | <ol> <li>Rack 1 monitor block's<br/>COMPORT DIAG is set to<br/>FAILED.</li> <li>Rack 1 monitor block's<br/>RACK OK pin is turned off.</li> <li>SYSTEM MONITOR<br/>block's HW OK pin is<br/>turned off.</li> <li>If configured as Modbus<br/>Master port, associated<br/>slave blocks have their<br/>read pin values frozen to<br/>the last value read.</li> </ol> | <ol> <li>Check baud rate.</li> <li>Check connectors.</li> <li>Check cable polarity.</li> <li>Isolate cable from electrical<br/>interference.</li> <li>If RS232-to-RS485 converter used,<br/>check its power, switch/jumper settings,<br/>and polarity.</li> </ol> |
| HARDWARE<br>FAILURE  | The DUART is failing to operate properly.                                                                     |                                                                                                    | Replace the controller CPU module.                                                                                                    |

| Table 7 | Serial Port S1/S2: Port | Diagnostic status |
|---------|-------------------------|-------------------|
|---------|-------------------------|-------------------|

| Setting                      | Description                                                                                                    |  |  |
|------------------------------|----------------------------------------------------------------------------------------------------|--|--|
| Protocol                     | ELN: The default protocol, used to communicate with the HC Designer configuration software.                                                                                                    |  |  |
|                              | MODBUS MASTER: The controller acts as a Modbus Master device on the communication link.                                                                                                    |  |  |
|                              | MB MASTER ADVANCED: The controller acts as a Modbus Master device on the communication link. This protocol provides enhanced data throughput for applications where the HC900 is being used with a "Modbus-to-fieldbus" gateway device.                                                                                                    |  |  |
|                              | MODBUS SLAVE MULTI: The controller acts as a Modbus Slave device. This protocol allows more than one slave device to be present on the communications link (multi-drop).                                                                                                    |  |  |
|                              | MODBUS SLAVE PTP: The controller acts as a Modbus Slave device. This protocol can be used if the controller is the only slave device on the link (Point-to-point).                                                                                                    |  |  |
|                              | MODBUS SLAVE MODEM: The controller acts as a Modbus Slave device. This protocol provides the extended delays that are needed to access the controller via a modem.                                                                                                    |  |  |
| Baud Rate (Bps)              | Select 9600, 19200, 38400, 57600 or 115200 bits per second.                                                                                                    |  |  |
| Modbus Parity                | Select None, Odd, or Even parity.                                                                                                    |  |  |
| Modbus Stop Bits             | Select 1 or 2 Stop Bits.                                                                                                    |  |  |
| Slave Address (1-247 or 255) | This is the address of the controller on the Modbus link when one of the three<br>Modbus Slave protocols is selected. All devices on the link must have a unique<br>Modbus address. The address may be set to a value of 1 to 247, or it may be set<br>to 255. A value of 255 disables the port for this controller.                          |  |  |
| Slave Port Enable            | This item allows you to enable or disable the port:                                                                                                    |  |  |
|                              | ENABLE: The port will respond to communication requests.                                                                                                    |  |  |
|                              | DISABLE: The port will ignore communication requests.                                                                                                    |  |  |
| Double Register Format       | Under the Modbus protocol, each IEEE 32-bit floating-point number requires two consecutive Modbus registers, for a total of four bytes. The stuffing order of the bytes within these registers differs among Modbus devices. To provide compatibility with the various hosts, the double-register format is configurable. The selections are: |  |  |
|                              | FP BBig Endian formatByte order: 4, 3, 2, 1FP LLittle Endian formatByte order: 1, 2, 3, 4FP BBBig Endian with byte-swapByte order: 3, 4, 1, 2FP LBLittle Endian with byte-swapByte order: 2, 1, 4, 3                                                                                                    |  |  |

# Table 8 Serial Port S1/S2 Settings (right side of display)

|                        | Protocol selection |                                                     |                              |                                         |                       |
|------------------------|--------------------|-----------------------------------------------------|------------------------------|-----------------------------------------|-----------------------|
| Setup parameter        | ELN                | Modbus<br>Master or<br>Modbus<br>Master<br>Advanced | Modbus<br>Slave<br>Multidrop | Modbus Slave<br>Point to Point<br>(PTP) | Modbus Slave<br>Modem |
| Baud Rate (BPS)        | х                  | x                                                   | x                            | x                                       | x                     |
| Modbus Parity          |                    | x                                                   | x                            | x                                       | NONE                  |
| Modbus Stop Bits       |                    | x                                                   | x                            | x                                       | 1 BIT                 |
| Slave Address          |                    |                                                     | x                            | x                                       | x                     |
| Slave Port Enable      |                    |                                                     | x                            | x                                       | x                     |
| Double Register Format |                    |                                                     | x                            | x                                       | x                     |

### Table 9 Protocol selection versus setup parameters for the Serial Port S1/S2

**Note:** When "Modbus Slave Modem" protocol is selected, the Modbus Parity and Modbus Stop Bits are fixed at "None" and "1 Bit" respectively and cannot be changed.

### Ethernet Port E1/E2 Status

The Ethernet Port E1 and Ethernet Port E2 screens both show the following details for each Ethernet port on the controller.

| Item                   | Description                                                                                                    |  |  |
|------------------------|----------------------------------------------------------------------------------------------------|--|--|
| Port Diagnostic        | Shows condition of Ethernet port. See Table 11 for status details.                                                                                                    |  |  |
| Controller Name        | Configured controller name                                                                                                    |  |  |
| Network Name           | The network name to which the controller belongs.                                                                                                    |  |  |
| Local Alias            | A locally referenced alias for the controller.                                                                                                    |  |  |
| Mac Address            | The controller's Media Access Control address.                                                                                                    |  |  |
| IP Address             | The controller's Internet Protocol address.                                                                                                    |  |  |
| Subnet Mask            | The controller's subnet mask address.                                                                                                    |  |  |
| Gateway IP Address     | The Internet Protocol address for the controller's gateway device.                                                                                                    |  |  |
| Double Register Format | Each IEEE 32-bit floating point number requires two consecutive registers (four bytes, MSB=4, LSB=1 in byte order below) starting with the register defined as the starting register for the information. The stuffing order of the bytes into the two registers differs among Modbus hosts. To provide compatibility, the Double register format is configurable. Selections are: |  |  |
|                        | <b>FPB</b> Floating Point Big Endian Format Byte order – 4, 3, 2, 1 (Default)                                                                                                    |  |  |
|                        | <b>FP BB</b> Floating Point Big Endian with byte-swapped Byte order – 3, 4, 1, 2                                                                                                    |  |  |
|                        | <b>FPL</b> Floating Point Little Endian Format Byte order – 1, 2, 3, 4                                                                                                    |  |  |
|                        | <b>FP LB</b> Floating Point Little Endian with byte-swapped Byte order – 2, 1, 4, 3                                                                                                    |  |  |

#### Table 10 Ethernet Port E1/E2 details

| Status              | Possible Cause                                                   | Controller Action                                            | What to do                                                                  |
|---------------------|------------------------------------------------------------------|--------------------------------------------------------------|-----------------------------------------------------------------------------|
| GOOD                | N/A                                                              | N/A                                                          | N/A                                                                         |
| SETUP ERROR         | Controller/network<br>names determined on<br>network are illegal | Rack 1 monitor block's<br>COMPORT DIAG is set to<br>FAILED.  | Correct the setup problem.                                                  |
|                     |                                                                  | Rack 1 monitor block's RACK OK pin is turned off.            |                                                                             |
|                     |                                                                  | ASYS (SYSTEM<br>MONITOR) block's HW OK<br>pin is turned off. |                                                                             |
| NO IP ADDRESS       | IP address is not<br>configured                                  | Same as above                                                | If a DHCP server is present,<br>download a configuration that<br>uses DHCP. |
|                     |                                                                  |                                                              | Enter an IP address.                                                        |
| HARDWARE<br>FAILURE | Ethernet port tests failed during power-up.                      | Same as above                                                | Replace CPU module.                                                         |
| DHCP Failure        | DHCP is configured,                                              | Same as above                                                | Check the DHCP server.                                                      |
|                     | and no IP address has been granted.                              |                                                              | Download a configuration with DHCP required.                                |

### **Expansion Rack Communications**

Shows status of each controller expansion I/O rack.

# Table 12 Expansion Rack Communication details

| Item               | Description                                                              |  |
|--------------------|--------------------------------------------------------------------------|--|
| Diagnostics Status | Status of the rack's communication port.                                 |  |
| Message Count      | Number of message attempts to the rack.                                  |  |
| Link Error Count   | Number of message attempts to the rack that resulted in failed response. |  |
| Total Count        | Total for all racks.                                                     |  |
| Clear Statistics   | Reset the messages and link error counters for all racks to zero.        |  |

| Status               | Possible Cause                                                                         | Controller Action                                                                                                    | What to do                                                                                                    |
|----------------------|----------------------------------------------------------------------------------------|----------------------------------------------------------------------------------------------------|----------------------------------------------------------------------------------------------------|
| GOOD                 | Comm port is functioning<br>properly or comm port is<br>not used                       | N/A                                                                                                    | N/A                                                                                                    |
| DATA LINK<br>FAILURE | The communications to a particular rack is resulting in a lot of communication errors. | <ol> <li>Related rack monitor<br/>block's RACK OK pin is<br/>turned off.</li> <li>Depending on the nature of<br/>the communication errors, the<br/>associated rack monitor<br/>block's module diagnostics,<br/>and pins could be affected.</li> <li>Associated rack's<br/>COMPORT DIAGNOSTIC is<br/>set to FAILED.</li> <li>Rack 1 COMPORT<br/>DIAGNOSTIC is set to<br/>FAILED.</li> </ol>                                                                                                    | <ol> <li>Use the OI to determine which<br/>rack is experiencing the comm<br/>errors. Verify that the expansion<br/>rack should be in the<br/>configuration</li> <li>Verify that the jumpers on the<br/>scanner are setup for the correct<br/>rack address.</li> <li>If a hub is used, check that all<br/>cables are properly connected to<br/>the hub, proper crossover cables<br/>are used, and that hub is<br/>powered.</li> <li>Cycle power to the rack.</li> <li>Cycle power to the hub.</li> <li>Replace the expansion rack's<br/>power supply.</li> <li>Replace the expansion rack's<br/>scanner board.</li> <li>Replace the main CPU.</li> </ol> |
| HARDWARE             | The power-up test of the<br>expansion rack Ethernet<br>controller failed.              | <ol> <li>All rack monitor block XIO<br/>PORT DIAG are set to<br/>HWFAIL and COMPORT<br/>DIAGNOSTIC is set to FAIL.</li> <li>All rack monitor block<br/>RACK OK pins are turned off.</li> <li>All modules in the<br/>configuration have their<br/>diagnostic set to<br/>MOD_NOCOMM, their rack<br/>monitor module fail pin is<br/>turned on., and the rack<br/>monitor block's RACK OK pin<br/>is turned off.</li> <li>SYSTEM MONITOR<br/>block's HW OK pin is turned<br/>off.</li> <li>The statuses for the AO, AI,<br/>DI, DO channels that are<br/>affected are set to<br/>BAD_CHANNEL.</li> </ol> | Replace main-CPU module                                                                                                    |

| Table 13 | Expansion | Rack Comm | unication Status |
|----------|-----------|-----------|------------------|
|----------|-----------|-----------|------------------|

### **Modbus Slave Devices**

This display gives you an overview of the individual Modbus or Modbus/TCP slave devices attached to the controller. Navigate to the desired device to see its status.

| Item               | Description                                                                                                    |  |  |
|--------------------|----------------------------------------------------------------------------------------------------|--|--|
| Slave Name         | Name of slave device.                                                                                                    |  |  |
| Slave Address      | For Modus: 1-247 or 255. For Modbus/TCP: IP address.                                                                                                    |  |  |
| In Scan            | Current scan status of slave device.                                                                                                    |  |  |
|                    | <b>YES</b> : The slave device is being scanned at its optimum rate. The scan rate is computed by the controller.                                                                                                    |  |  |
|                    | <b>NO:</b> The slave device is being scanned at a reduced rate, or it is not being scanned at all. The possible reasons are:                                                                                                    |  |  |
|                    | SCAN ENABLED is set to NO.                                                                                                    |  |  |
|                    | COMM QUALITY is NONE or BAD.                                                                                                    |  |  |
|                    | <ul> <li>the Modbus address of the slave device is set to 255.</li> </ul>                                                                                                    |  |  |
|                    | <ul> <li>the slave device is not defined in the controller configuration.</li> </ul>                                                                                                    |  |  |
|                    | The RS-232 port protocol is not set to one of the Modbus Master protocols.                                                                                                    |  |  |
| Comm Quality       | NONE: This slave device is not defined in the controller configuration.                                                                                                    |  |  |
|                    | <b>GOOD</b> : The slave device is being scanned at its optimum rate because its operation on the communications link is acceptable.                                                                                                    |  |  |
|                    | <b>BAD</b> : The slave device is being scanned at a reduced rate because it has experienced an abnormal number of failed responses. Refer to the section "Troubleshooting a Comm Quality Problem" below.                                                                                                    |  |  |
| Messages Received  | The number of messages that were received and processed correctly since the last controller Cold Start.                                                                                                    |  |  |
| Data Link Errors   | The number of basic link-level errors generated by this slave since the last controller Cold Start. Refer to the section "Troubleshooting Data Link Errors" for more information.                                                                                                    |  |  |
| Application Errors | The number of application errors generated by this slave since the last controller<br>Cold Start. Application errors are messages that the slave device responded to with<br>an exception code. For example, application errors can be caused by (a) writing to a<br>read-only register, (b) accessing a register that is not supported by the slave device,<br>or (c) using a Modbus function code that is not supported by the slave device. |  |  |
| Scan Enabled       | YES: Scanning has been enabled                                                                                                    |  |  |
|                    | NO: Scanning has been disabled                                                                                                    |  |  |

### Table 14 Modbus Slave Status

# **Host Connections**

#### **Table 15 Host Connections**

| Item               | Description                                                                                                |  |
|--------------------|----------------------------------------------------------------------------------------------------|--|
| Connection Status  | Shows condition of each virtual connection.<br>See Host Connection Diagnostics Status Indicators, Table 16 |  |
| Protocol           | The protocol used by the host to communicate with the controller (Modbus TCP).                             |  |
| IP Address         | The IP address of the host device that is using this connection.                                           |  |
| Messages Received  | Number of messages received without errors.                                                                |  |
| Application Errors | Number of message requests that resulted in an exception.                                                  |  |
| Clear Statistics   | Resets to zero the number of messages received and application errors.                                     |  |

### **Table 16 Host Connection Status Indicators**

| Status               | Possible Cause                                                       | Controller Action                                                                                                    | What to do                                                                    |
|----------------------|----------------------------------------------------------------------|----------------------------------------------------------------------------------------------------|-------------------------------------------------------------------------------|
| GOOD                 | N/A                                                                  | N/A                                                                                                    | N/A                                                                           |
| APPLICATION<br>ERROR | At least one response to<br>a host resulted in an<br>exception code. | <ol> <li>Rack 1 monitor<br/>block's COMPORT<br/>DIAG is set to<br/>WARNING.</li> <li>Rack 1 monitor<br/>block's RACK OK<br/>pin is turned off.</li> <li>ASYS block's HW<br/>OK pin is turned off</li> </ol> | At host, determine which message<br>is causing the exception code and<br>fix. |

### **Peer Connections**

•

### Table 17 Peer Connections

| Item                   | Description                                                                                                    |
|------------------------|----------------------------------------------------------------------------------------------------|
| Peer Controller Name   | Controller name of the peer device. All peer devices must have the same network name. All peer devices that share a common network name must have unique controller names.                                                                                                    |
| IP Address             | IP address of the peer. The IP address is automatically determined when a peer device is discovered via its network and controller names.                                                                                                    |
| Peer Status            | See Peer Connection Status Indicators, Table 18.                                                                                                    |
| Messages Received      | Number of messages received from the peer device.                                                                                                    |
| Messages Transmitted   | Number of messages sent to the peer device.                                                                                                    |
| Write Requests         | Number of write event messages sent to the peer device.                                                                                                    |
| Write Request Failures | Number of write event messages that have not been acknowledged by the peer device within the scan rate configured for the peer data exchange. A non-zero value means the network is congested and message transfer is being impeded.                                                                             |
| Producer Failures      | Number of times the peer device has not responded to a data exchange connection request. Non-zero value means the peer device is not available because the controller is in Program mode, controller power is off, or controller name does not exist in the network. The network is defined as all devices that: |
|                        | are on the same physical network,                                                                                                    |
|                        | are within the IP address range per the configured IP mask,                                                                                                    |
|                        | share the same peer network name.                                                                                                    |
| Clear Statistics       | Reset to zero the number of messages received and application errors.                                                                                                    |

| Status               | Possible Cause                                                                                                    | Controller Action                                                                                                    | What to do                                                                                                    |
|----------------------|----------------------------------------------------------------------------------------------------|----------------------------------------------------------------------------------------------------|----------------------------------------------------------------------------------------------------|
| GOOD                 | N/A                                                                                                    | Peer is connected and updating normally                                                                                             | N/A                                                                                                    |
| APPLICATION<br>ERROR | The peer connection<br>could not be<br>established due to an<br>internal program                                   | N/A                                                                                                    | <ol> <li>Reset the controller to restart<br/>the UDP/IP protocol stack and<br/>reset buffer allocations.</li> </ol>                                                                  |
|                      | problem.                                                                                                    |                                                                                                    | <ol> <li>Contact Honeywell Technical<br/>Assistance if the problem<br/>exists.</li> </ol>                                                                                            |
| SETUP ERROR          | The peer device<br>indicated that the one<br>or more data item is<br>not valid.                                    | The error will occur when<br>an incompatibility exists<br>between peer devices with<br>regard to variable or signal<br>assignments. | Contact Honeywell Technical Assistance if the status occurs.                                                                                                    |
|                      |                                                                                                    | This error should not<br>occur when exchanging<br>data between HC900<br>controllers.                                                |                                                                                                    |
| PEER FAIL            | The assigned peer could not be located on the network.                                                             | N/A                                                                                                    | <ol> <li>Check the controller name and<br/>network name of the peer<br/>device to assure that they<br/>match that specific PDE block.</li> </ol>                                     |
|                      |                                                                                                    |                                                                                                    | <ol><li>Check that the IP addresses of<br/>the peer devices are all within<br/>the range of the IP mask.</li></ol>                                                                   |
|                      |                                                                                                    |                                                                                                    | <ol> <li>Check that the peer devices<br/>have the same IP subnet mask.<br/>See Network parameters for IP<br/>mask setting.</li> </ol>                                                |
| PORT FAIL            | The peer data<br>exchange IO<br>subsystem could not<br>be started due to                                           | N/A                                                                                                    | <ol> <li>Reset the controller to restart<br/>the Ethernet IO hardware and<br/>reassign processor IO<br/>mapping.</li> </ol>                                                          |
|                      | internal resource<br>problem.                                                                                      |                                                                                                    | <ol> <li>Contact Honeywell Technical<br/>Assistance if the problem<br/>exists.</li> </ol>                                                                                            |
| NOT STARTED          | The assigned peer IO<br>connection has not yet<br>been attempted.<br>Normal state during<br>startup and during     |                                                                                                    | <ol> <li>If this status persists during run<br/>time, check that the peer<br/>device is properly connected<br/>and that the control name and<br/>network name is correct.</li> </ol> |
|                      | configuration mode.<br>This status should<br>automatically change<br>to GOOD after both<br>peer controllers are in |                                                                                                    | <ol> <li>Check that the IP masks of all<br/>peer devices to assure that all<br/>IP addresses are within the<br/>same subnet.</li> </ol>                                              |
|                      | the RUN mode.                                                                                                    |                                                                                                    | <ol> <li>Check that all external network<br/>components such as switches<br/>and routers allow passing of<br/>UDP packets on port 502.</li> </ol>                                    |
|                      |                                                                                                    |                                                                                                    | <ol> <li>Check that the peer device is<br/>powered on and is in RUN<br/>mode.</li> </ol>                                                                                             |

# Table 18 Peer Connection Status

#### Troubleshooting a Comm Quality problem

If a slave device is reporting a Comm Quality value of "BAD", check the following items:

- 5. Verify that the slave device is powered-up.
- 6. Verify that the slave device is wired correctly.
- 7. Verify that the slave device has the correct slave address.
- 8. Verify that all slave devices on the link have a unique slave address.
- 9. Verify that the slave device has the correct baud rate and parity settings.
- 10. Verify that all slave devices on the link have the same baud rate and parity settings.
- 11. Verify that the slave is set-up for half-duplex operation.
- 12. If all slave devices report a BAD status, check the physical connection of the link to the controller's RS-232 port. If this connection is OK, check the connection to each slave device on the link.
- 13. If there is more than one slave device on the link, verify that the RS-232/RS-485 converter box is working correctly.
- 14. Verify controller is set to unterminated for RS-485 communications.

#### **Troubleshooting Data Link Errors**

Data Link Errors can be caused by electrical noise, physical wiring problems, or incorrect configuration settings. If a Master or Slave device is reporting Data Link Errors, check the following items:

- 15. Verify that the physical wiring of the communication link is correct.
- 16. Verify that the physical wiring is shielded from electrical noise.
- 17. Verify that all devices on the link have the correct baud rate and parity settings.
- 18. Verify that all terminating resistors are installed properly. Verify that the ohm-value of the terminating resistors is correct.
- 19. Verify controller is set to unterminated for RS-485 communications.

# **Diagnostics**

Touching the DIAGS indicator on the status bar will go to the System Diagnostics page so that you can see at a glance the status of the H900 Controller. As the screen shot below shows, diagnostic information on the CPU, Communications, and I/O Rack is displayed with green highlights indicating a good status or red if there is a diagnostic. Touching the various buttons will direct you to the various detailed screens per the menu tree below.

| - CPU Status           | HC950          | Controller Firmw<br>Revision Level | are 4.401             |
|------------------------|----------------|------------------------------------|-----------------------|
| — Communication Diagno | ostics —       | Rack Diagnostics                   | -                     |
| El Port                | Good           | Rack 1                             | Good                  |
| E2 Port                | Good           | Rack 2                             | Good                  |
|                        |                | Rack 3                             | Good                  |
| S1 Port                | Good           | Rack 4                             | Good                  |
| S2 Port                | Good           | Rack 5                             | Good                  |
| Peer Status            | Good           | Redundant CPU Di                   |                       |
| Modbus Status          | Good           |                                    | CPU is Missing        |
| Modbus TCP Status      | Good           | Lead CPU                           | Reserve Not Available |
| Host Status            | Good           |                                    | CPU is Missing        |
|                        |                | Reserve CPU                        | Reserve Not Available |
| -                      | Clear the Diag | nostics Status Indica              | tor                   |
|                        |                |                                    | Run                   |

### **Menu Overview**

#### Menu

| Menu                                                            |                            | Submenu                                                        |                        |
|-----------------------------------------------------------------|----------------------------|----------------------------------------------------------------|------------------------|
| Controller Diagnostics (p. 37)                                  | Rack n Diagnostics         | I/O Module Diagnostics<br>(p. 42)                              | Module Details (p. 43) |
|                                                                 |                            | Details.                                                       |                        |
|                                                                 |                            | This links to the main<br>Communications menu.<br>See page 22. |                        |
| I/O Module Diagnostics (p. 42)                                  | Rack n I/O Modules (p. 42) | Module Details (p. 43)                                         |                        |
|                                                                 | I/O Calibration (p. 159)   |                                                                |                        |
|                                                                 | Motor Setup (p. 172)       |                                                                |                        |
| Communication Diagnostics                                       | Controller Communications  |                                                                |                        |
| <i>This links to the main Communications menu. See page 22.</i> |                            |                                                                |                        |
| Redundant Overview (p. 48)                                      |                            | -                                                              |                        |
| Lead CPU Diagnostics (p. 56)                                    |                            |                                                                |                        |
| Reserve CPU Diagnostics (p. 56)                                 |                            |                                                                |                        |

# **Controller Diagnostics**

Select a rack number to see its diagnostics. For I/O diagnostics and details, see pages 42 and 43.

| ltem                 | Status            | Possible Cause                                                                                                    | Controller Action                                                                                                    | What to do                                                                                          |
|----------------------|-------------------|----------------------------------------------------------------------------------------------------|----------------------------------------------------------------------------------------------------|----------------------------------------------------------------------------------------------------|
| Rack<br>Configured?  | YES               | N/A                                                                                                    | N/A                                                                                                    | N/A                                                                                                 |
|                      | NO                | N/A                                                                                                    | N/A                                                                                                    | N/A                                                                                                 |
|                      |                   |                                                                                                    |                                                                                                    |                                                                                                    |
| Controller<br>Status | GOOD              | N/A                                                                                                    | N/A                                                                                                    | N/A                                                                                                 |
|                      | FORCED OUTPUT     | A block has an output that is forced.                                                                                                    | None                                                                                                    | Remove force on block output                                                                        |
|                      | INVALID CONFIG.   | A configuration that<br>exceeds the loop<br>capacity of the<br>controller was<br>downloaded or an<br>invalid configuration<br>exists.                                     | An empty database is created.                                                                                                    | Download a valid configuration.                                                                     |
|                      | SWITCH FAULT      | A failure is detected in the switch reading.                                                                                                    | <ol> <li>All control blocks stop<br/>running</li> <li>All I/O scanning ceases.<br/>This forces the modules<br/>into failsafe.</li> </ol> | Replace CPU.                                                                                        |
|                      | NO MASTER<br>PORT | The controller<br>configuration contains<br>at least one Modbus<br>slave block, but<br>neither the RS-232<br>nor the RS-485 port is<br>set up as a Modbus<br>Master port. | The controller is not<br>scanning the Modbus<br>slave devices.                                                                           | Select Modbus Master or Modbus<br>Master Advanced protocol for either the<br>RS-232 or RS-485 port. |
|                      |                   |                                                                                                    |                                                                                                    |                                                                                                    |

# Table 19 Rack n diagnostics

| ltem             | Status                   | Possible Cause                                                                          | Controller Action                                                                                                    | What to do                                                                                                    |
|------------------|--------------------------|-----------------------------------------------------------------------------------------|----------------------------------------------------------------------------------------------------|----------------------------------------------------------------------------------------------------|
| CPU Status       | GOOD                     | N/A                                                                                     | N/A                                                                                                    | N/A                                                                                                    |
|                  | WATCHDOG<br>ERROR        | Watchdog reset<br>resulting from<br>software failure                                    | <ol> <li>Associated rack monitor<br/>block's RACK OK pin is<br/>turned off.</li> <li>SYSTEM MONITOR<br/>block's HW OK pin is<br/>turned off.</li> </ol>                                                                       | <ol> <li>Force a cold start.</li> <li>Upgrade controller module software.</li> <li>Replace CPU board.</li> <li>Contact Honeywell Personnel.</li> </ol> |
|                  | PREFETCH<br>ERROR        | CPU failed when<br>attempting to fetch an<br>instruction from the<br>prefetch register. | <ol> <li>Controller performs a<br/>restart</li> <li>Associated rack monitor<br/>block's RACK OK pin is<br/>turned off.</li> <li>SYSTEM MONITOR<br/>block's HW OK pin is<br/>turned off.</li> </ol>                            | <ol> <li>Force a cold start.</li> <li>Isolate system from noise and force<br/>a cold start.</li> <li>Replace CPU board.</li> </ol>                     |
|                  | ADDRESS ERROR            | The reserved<br>exception occurred for<br>an unknown reason.                            | See PREFETCH ERROR.                                                                                                    | See PREFETCH ERROR.                                                                                                    |
|                  | UNDEFINED<br>INSTR ERROR | Bad Instruction<br>Detected                                                             | See PREFETCH ERROR                                                                                                    | See PREFETCH ERROR.                                                                                                    |
|                  | DATA ABORT<br>ERROR      | CPU failed when attempting to access data.                                              | See PREFETCH ERROR.                                                                                                    | See PREFETCH ERROR.                                                                                                    |
|                  | S/W INTERRUPT<br>ERR     | Software Interrupt<br>occurred which is not<br>supported by the<br>software.            | See PREFETCH ERROR.                                                                                                    | See PREFETCH ERROR.                                                                                                    |
|                  | VECTOR ERROR             | Corrupted interrupt vectors in RAM.                                                     | Interrupt vectors were restored.                                                                                                    | See WATCHDOG ERROR.                                                                                                    |
| Memory<br>Status | GOOD                     | N/A                                                                                     | N/A                                                                                                    | N/A                                                                                                    |
|                  | 5 DAY BATTERY<br>WARNING | Estimated battery life<br>is less than 5 days.                                          | <ol> <li>Associated rack monitor<br/>block's RACK OK pin is<br/>turned off.</li> <li>SYSTEM MONITOR<br/>block's HW OK pin is<br/>turned off.</li> </ol>                                                                       | Replace battery.                                                                                                    |
|                  | LOW BATTERY              | Battery voltage is low.                                                                 | <ol> <li>Associated rack monitor<br/>block's RACK OK pin is<br/>turned off.</li> <li>SYSTEM MONITOR<br/>block's LOW BATTERY<br/>pin is turned on.</li> <li>SYSTEM MONITOR<br/>block's HW OK pin is<br/>turned off.</li> </ol> | Replace battery.                                                                                                    |
|                  | FLASH ERROR              | Flash failed to burn                                                                    | 1. Associated rack monitor<br>block's RACK OK pin is<br>turned off.<br>2. SYSTEM MONITOR<br>block's HW OK pin is<br>turned off.                                                                                               | <ol> <li>Force a cold start.</li> <li>Replace CPU board.</li> </ol>                                                                                    |
|                  |                          |                                                                                         |                                                                                                    |                                                                                                    |
| I/O Status       | GOOD                     | N/A                                                                                     | N/A                                                                                                    | N/A                                                                                                    |

| ltem | Status               | Possible Cause                                                                                                    | Controller Action                                                                                                    | What to do                                                                                                    |
|------|----------------------|----------------------------------------------------------------------------------------------------|----------------------------------------------------------------------------------------------------|----------------------------------------------------------------------------------------------------|
|      | MODULE ERROR         | One of the module<br>diagnostics in the<br>associated rack is set<br>to MISMATCH, BAD<br>MODULE, BAD<br>CHANNEL., or<br>MISSING/NO COMM<br>(if the<br>communications is<br>failing due to the<br>module not<br>installed—could occur<br>if the module is<br>installed but CPU<br>can't communicate to<br>it). | Select I/O from the menu<br>to see details on the faulty<br>module. See I/O Module<br>Diagnostics on page 42.                                                           | Select I/O from the menu to see details<br>on the faulty module. See I/O Module<br>Diagnostics on page 42.                                                                                                    |
|      | MODULE HI CJ<br>TEMP | One of the module<br>diagnostics in the<br>associated rack is set<br>to HI CJ<br>TEMPERATURE.                                                                                                    | Select I/O from the menu<br>to see details on the faulty<br>module. See I/O Module<br>Diagnostics on page 42.                                                           | Select I/O from the menu to see details<br>on the faulty module. See I/O Module<br>Diagnostics on page 42.                                                                                                    |
|      | FAILURE              | The Controller<br>module is unable to<br>successfully<br>communicate to any<br>modules that are in its<br>SPI backplane.                                                                                                    | All associated module<br>diagnostics are set to<br>MISSING/NO COMM.<br>See MISSING/NO COMM<br>in Table 22 I/O Module<br>Error Status on page 44 for<br>further details. | <ol> <li>Remove modules and check for bent<br/>pins on connectors.</li> <li>Reinsert modules one at a time and<br/>note which module the diagnostic<br/>reoccurs, and replace that module.</li> <li>Cycle power to the rack.</li> <li>Replace the power supply.</li> <li>Replace the rack.</li> <li>Replace the CPU board.</li> </ol>                                                                                                    |
|      | NO COMM              | The Main CPU is<br>unable to successfully<br>communicate to an<br>expansion rack that is<br>in its configuration.                                                                                                    | See FAILURE.                                                                                                    | <ol> <li>Verify that the expansion rack should<br/>be in the configuration</li> <li>Verify that the jumpers on the<br/>scanner are setup for the correct rack<br/>address.</li> <li>Check that expansion rack is on.</li> <li>Check that expansion rack's status<br/>LED for diagnostic information.</li> <li>Check that cable is connected to<br/>expansion rack.</li> <li>If a hub is used, check that all cables<br/>are properly connected to the hub,<br/>proper crossover cables are used, and<br/>that hub is powered.</li> <li>Cycle power to the rack.</li> <li>Cycle power to the rack.</li> <li>Replace the expansion rack's power<br/>supply.</li> <li>Replace the expansion rack's<br/>scanner board.</li> <li>Replace the main CPU.</li> </ol> |

| Item                                                                    | Status                 | Possible Cause                                         | Controller Action                                                                                                    | What to do                                                                                                    |
|-------------------------------------------------------------------------|------------------------|--------------------------------------------------------|----------------------------------------------------------------------------------------------------|----------------------------------------------------------------------------------------------------|
|                                                                         | BAD VERSION            | The Main CPU<br>determined that its<br>software is not | All associated module<br>diagnostics are set to<br>MISSING/NO COMM.                                                                                                    | 1. Upgrade the scanner software either<br>by replacing the module or doing a<br>code-download.                                       |
|                                                                         |                        | compatible with the scanner module.                    | Refer to MISSING/NO<br>COMM diagnostic for<br>further details.                                                                                                    | 2. Update Main CPU software either by replacing the module or doing a code download.                                                 |
| RTC Status                                                              | GOOD                   | N/A                                                    | N/A                                                                                                    | N/A                                                                                                    |
|                                                                         | NOT<br>PROGRAMMED      | RTC not programmed                                     | <ol> <li>Time and date is set to<br/>00:00:00, January 1, 1970.</li> <li>Associated rack monitor<br/>block's RACK OK pin is<br/>turned off.</li> <li>SYSTEM MONITOR<br/>block's HW OK pin is<br/>turned off.</li> </ol> | Program RTC.                                                                                                    |
|                                                                         | BAD DATA               | Bad date and time                                      | See NOT<br>PROGRAMMED.                                                                                                    | <ol> <li>Program RTC.</li> <li>Cycle power.</li> <li>Replace CPU.</li> <li>Replace boards in rack.</li> <li>Replace rack.</li> </ol> |
|                                                                         | PROGRAMMING<br>FAILURE | RTC failed to program                                  | See NOT<br>PROGRAMMED.                                                                                                    | See BAD DATA.                                                                                                    |
|                                                                         | READ FAILURE           | Unable to read RTC                                     | See NOT<br>PROGRAMMED.                                                                                                    | See BAD DATA.                                                                                                    |
| Comm Port<br>Status (Rack<br>1)<br>IO Comm<br>Link Status<br>(Rack 2-5) | Good                   | N/A                                                    | N/A                                                                                                    | N/A                                                                                                    |

| ltem | Status                     | Possible Cause                                                                                                    | Controller Action                                                                                                    | What to do                                                                                                    |
|------|----------------------------|----------------------------------------------------------------------------------------------------|----------------------------------------------------------------------------------------------------|----------------------------------------------------------------------------------------------------|
|      | Data Link Failure          | The communications<br>to a particular rack is<br>resulting in a lot of<br>DLL errors.                               | <ol> <li>Related rack monitor<br/>block's RACK OK pin is<br/>turned off.</li> <li>Depending on the<br/>nature of the DLL errors,<br/>the associated rack<br/>monitor block's module<br/>diagnostics, and pins<br/>could be affected.</li> </ol>                                                                                                    | <ol> <li>Use the OI to determine which rack<br/>is experiencing the DLL errors. Verify<br/>that the expansion rack should be in<br/>the configuration</li> <li>Verify that the jumpers on the<br/>scanner are setup for the correct rack<br/>address.</li> <li>If a hub is used, check that all<br/>cables are properly connected to the<br/>hub, proper crossover cables are<br/>used, and that hub is powered.</li> <li>Cycle power to the rack.</li> <li>Cycle power to the hub.</li> <li>Replace the HC900-C50 expansion<br/>rack's power supply.</li> <li>Replace the HC900-C50 expansion<br/>rack.</li> <li>Replace the HC900-C50 expansion<br/>rack's scanner board.</li> <li>Replace the main CPU.</li> </ol> |
|      | Hardware Failure           | The power-up test of<br>the expansion rack<br>Ethernet controller<br>failed.                                        | <ol> <li>All rack monitor block<br/>XIO PORT DIAG are set<br/>to HWFAIL.</li> <li>All rack monitor block<br/>RACK OK pin are turned<br/>off.</li> <li>All modules in the<br/>configuration have their<br/>diagnostic set to<br/>MOD_NOCOMM, their<br/>rack monitor module fail<br/>pin is turned on., and the<br/>rack monitor block's<br/>RACK OK pin is turned<br/>off.</li> <li>ASYS block's HW OK<br/>pin is turned off.</li> <li>The statuses for the AO<br/>and AI channels that are<br/>affected are set to<br/>BAD_CHANNEL.</li> </ol> | Replace main-CPU module                                                                                                    |
|      | Port A/B Cable<br>Mismatch | C70R only. The I/O<br>cables from CPUA<br>and CPUB are<br>connected to the<br>wrong ports on the<br>I/O scanner CPU | Controller continues to run<br>but is not able to access<br>the I/O on the associated<br>rack                                                                                                    | Swap the cables so that I/O A is<br>connected to I/O on CPUA and I/O B<br>is connected to I/O on CPUB                                                                                                    |

| ltem | Status            | Possible Cause                                                                                                    | Controller Action                                                                             | What to do                                                                     |
|------|-------------------|----------------------------------------------------------------------------------------------------|-----------------------------------------------------------------------------------------------|--------------------------------------------------------------------------------|
|      | Protocol Mismatch | C70R only. The<br>firmware version in<br>the controller CPU is<br>not compatible with<br>the firmware version<br>in the I/O scanner | Controller continues to run<br>but is not able to access<br>the I/O on the associated<br>rack | Upgrade the firmware in the CPU<br>and/or scanner to be compatible<br>versions |

# I/O Module Diagnostics and I/O Calibration

Select a rack to see its I/O module diagnostics. For I/O Calibration, see page 159.

# Table 20 I/O module diagnostics

| Item          | Description                                                                                                    |
|---------------|----------------------------------------------------------------------------------------------------|
| MODULE        | Slot number in the rack.                                                                                                    |
| PHYSICAL TYPE | NONE<br>AI UNIVERSAL 8-CHAN<br>AI LO-LEVEL 16-CHAN<br>AI HI-LEVEL 8-CHAN<br>AO CURRENT 4-CHAN<br>AO VOLTAGE 4-CHAN<br>DI DRY-CONTACT 16-CHAN<br>DI 120/240 VAC 16-CHAN<br>DI 120/240 VAC 16-CHAN<br>DO LO-CURRENT RLY 8-CHAN<br>DO LO-CURRENT RLY 8-CHAN<br>DO HI-CURRENT RLY 4-CHAN<br>DO 120/240 VAC 8-CHAN<br>DO 24 VDC 16-CHAN<br>AI HI-LEVEL 16-CHAN<br>DI 24 VDC 32-CHAN<br>DO 24 VDC 32-CHAN<br>PULSE/FREQ/QUAD 4-CHAN<br>HIGH LEVEL AO 8 CHANNEL<br>HIGH LEVEL AO 16 CHANNEL |
| CONFIGURED AS | Analog Input, Analog Output, Digital Input, Digital Output, Pulse Frequency Quadrature                                                                                                    |
| ERROR STATUS  | See Table 22.                                                                                                    |

| Item          | Description                                            |  |
|---------------|--------------------------------------------------------|--|
| MODULE        | Slot number in the rack.                               |  |
| PHYSICAL TYPE | NONE                                                   |  |
|               | AI UNIVERSAL 8-CHAN                                    |  |
|               | AI LO-LEVEL 16-CHAN                                    |  |
|               | AI HI-LEVEL 8-CHAN                                     |  |
|               | AO CURRENT 4-CHAN                                      |  |
|               | AO VOLTAGE 4-CHAN                                      |  |
|               | DI DRY-CONTACT 16-CHAN                                 |  |
|               | DI 120/240 VAC 16-CHAN                                 |  |
|               | DI 24 VDC 16-CHAN                                      |  |
|               | DO LO-CURRENT RLY 8-CHAN                               |  |
|               | DO HI-CURRENT RLY 4-CHAN                               |  |
|               | DO 120/240 VAC 8-CHAN                                  |  |
|               | DO 24 VDC 16-CHAN                                      |  |
|               | AI HI-LEVEL 16-CHAN                                    |  |
|               | DI 24 VDC 32-CHAN                                      |  |
|               | DO 24 VDC 32-CHAN                                      |  |
|               | PULSE/FREQ/QUAD 4-CHAN                                 |  |
|               | HIGH LEVEL AO 8 CHANNEL                                |  |
|               | HIGH LEVEL AO 16 CHANNEL                               |  |
| PART NUMBER   | The re-order part number of the module.                |  |
| FIRMWARE REV. | Revision level of the firmware running on this module. |  |

# Table 21 I/O module Details

# I/O Module Error Status

| Status     | Possible Cause                                                                                                    | Controller Action                                                                                                    | What to do                                                                             |
|------------|----------------------------------------------------------------------------------------------------|----------------------------------------------------------------------------------------------------|----------------------------------------------------------------------------------------|
| HI CJ TEMP | Possible causes of<br>this diagnostic are:<br>1. One of the two CJs                                                                                                    | 1. Associated AI blocks that are configured<br>as T/Cs set their fail pin on, their warn pin<br>off, and their output pin to the failsafe value.                                                                                                    | <ol> <li>Improve ventilation to rack</li> <li>Replace AI module</li> </ol>             |
|            | <ul> <li>on the module is<br/>indicating a<br/>temperature reading<br/>greater than 70<br/>degrees C.</li> <li>Both cold-junction<br/>sensors are failing to<br/>convert.</li> <li>The CJs are<br/>converting properly,<br/>but their differential is</li> </ul> | <ol> <li>Associated AI blocks that are configured<br/>as T/Cs set their IO status to "CJ High<br/>Temperature" for reason 1 or "CJ Failure"<br/>for possible causes 2 and 3.</li> <li>Associated rack monitor block's module<br/>fail pin is turned on.</li> <li>Associated rack monitor block's RACK<br/>OK pin is turned off.</li> <li>Associated rack monitor block's<br/>HITEMP pin is turned on.</li> </ol> |                                                                                        |
|            | greater than 10<br>degrees C.                                                                                                    | 6. SYSTEM MONITOR block's HITEMP pin is turned on.                                                                                                    |                                                                                        |
|            |                                                                                                    | 7. SYSTEM MONITOR block's HW OK<br>pin is turned off.                                                                                                    |                                                                                        |
| MISMATCH   | The installed module<br>does not agree with<br>the module required<br>for the control                                                                                                    | 1. Associated blocks set their fail pin on,<br>their warn pin off, and their output pin to the<br>failsafe value.                                                                                                    | <ol> <li>Verify configuration</li> <li>Replace module with the correct one.</li> </ol> |
|            | strategy downloaded<br>in the configuration<br>file.                                                                                                    | 2. Associated blocks set their IO status to<br>"Channel No Comm".                                                                                                    |                                                                                        |
|            |                                                                                                    | 3. Associated rack monitor block's module fail pin is turned on.                                                                                                    |                                                                                        |
|            |                                                                                                    | 4. Associated rack monitor block's RACK OK pin is turned off.                                                                                                    |                                                                                        |
|            |                                                                                                    | 5. SYSTEM MONITOR block's HW OK<br>pin is turned off.                                                                                                    |                                                                                        |

### Table 22 I/O Module Error Status

| Status             | Possible Cause                                                                                                    | Controller Action                                                                                                    | What to do                                                                                                    |
|--------------------|----------------------------------------------------------------------------------------------------|----------------------------------------------------------------------------------------------------|----------------------------------------------------------------------------------------------------|
| MISSING/NO<br>COMM | Main CPU is unable<br>to communicate to<br>the module for one of<br>the following reasons:<br>1. Module is not<br>installed<br>2. The module cannot<br>communicate with the<br>controller CPU or the<br>expansion rack CPU<br>because of a<br>backplane problem.<br>3. Module is on an<br>expansion rack and<br>the expansion rack<br>communications is<br>failing | See MISMATCH.                                                                                                    | Action is based on the RACK STATUS<br>indication. If RACK STATUS is not<br>MODULE ERROR, then follow the<br>prescribed action defined for the RACK<br>STATUS diagnostic.<br>For MODULE ERROR, do the following:<br>1. Verify configuration<br>2. Install module. |
| BAD MODULE         | Module is reporting a diagnostic condition. <i>See</i> Table 23.                                                                                                    | See MISMATCH.                                                                                                    | User should inspect the module's status<br>LED to determine the nature of the<br>problem. Table 23 describes the user<br>action for the various LED diagnostics.                                                                                                 |
| BAD<br>CHANNEL     | See Table 24                                                                                                    | <ol> <li>Associated block sets its fail pin on, its<br/>warn pin off, and its output pin to the<br/>failsafe value.</li> <li>Associated block sets its IO status as<br/>denoted in Table 24.</li> <li>Associated rack monitor block's module<br/>fail pin is turned on.</li> <li>Associated rack monitor block's RACK<br/>OK pin is turned off.</li> <li>SYSTEM MONITOR block's HW OK<br/>pin is turned off.</li> </ol> | See Table 24                                                                                                    |

# Bad module details

When an I/O module's error status is BAD MODULE, the module's status LED on the controller is flashed red with a number of quick strobes followed by a long off time. Table 23 outlines the potential module diagnostics.

| Numberof | Failure     | Description                                                                                                    | AI           | AO           | DI           |              |              | DO           |              |              | PFQ          | User Action                                                                                                    |
|----------|-------------|----------------------------------------------------------------------------------------------------|--------------|--------------|--------------|--------------|--------------|--------------|--------------|--------------|--------------|----------------------------------------------------------------------------------------------------|
| Strobes  |             |                                                                                                    |              |              | Contact      | AC           | DC           | Relay        | AC           | DC           |              |                                                                                                    |
| 1        | FAIL SAFE   | The module is in the failsafe state<br>because it is not receiving message<br>requests from the CPU or Scanner<br>at a rate that satisfies the configured<br>failsafe timeout. | $\checkmark$ | $\checkmark$ | $\checkmark$ | $\checkmark$ | $\checkmark$ | ~            | $\checkmark$ | $\checkmark$ |              | <ol> <li>If expansion I/O rack, go to step 2. If<br/>no expansion I/O rack, go to step 3.</li> <li>Check the Scanner status LED (see<br/>Scanner Indicators in HC900<br/>Process Controller manual, #51-52-<br/>25-107).<br/>If it's flashing 6 times, proceed<br/>with step 3.<br/>If it's flashing some other red<br/>status code (refer to Scanner<br/>Indicators in HC900 Process<br/>Controller manual, #51-52-25-107)<br/>to solve that problem first.<br/>If it's flashing green, the module<br/>probably is not required in the<br/>configuration.<br/>If it's not on or steady, cycle<br/>power to the scanner.</li> <li>Make sure the module is the correct<br/>one for the configuration.</li> <li>Remove the module and check for<br/>a bent pin, then reinsert the module</li> <li>Replace the module</li> <li>Replace the module st module<br/>inserted needs to be replaced.</li> <li>Replace the rack.</li> </ol> |
| 2        | EAROM       | EA ROM Failed its checksum                                                                                                    | $\checkmark$ | $\checkmark$ |              |              |              |              |              |              |              | <ol> <li>Remove/reinsert module.</li> <li>Replace module.</li> </ol>                                                                                                    |
| 3        | RAM         |                                                                                                    |              |              |              |              |              |              |              |              | $\checkmark$ |                                                                                                    |
| 4        | ROM         |                                                                                                    |              |              | $\checkmark$ |              |              | $\checkmark$ |              |              |              |                                                                                                    |
| 5        | +24 V       |                                                                                                    | V            | $\checkmark$ | $\checkmark$ |              |              | V            |              |              |              | <ol> <li>Remove the module and check<br/>for a bent pin, then reinsert the<br/>module</li> <li>Measure power supply voltage. If<br/>not correct, replace power supply.</li> <li>Replace module</li> <li>Replace rack</li> </ol>                                                                                                    |
| 6        | FACTORY CAL | CRC failure of primary and backup factory calibration                                                                                                    | $\checkmark$ | $\checkmark$ |              |              |              |              |              |              |              | Replace module.                                                                                                    |
| 7        | FIELD CAL   | CRC failure of field calibration values                                                                                                    | $\checkmark$ | $\checkmark$ |              |              |              |              |              |              |              | <ol> <li>Remove/reinsert module.</li> <li>Replace module.</li> </ol>                                                                                                    |
| 8        | HARDWARE    | General Hardware Failure<br>(Al=convertor not working)                                                                                                    | $\checkmark$ |              |              |              |              |              |              |              |              | Replace module.                                                                                                    |
| 9        | HW/SW Key   | The software residing on the<br>module does not match the module<br>type. This diagnostic should only<br>result in the factory.                                                |              |              | $\checkmark$ | $\checkmark$ | $\checkmark$ | $\checkmark$ |              | $\checkmark$ |              | Replace module                                                                                                    |

| Table | 23 | Bad | module | details |
|-------|----|-----|--------|---------|
|-------|----|-----|--------|---------|

| Numberof | Failure | Description                                     | A | AO | DI           |              |              | DO           |              |              | PFQ | UserAction     |
|----------|---------|-------------------------------------------------|---|----|--------------|--------------|--------------|--------------|--------------|--------------|-----|----------------|
| Strobes  |         |                                                 |   |    | Contact      | AC           | DC           | Relay        | AC           | DC           |     |                |
| 11       | 0       | The loopback test of the shift register failed. |   |    | $\checkmark$ | $\checkmark$ | $\checkmark$ | $\checkmark$ | $\checkmark$ | $\checkmark$ |     | Replace module |

### Bad channel details

Below is a list of conditions that can cause a BAD CHANNEL I/O module diagnostic.

| I/O Summary Error Status | Description                                                                                                    | What to do                                                                   |
|--------------------------|----------------------------------------------------------------------------------------------------|------------------------------------------------------------------------------|
| Bad Channel              | If the channel is an Analog Output: There is no<br>physical output device connected to this<br>channel, or the output device is showing an                                                                                                    | Check terminal block<br>connections.<br>Replace module.                      |
|                          | open connection.<br>If the channel is a Pulse Output: The channel is<br>failing to output the correct value.                                                                                                    |                                                                              |
|                          | A BAD CHANNEL I/O module diagnostic is posted.                                                                                                    |                                                                              |
| Burnout Fail             | The sensor – T/C, RTD, or mV source is                                                                                                    | Check terminal block connections                                             |
|                          | failing burnout checks. A BAD CHANNEL I/O module diagnostic is posted.                                                                                                    | Replace source element                                                       |
|                          |                                                                                                    | Replace module.                                                              |
| Convert Fail             | When attempting to take a reading, the analog-<br>to-digital (ADC) fails. This can occur if the<br>incoming signal is either too large or too small.<br>It also could result if the ADC circuit is failing. If<br>the problem is the ADC circuit, most likely other<br>channels will have the same failure. A BAD<br>CHANNEL I/O module diagnostic is posted. | Check the signal level being<br>applied to the terminals.<br>Replace module. |
| No Channel               | There is no hardware on the I/O module to<br>support this channel. For example, the<br>customer configured Channel #15 for a given<br>module, but there is an 8-channel module<br>installed in the rack. A BAD CHANNEL I/O<br>module diagnostic is posted.                                                                                                    |                                                                              |
| Over Current             | A Digital Output module detected an excessive<br>amount of current on its output terminals. Note<br>that this message will only appear for the 32-<br>channel DO module. A BAD CHANNEL module<br>diagnostic is posted.                                                                                                    |                                                                              |

#### **Table 24 Bad Channel details**

### **Communication Diagnostics**

This links to the main Communications menu. See page 20.

#### **Redundant Overview**

This display summarizes the status of all of the major components of a redundant system.

| Item              | Status                    | Possible Cause                                                                                                    | <b>Controller Action</b>                                                                                                    | What to do                                                                                                    |
|-------------------|---------------------------|----------------------------------------------------------------------------------------------------|----------------------------------------------------------------------------------------------------|----------------------------------------------------------------------------------------------------|
| RESERVE<br>STATUS | RESERVE<br>AVAILABLE      | Normal operation                                                                                                    | N/A                                                                                                    | N/A                                                                                                    |
|                   | RESERVE NOT<br>AVAILABLE  | <ol> <li>Reserve not<br/>installed in rack.</li> <li>Power not applied<br/>to reserve CPU</li> <li>Neither lead nor<br/>reserve CPU has a<br/>valid configuration<br/>database</li> <li>Firmware<br/>mismatch (lead<br/>and reserve CPUs<br/>have different<br/>firmware revisions</li> <li>Database not<br/>synchronized with<br/>the lead</li> </ol> | The lead controller<br>will continue to<br>control the process,<br>but failover is not<br>possible.                          | Install reserve CPU<br>Apply power to reserve CPU<br>Download a configuration and<br>cold start the controller<br>Perform a firmware upgrade so<br>both CPUs have the same<br>version<br>Replace the reserve CPU. If<br>this doesn't help, replace the<br>lead CPU. If this doesn't help, |
| REDUNDANCY        | GOOD                      | Normal operation                                                                                                    | N/A                                                                                                    | replace the backplane.                                                                                                    |
| STATUS            | NO RSM MODULE<br>DETECTED | Switch on RSM is set<br>between two positions.<br>RSM Module is not<br>inserted                                                                                                    | The controller will<br>continue to operate<br>with a missing RSM.<br>Automatic failover is<br>still possible if<br>required. | Make sure switch is in desired position                                                                                                    |
|                   |                           | RSM Module has failed                                                                                                    |                                                                                                    | Replace RSM                                                                                                    |
|                   | RSM SWITCH IS<br>BAD      | Switch is indicating an invalid position                                                                                                    | The controller will<br>continue to operate<br>with a bad RSM.<br>Automatic failover is<br>still possible if<br>required.     | Replace RSM                                                                                                    |

### Table 25 Redundant Overview

| Item       | Status                          | Possible Cause                                                                                                    | Controller Action                                                                                                    | What to do                                                                                                    |
|------------|---------------------------------|----------------------------------------------------------------------------------------------------|----------------------------------------------------------------------------------------------------|----------------------------------------------------------------------------------------------------|
|            | I/O COMM ERROR<br>ON RESERVE    | Reserve CPU is unable<br>to communicate with<br>one or more of the I/O<br>racks.                                                               | The lead controller<br>will continue to<br>control the process.<br>Failover to the<br>reserve is still<br>possible if a<br>subsequent failure<br>renders the current<br>lead less capable<br>than the reserve. | Verify all cabling between the<br>reserve CPU and the scanners.<br>Replace any Ethernet switches<br>between the reserve CPU and<br>the I/O rack(s).<br>Replace the reserve CPU<br>Replace the scanner CPU |
|            | DATABASE NOT                    | Hardware failure on the                                                                                                    | The lead controller                                                                                                    | Contact Honeywell service<br>Replace the reserve CPU                                                                                                    |
|            | SYNCHRONIZED                    | reserve CPU<br>Hardware failure on the<br>lead CPU                                                                                             | will continue to<br>control the process,<br>but failover is not<br>possible.                                                                                                    | Replace the lead CPU                                                                                                    |
|            |                                 | Hardware failure on the<br>CPU rack backplane                                                                                                  |                                                                                                    | Replace the CPU rack backplane<br>Contact Honeywell service                                                                                                    |
|            | INVALID CONFIG.                 | Neither CPU has a valid configuration database                                                                                                 | An empty database is created.                                                                                                    | Download the desired<br>configuration file and perform a<br>cold start.                                                                                                    |
|            | FIRMWARE<br>VERSION<br>MISMATCH | The reserve controller<br>does not have the same<br>version of controller<br>firmware installed                                                | The lead controller<br>will continue to<br>control the process,<br>but failover is not<br>possible.                                                                                                    | Upgrade the CPU firmware so<br>both the lead and reserve have<br>the same version.                                                                                                    |
| CONTROLLER | GOOD                            | N/A                                                                                                    | N/A                                                                                                    | N/A                                                                                                    |
| STATUS     | FORCED OUTPUT                   | A block has an output that is forced.                                                                                                    | None                                                                                                    | Remove force on block output                                                                                                    |
|            | INVALID CONFIG.                 | A configuration that<br>exceeds the loop<br>capacity of the controller<br>was downloaded or an<br>invalid configuration<br>exists.             | An empty database<br>is created.                                                                                                    | Download a valid configuration.                                                                                                    |
|            | SWITCH FAULT                    | RMS switch is indicating<br>an invalid position                                                                                                | The controller will<br>continue to operate<br>with a bad RSM.<br>Automatic failover is<br>still possible if<br>required.                                                                                       | Replace RSM                                                                                                    |
|            | NO MASTER<br>PORT               | The controller<br>configuration contains at<br>least on Modbus slave<br>block, but Serial Port S1<br>is not set up as a<br>Modbus Master port. | The controller is not<br>scanning the<br>Modbus slave<br>devices.                                                                                                    | Select Modbus Master or<br>Modbus Master Advanced<br>protocol for either the RS-232 or<br>RS-485 port.                                                                                                    |

| Item                                     |                                                         | Status                           | Possible Cause                                                                                                    | Controller Action                                                                                                    | What to do                                                                                        |
|------------------------------------------|---------------------------------------------------------|----------------------------------|----------------------------------------------------------------------------------------------------|----------------------------------------------------------------------------------------------------|---------------------------------------------------------------------------------------------------|
|                                          | RSM S<br>MISMA                                          | WITCH<br>ATCH                    | The lead and reserve<br>controller are both<br>reading the switch on<br>the RSM, but are getting<br>different values. | The controller will<br>continue to operate<br>with a bad RSM.<br>Automatic failover is<br>still possible if<br>required.     | Replace the RSM<br>Replace the reserve CPU<br>Force a failover and replace the<br>new reserve CPU |
|                                          |                                                         |                                  |                                                                                                    |                                                                                                    | Contact Honeywell service                                                                         |
|                                          | NO RSM MODULE<br>DETECTED                               |                                  | Switch on RSM is set<br>between two positions.<br>RSM Module is not<br>inserted                                       | The controller will<br>continue to operate<br>with a missing RSM.<br>Automatic failover is<br>still possible if<br>required. | Make sure switch is in desired position                                                           |
|                                          |                                                         |                                  | RSM Module has failed                                                                                                 |                                                                                                    | Replace RSM                                                                                       |
|                                          | BAD RSM SWITCH<br>(LEAD)                                |                                  | Switch is indicating an invalid position                                                                              | The controller will<br>continue to operate<br>with a bad RSM.                                                                | Replace RSM                                                                                       |
|                                          |                                                         |                                  |                                                                                                    | Automatic failover is<br>still possible if<br>required.                                                                      | Force a failover and replace the CPU (formerly the lead, now the reserve)                         |
|                                          | BAD RSM SWITCH<br>(RESERVE)                             |                                  | Switch is indicating an invalid position                                                                              | The controller will<br>continue to operate<br>with a bad RSM.<br>Automatic failover is<br>still possible if<br>required.     | Replace RSM<br>Replace the reserve CPU                                                            |
|                                          |                                                         |                                  |                                                                                                    | ſ                                                                                                    |                                                                                                   |
| Item                                     |                                                         | 0007                             | Status                                                                                                    | F                                                                                                    | Possible Cause                                                                                    |
| CPU STATUS<br>MEMORY STATU<br>RTC STATUS | JS                                                      | GOOD<br>ERROR IN F<br>ERROR IN F |                                                                                                    | REFER TO Table 26<br>REFER TO Table 26                                                                                       |                                                                                                   |
| I/O RACK COMM<br>STATUS                  | I/O RACK COMM PORT ERROR IN F                           |                                  |                                                                                                    | REFER TO Table 26<br>REFER TO Table 26                                                                                       |                                                                                                   |
| RACK I/O MODU<br>STATUS                  | RACK I/O MODULE ERROR IN F                              |                                  | RACK 5<br>EAD CPU                                                                                                    | REFER TO Table 20<br>REFER TO Table 27                                                                                       | 6 (page 51)                                                                                       |
| COMMPORTS<br>E1/E2/S1/S2 STAT            | COMMPORTS<br>E1/E2/S1/S2 STATUS<br>ERROR ON<br>ERROR ON |                                  | RESERVE CPU<br>SERIAL PORT S1<br>SERIAL PORT S2<br>E1 NETWORK PORT                                                    | REFER TO Table 27<br>REFER TO Table 7<br>REFER TO Table 7<br>REFER TO Table 1                                                | 7 (page 57)<br>(page 24)<br>(page 24)                                                             |
|                                          |                                                         |                                  | E2 NETWORK PORT<br>SCANNER I/O LINK                                                                                   | REFER TO Table 11<br>REFER TO Table 26                                                                                       |                                                                                                   |

| Item   | Status                   | Possible Cause                                                                          | Controller Action                                                                                                    | Fix                                                                                                    |
|--------|--------------------------|-----------------------------------------------------------------------------------------|----------------------------------------------------------------------------------------------------|----------------------------------------------------------------------------------------------------|
| CPU    | GOOD                     | N/A                                                                                     | N/A                                                                                                    | N/A                                                                                                    |
|        | ADDRESS ERROR            | The reserved<br>exception occurred for<br>an unknown reason.                            | See PREFETCH<br>ERROR.                                                                                                    | See PREFETCH ERROR.                                                                                                    |
|        | PREFETCH ERROR           | CPU failed when<br>attempting to fetch an<br>instruction from the<br>prefetch register. | <ol> <li>Controller<br/>performs a restart</li> <li>Associated rack<br/>monitor block's<br/>RACK OK pin is<br/>turned off.</li> <li>SYSTEM<br/>MONITOR<br/>block's HW OK<br/>pin is turned off.</li> </ol>                                    | <ol> <li>Force a cold start.</li> <li>Isolate system from noise and<br/>force a cold start.</li> <li>Replace CPU board.</li> </ol>                       |
|        | DATA ABORT<br>ERROR      | CPU failed when attempting to access data.                                              | See PREFETCH<br>ERROR.                                                                                                    | See PREFETCH ERROR.                                                                                                    |
|        | SW INTERRUPT<br>ERR      | Software Interrupt<br>occurred which is not<br>supported by the<br>software.            | See PREFETCH<br>ERROR.                                                                                                    | See PREFETCH ERROR.                                                                                                    |
|        | UNDEFINED INSTR<br>ERROR | Bad Instruction<br>Detected                                                             | See PREFETCH<br>ERROR                                                                                                    | See PREFETCH ERROR.                                                                                                    |
|        | WATCHDOG<br>ERROR        | Watchdog reset<br>resulting from software<br>failure                                    | <ol> <li>Associated rack<br/>monitor block's<br/>RACK OK pin is<br/>turned off.</li> <li>SYSTEM<br/>MONITOR<br/>block's HW OK<br/>pin is turned off.</li> </ol>                                                                               | <ol> <li>Force a cold start.</li> <li>Upgrade controller module<br/>software.</li> <li>Replace CPU board.</li> <li>Contact Honeywell Service.</li> </ol> |
|        | VECTOR ERROR             | Corrupted interrupt vectors in RAM.                                                     | Interrupt vectors were restored.                                                                                                    | See WATCHDOG ERROR.                                                                                                    |
| MEMORY | GOOD                     | N/A                                                                                     | N/A                                                                                                    | N/A                                                                                                    |
|        | 5 DAY BATTERY<br>WARNING | Estimated battery life is less than 5 days.                                             | <ol> <li>Associated rack<br/>monitor block's<br/>RACK OK pin is<br/>turned off.</li> <li>SYSTEM<br/>MONITOR<br/>block's HW OK<br/>pin is turned off.</li> </ol>                                                                               | Replace battery.                                                                                                    |
|        | LOW BATTERY              | Battery voltage is low.                                                                 | <ol> <li>Associated rack<br/>monitor block's<br/>RACK OK pin is<br/>turned off.</li> <li>SYSTEM<br/>MONITOR<br/>block's LOW<br/>BATTERY pin is<br/>turned on.</li> <li>SYSTEM<br/>MONITOR<br/>block's HW OK<br/>pin is turned off.</li> </ol> | Replace battery.                                                                                                    |

| Table 26 Details of Rack diagnostics error status messages | Table 26 | <b>Details of Rack</b> | diagnostics error | status | messages |
|------------------------------------------------------------|----------|------------------------|-------------------|--------|----------|
|------------------------------------------------------------|----------|------------------------|-------------------|--------|----------|

| Item                      | Status                      | Possible Cause                                                                                             | Controller Action                                                                                                    | Fix                                                                 |
|---------------------------|-----------------------------|----------------------------------------------------------------------------------------------------|----------------------------------------------------------------------------------------------------|---------------------------------------------------------------------|
|                           | FLASH ERROR                 | Flash failed to burn                                                                                       | <ol> <li>Associated rack<br/>monitor block's<br/>RACK OK pin is<br/>turned off.</li> <li>SYSTEM<br/>MONITOR<br/>block's HW OK<br/>pin is turned off.</li> </ol> | <ol> <li>Force a cold start.</li> <li>Replace CPU board.</li> </ol> |
| POWER                     | GOOD                        | N/A                                                                                                    | N/A                                                                                                    | N/A                                                                 |
| SUPPLY DIAG               | POWER SUPPLY<br>PS-1 FAILED | A scanner has<br>redundant power<br>supplies installed and<br>the one identified as<br>PS-1 is not working | I/O rack continues to<br>function normally<br>using the remaining<br>power supply                                                                               | Verify that the power supply is connected to a power source         |
|                           |                             | Failed Power Supply                                                                                        |                                                                                                    | Replace power supply                                                |
|                           |                             | Failed Redundant<br>Power Backplane<br>detection circuit                                                   |                                                                                                    | Requires unit shutdown – replace<br>redundant power backplane       |
|                           |                             | Failed Rack backplane<br>status signal                                                                     |                                                                                                    | Requires unit shutdown – replace rack backplane.                    |
|                           |                             | Failed Scanner2 status<br>input                                                                            |                                                                                                    | Requires unit shutdown – replace<br>Scanner2.                       |
|                           |                             |                                                                                                    |                                                                                                    | Contact Honeywell Service.                                          |
|                           | POWER SUPPLY<br>PS-2 FAILED | A scanner has<br>redundant power<br>supplies installed and<br>the one identified as<br>PS-2 is not working | I/O rack continues to<br>function normally<br>using the remaining<br>power supply                                                                               | Verify that the power supply is<br>connected to a power source      |
|                           |                             | Failed Power Supply                                                                                        |                                                                                                    | Replace power supply                                                |
|                           |                             | Failed Redundant<br>Power Backplane<br>detection circuit                                                   |                                                                                                    | Requires unit shutdown – replace<br>redundant power backplane       |
|                           |                             | Failed Rack backplane<br>status signal                                                                     |                                                                                                    | Requires unit shutdown – replace rack backplane.                    |
|                           |                             | Failed Scanner2 status<br>input                                                                            |                                                                                                    | Requires unit shutdown – replace<br>Scanner2.                       |
|                           |                             |                                                                                                    |                                                                                                    | Contact Honeywell Service.                                          |
| POWER<br>SUPPLY<br>STATUS | UNKNOWN                     | No Rack<br>communication                                                                                   | If under power, I/O<br>will switch to failsafe<br>values                                                                                                    | Determine and correct cause of<br>communication failure.            |
|                           |                             |                                                                                                    | Loss of Comms                                                                                                    | Determine and correct cause of communication failure.               |
|                           |                             |                                                                                                    | If not powered (un-<br>powered outputs)                                                                                                    | Restore rack operation                                              |
|                           |                             |                                                                                                    | Loss of AC mains                                                                                                    | Restore AC mains power, reset breaker                               |
|                           |                             |                                                                                                    | Bad Power Supply                                                                                                    | Replace Power Supply                                                |
|                           |                             |                                                                                                    | Failed Scanner2                                                                                                    | Replace Scanner2                                                    |

| Item                 | Status                             | Possible Cause                                                                                             | <b>Controller Action</b>                                                               | Fix                                                                                                    |
|----------------------|------------------------------------|----------------------------------------------------------------------------------------------------|----------------------------------------------------------------------------------------|----------------------------------------------------------------------------------------------------|
|                      | REDUNDANT P/S IS<br>NOT PRESENT    | Single Power Supply configuration                                                                          | Rack continues to function properly                                                    | No action required if single<br>power supply rack                                                                           |
|                      |                                    | Redundant Power<br>Backplane not<br>detected                                                               |                                                                                        | If dual power supply is<br>installed:<br>Replace Redundant<br>Power Backplane<br>Replace rack backplane<br>Replace Scanner2 |
|                      | POWER SUPPLY<br>PS-1 FAILED        | A scanner has<br>redundant power<br>supplies installed and<br>the one identified as<br>PS-1 is not working | I/O rack continues to<br>function normally<br>using the remaining<br>power supply      | Verify that the power supply<br>is connected to a power<br>source                                                           |
|                      |                                    | Failed Power Supply                                                                                        |                                                                                        | Replace power supply                                                                                                    |
|                      |                                    | Failed Redundant<br>Power Backplane<br>detection circuit                                                   |                                                                                        | Requires unit shutdown –<br>replace Redundant Power<br>Backplane                                                            |
|                      |                                    | Failed Rack backplane<br>status signal                                                                     |                                                                                        | Requires unit shutdown –<br>replace rack backplane.                                                                         |
|                      |                                    | Failed Scanner2 status<br>input                                                                            |                                                                                        | Requires unit shutdown – replace<br>Scanner2.                                                                               |
|                      |                                    |                                                                                                    |                                                                                        | Contact Honeywell Service.                                                                                                  |
|                      | POWER SUPPLY<br>PS-2 FAILED        | A scanner has<br>redundant power<br>supplies installed and<br>the one identified as<br>PS-2 is not working | I/O rack continues to<br>function normally<br>using the remaining<br>power supply      | Verify that the power supply<br>is connected to a power<br>source                                                           |
|                      |                                    | Failed Power Supply                                                                                        |                                                                                        | Replace power supply                                                                                                    |
|                      |                                    | Failed Redundant<br>Power Backplane<br>detection circuit                                                   |                                                                                        | Requires unit shutdown –<br>replace redundant power<br>backplane                                                            |
|                      |                                    | Failed Rack backplane status signal                                                                        |                                                                                        | Requires unit shutdown –<br>replace rack backplane.                                                                         |
|                      |                                    | Failed Scanner2 status<br>input                                                                            |                                                                                        | Requires unit shutdown –<br>replace Scanner2.                                                                               |
|                      |                                    |                                                                                                    |                                                                                        | Contact Honeywell Service.                                                                                                  |
|                      | BOTH POWER<br>SUPPLIES ARE<br>GOOD | N/A                                                                                                    | None                                                                                   | None                                                                                                    |
| LEAD CPU<br>POSITION | CPU-A                              | CPU-A is currently the lead                                                                                | N/A                                                                                    | N/A                                                                                                    |
|                      | CPU-B                              | CPU-B is currently the lead                                                                                | N/A                                                                                    | N/A                                                                                                    |
|                      | CPU IS MISSING                     | Reserve CPU is not<br>installed or not<br>powered.                                                         | The lead controller<br>will continue to<br>control the process,<br>but failover is not | Install reserve CPU<br>Apply power to reserve CPU                                                                           |
|                      |                                    | CPU rack backplane<br>failure                                                                              | possible.                                                                              | Replace CPU rack backplane                                                                                                  |
|                      |                                    |                                                                                                    |                                                                                        | Contact Honeywell Service.                                                                                                  |

| ltem                       | Status                                | Possible Cause                                                                                                    | <b>Controller Action</b>                                                                              | Fix                                                                                                    |
|----------------------------|---------------------------------------|----------------------------------------------------------------------------------------------------|----------------------------------------------------------------------------------------------------|----------------------------------------------------------------------------------------------------|
| LEAD I/O                   | GOOD                                  | Normal operation                                                                                                    | N/A                                                                                                   |                                                                                                    |
| COMM DIAG                  | DATA LINK<br>FAILURE                  | <ul> <li>Scanner2 address<br/>switches are not in<br/>the correct position</li> <li>An I/O cable is<br/>unplugged.</li> <li>Cables are defective<br/>or are not properly<br/>shielded</li> <li>If a hub is used, it<br/>may be powered<br/>down.</li> <li>The Scanner2 is<br/>powered down.</li> <li>The Scanner2 is<br/>defective</li> </ul> | Controller continues<br>to run but is not able<br>to access the I/O on<br>the associated rack         | <ol> <li>Verify that the address<br/>switches on the scanner 2 are<br/>set correctly.</li> <li>If a hub is used, check that all<br/>cables are properly connected<br/>to the hub, proper crossover<br/>cables are used, that the hub<br/>is powered, and it supports<br/>100 Base-T.</li> <li>Check cable shielding for<br/>proper grounding and noise<br/>immunity.</li> <li>Make sure the cables have the<br/>correct pin out.</li> <li>Cycle power to the Scanner 2.</li> <li>Cycle power to the Nub.</li> <li>Cycle power to the C70R.</li> <li>Replace the expansion rack's<br/>scanner module.</li> <li>Replace the expansion rack.</li> <li>Replace the main CPU.</li> </ol> |
|                            | HARDWARE<br>FAILURE<br>PORT A/B CABLE | The I/O interface has a hardware failure.                                                                                                    | Controller continues<br>to run but is not able<br>to access any I/O.                                  | Replace the CPU.                                                                                                    |
|                            | MISMATCH                              | The I/O cables from<br>CPUA and CPUB are<br>connected to the<br>wrong ports on the I/O<br>scanner CPU                                                                                                    | Controller continues<br>to run but is not able<br>to access the I/O on<br>the associated rack         | Swap the cables so that I/O A is<br>connected to I/O on CPUA and<br>I/O B is connected to I/O on<br>CPUB                                                                                                    |
|                            | PROTOCOL<br>MISMATCH                  | The firmware version<br>in the controller CPU is<br>not compatible with the<br>firmware version in the<br>I/O scanner                                                                                                    | Controller continues<br>to run but is not able<br>to access the I/O on<br>the associated rack         | Upgrade the firmware in the CPU<br>and/or scanner to be compatible<br>versions                                                                                                    |
| LEAD I/O<br>COMM<br>STATUS | NO<br>COMMUNICATIONS                  | Possible causes are<br>defined by the LEAD<br>I/O COMM DIAG that<br>is being reported.                                                                                                    | Controller continues<br>to run but is not able<br>to access the I/O on<br>the associated rack         | See the fix defined for the LEAD<br>I/O COMM DIAG that is being<br>reported.                                                                                                    |
|                            | MARGINAL: PORT                        | Rack communication<br>with CPU-A is<br>experiencing a high<br>error rate                                                                                                    | Controller continues<br>to run but is<br>marginally<br>accessing the I/O<br>on the associated<br>rack | <ol> <li>Check cable shielding for<br/>proper grounding and noise<br/>immunity.</li> <li>Check connectors of all<br/>cables.</li> <li>If a hub/switch is being used,<br/>verify that it is one that is<br/>recommended by Honeywell</li> <li>Replace cables.</li> </ol>                                                                                                    |

| Item        | Status                            | Possible Cause                                                                                                    | Controller Action                                                                                     | Fix                                                                                                    |
|-------------|-----------------------------------|----------------------------------------------------------------------------------------------------|----------------------------------------------------------------------------------------------------|----------------------------------------------------------------------------------------------------|
|             | MARGINAL: PORT<br>I/O B           | Rack communication<br>with CPU-B is<br>experiencing a high<br>error rate                                                                                                    | Controller continues<br>to run but is<br>marginally<br>accessing the I/O<br>on the associated<br>rack | <ol> <li>Check cable shielding for<br/>proper grounding and noise<br/>immunity.</li> <li>Check connectors of all<br/>cables.</li> <li>If a hub/switch is being used,<br/>verify that it is one that is<br/>recommended by Honeywell</li> <li>Replace cables</li> </ol>                                                                                                    |
|             | GOOD: PORT I/O A                  | Normal operation                                                                                                    | N/A                                                                                                   | N/A                                                                                                    |
|             | GOOD: PORT I/O B                  | Normal operation                                                                                                    | N/A                                                                                                   | N/A                                                                                                    |
|             | NOT USED IN THIS<br>CONFIGURATION | None of the I/O<br>modules contained in<br>this rack are being<br>used to execute the<br>control configuration<br>that is currently running<br>in the controller.                                                                                                    | N/A                                                                                                   | N/A                                                                                                    |
| RESERVE I/O | GOOD                              | N/A                                                                                                    | N/A                                                                                                   | N/A                                                                                                    |
| COMM DIAG   | DATA LINK<br>FAILURE              | <ul> <li>Scanner2 address<br/>switches are not in<br/>the correct position</li> <li>An I/O cable is<br/>unplugged.</li> <li>Cables are defective<br/>or are not properly<br/>shielded</li> <li>If a hub is used, it<br/>may be powered<br/>down.</li> <li>The Scanner2 is<br/>powered down.</li> <li>The Scanner2 is<br/>defective</li> </ul> | Controller continues<br>to run but is not able<br>to access the I/O on<br>the associated rack         | <ol> <li>If LEAD I/O COMM DIAG is<br/>also "DATA LINK FAILURE",<br/>follow the Fix defined for that<br/>diagnostic.</li> <li>If a hub is used, check that all<br/>cables are properly connected<br/>to the hub, proper crossover<br/>cables are used, that the hub<br/>is powered, and it supports<br/>100 Base-T.</li> <li>Check cable shielding for<br/>proper grounding and noise<br/>immunity.</li> <li>Make sure the cables have the<br/>correct pin out.</li> <li>Cycle power to the hub.</li> <li>Cycle power to the C70R.</li> <li>Replace the main CPU.</li> <li>Cycle power to the Scanner 2.</li> <li>Replace the expansion rack's<br/>scanner module.</li> <li>Replace the expansion rack's<br/>power supply.</li> <li>Replace the expansion<br/>rack.</li> </ol> |
|             | HARDWARE<br>FAILURE               | The I/O interface has a hardware failure.                                                                                                    | Controller continues<br>to run but is not able<br>to access any I/O.                                  | Replace the CPU.                                                                                                    |
|             | PORT A/B CABLE<br>MISMATCH        | The I/O cables from<br>CPUA and CPUB are<br>connected to the wrong<br>ports on the I/O<br>scanner CPU                                                                                                    | Controller continues<br>to run but is not able<br>to access the I/O on<br>the associated rack         | Swap the cables so that I/O A is<br>connected to I/O on CPUA and<br>I/O B is connected to I/O on<br>CPUB                                                                                                    |

| Item                          | Status                                          | Possible Cause                                                                                                    | <b>Controller Action</b>                                                                              | Fix                                                                                                    |  |
|-------------------------------|-------------------------------------------------|----------------------------------------------------------------------------------------------------|----------------------------------------------------------------------------------------------------|----------------------------------------------------------------------------------------------------|--|
|                               | PROTOCOL<br>MISMATCH                            | The firmware version in<br>the controller CPU is<br>not compatible with the<br>firmware version in the<br>I/O scanner                                             | Controller continues<br>to run but is not able<br>to access the I/O on<br>the associated rack         | Upgrade the firmware in the CPU<br>and/or scanner to be compatible<br>versions                                                                                                    |  |
| RESERVE I/O<br>COMM<br>STATUS | NO<br>COMMUNICATIONS                            | Possible causes are<br>defined by the<br>RESERVE I/O COMM<br>DIAG that is being<br>reported.                                                                      | Controller continues<br>to run but is not able<br>to access the I/O on<br>the associated rack         | See the fix defined for the<br>RESERVE I/O COMM DIAG that<br>is being reported.                                                                                                    |  |
|                               | MARGINAL: PORT<br>I/O A                         | Rack communication<br>with CPU-A is<br>experiencing a high<br>error rate                                                                                          | Controller continues<br>to run but is<br>marginally<br>accessing the I/O<br>on the associated<br>rack | <ol> <li>Check cable shielding for<br/>proper grounding and noise<br/>immunity.</li> <li>Check connectors of all<br/>cables.</li> <li>If a hub/switch is being used,<br/>verify that it is one that is<br/>recommended by Honeywell</li> <li>Replace cables.</li> </ol> |  |
|                               | MARGINAL: PORT<br>I/O B                         | Rack communication<br>with CPU-B is<br>experiencing a high<br>error rate                                                                                          | Controller continues<br>to run but is<br>marginally accessing<br>the I/O on the<br>associated rack    | <ol> <li>Check cable shielding for<br/>proper grounding and noise<br/>immunity.</li> <li>Check connectors of all<br/>cables.</li> <li>If a HUB/switch is being used,<br/>verify that it is one that is<br/>recommended by Honeywell</li> <li>Replace cables.</li> </ol> |  |
|                               | GOOD: PORT I/O A                                | Normal operation                                                                                                    | N/A                                                                                                   | N/A                                                                                                    |  |
|                               | GOOD: PORT I/O B                                | Normal operation                                                                                                    | N/A                                                                                                   | N/A                                                                                                    |  |
|                               | NOT USED IN THIS<br>CONFIGURATION               | None of the I/O<br>modules contained in<br>this rack are being<br>used to execute the<br>control configuration<br>that is currently running<br>in the controller. | N/A                                                                                                   | N/A                                                                                                    |  |
| I/O MODULE                    | GOOD                                            |                                                                                                    |                                                                                                    |                                                                                                    |  |
| DIAGNOSTICS                   | MODULE ERROR<br>MODULE HI CJ<br>TEMP<br>FAILURE | The detailed information for the I/O MODULE DIAGNOSTICS entry in the table above is also shown in Table 19 in the main part of the manual, under the "I/O" Class. |                                                                                                    |                                                                                                    |  |
|                               | NO COMM                                         |                                                                                                    |                                                                                                    |                                                                                                    |  |
|                               | BAD VERSION                                     |                                                                                                    |                                                                                                    |                                                                                                    |  |
|                               |                                                 |                                                                                                    |                                                                                                    |                                                                                                    |  |

### Lead/Reserve CPU Diagnostics

These displays show the status of the Lead and Reserve CPU modules in the redundant system. The same categories of status information are shown for Lead or Reserve. The CPU Position parameter on each display identifies which physical CPU module is currently acting as the Lead or Reserve.

Refer to Table 27 through for a description of the information contained on these displays.

| Class             | Status                   | Possible Cause                                                                         | Controller Action                                        | Fix                                                                                                    |
|-------------------|--------------------------|----------------------------------------------------------------------------------------|----------------------------------------------------------|----------------------------------------------------------------------------------------------------|
| RESERVE<br>STATUS | RESERVE<br>AVAILABLE     | Normal operation                                                                       | N/A                                                      | N/A                                                                                                    |
|                   | RESERVE NOT<br>AVAILABLE | 1. Reserve not installed in rack.                                                      | The lead controller will continue to                     | Install reserve CPU                                                                                               |
|                   |                          | 2. Power not applied to reserve CPU                                                    | control the process,<br>but failover is not<br>possible. | Apply power to reserve CPU                                                                                        |
|                   |                          | 3. Neither lead nor<br>reserve CPU has a<br>valid configuration<br>database            | possible.                                                | Download a configuration and cold start the controller                                                            |
|                   |                          | 4. Firmware mismatch<br>(lead and reserve<br>CPUs have different<br>firmware revisions |                                                          | Perform a firmware upgrade so both CPUs have the same version                                                     |
|                   |                          | <ol> <li>Database not<br/>synchronized with<br/>the lead</li> </ol>                    |                                                          | Replace the reserve CPU. If this doesn't help, replace the lead CPU. If this doesn't help, replace the backplane. |

Table 27 Details of Lead or Reserve CPU diagnostics error status messages

|                          | Possible Cause                                                                                                    | Controller Action                                                                                                    | Fix                                                                                                    |
|--------------------------|----------------------------------------------------------------------------------------------------|----------------------------------------------------------------------------------------------------|----------------------------------------------------------------------------------------------------|
| CPU-A                    | N/A                                                                                                    | Normal operation                                                                                                    |                                                                                                    |
| CPU-B                    | N/A                                                                                                    | Normal operation                                                                                                    |                                                                                                    |
| CPU IS MISSING           | Reserve CPU is not<br>installed or not powered.<br>CPU rack backplane                                                                                                    | The lead controller<br>will continue to<br>control the process,<br>but failover is not                                                                                                    | Install reserve CPU<br>Apply power to reserve CPU                                                                                                    |
|                          | failure                                                                                                    | possible.                                                                                                    | Replace CPU rack backplane                                                                                                    |
|                          |                                                                                                    |                                                                                                    | Call Honeywell service                                                                                                    |
| GOOD                     | N/A                                                                                                    | N/A                                                                                                    | N/A                                                                                                    |
| ADDRESS<br>ERROR         | The reserved exception<br>occurred for an unknown<br>reason.                                                                                                    | See PREFETCH<br>ERROR.                                                                                                    | See PREFETCH ERROR.                                                                                                    |
| PREFETCH<br>ERROR        | CPU failed when<br>attempting to fetch an<br>instruction from the<br>prefetch register.                                                                                                    | <ol> <li>Controller<br/>performs a restart</li> <li>Associated rack<br/>monitor block's<br/>RACK OK pin is<br/>turned off.</li> <li>SYSTEM<br/>MONITOR<br/>block's HW OK<br/>pin is turned off.</li> </ol>                                                                                                    | <ol> <li>Force a cold start.</li> <li>Isolate system from noise and<br/>force a cold start.</li> <li>Replace CPU board.</li> </ol>                                                                                                    |
| DATA ABORT<br>ERROR      | CPU failed when<br>attempting to access<br>data.                                                                                                    | See PREFETCH<br>ERROR.                                                                                                    | See PREFETCH ERROR.                                                                                                    |
| S/W<br>INTERRUPT<br>ERR  | Software Interrupt that is not supported by the software occurred.                                                                                                    | See PREFETCH<br>ERROR.                                                                                                    | See PREFETCH ERROR.                                                                                                    |
| UNDEFINED<br>INSTR ERROR | Bad Instruction Detected                                                                                                    | See PREFETCH<br>ERROR                                                                                                    | See PREFETCH ERROR.                                                                                                    |
| WATCHDOG<br>ERROR        | Watchdog reset resulting<br>from software failure                                                                                                    | 1. Associated rack<br>monitor block's<br>RACK OK pin is<br>turned off.                                                                                                    | <ol> <li>Force a cold start.</li> <li>Upgrade controller module<br/>software.</li> <li>Replace CPU board.</li> </ol>                                                                                                    |
|                          |                                                                                                    | 2. SYSTEM<br>MONITOR<br>block's HW OK<br>pin is turned off.                                                                                                    | 4. Contact Honeywell Personnel.                                                                                                    |
| VECTOR<br>ERROR          | Corrupted interrupt vectors in RAM.                                                                                                    | Interrupt vectors were restored.                                                                                                    | See WATCHDOG ERROR.                                                                                                    |
| GOOD                     | N/A                                                                                                    | N/A                                                                                                    | N/A                                                                                                    |
| 5 DAY BATTERY<br>WARNING | Estimated battery life is less than 5 days.                                                                                                    | <ol> <li>Associated rack<br/>monitor block's<br/>RACK OK pin is<br/>turned off.</li> <li>SYSTEM<br/>MONITOR<br/>block's HW OK</li> </ol>                                                                                                    | Replace battery.                                                                                                    |
|                          | CPU-B<br>CPU IS MISSING<br>GOOD<br>ADDRESS<br>ERROR<br>PREFETCH<br>ERROR<br>DATA ABORT<br>ERROR<br>DATA ABORT<br>ERROR<br>SW<br>INTERRUPT<br>ERR<br>UNDEFINED<br>INSTR ERROR<br>WATCHDOG<br>ERROR<br>VECTOR<br>ERROR<br>GOOD<br>5 DAY BATTERY | CPU-BN/ACPU IS MISSINGReserve CPU is not<br>installed or not powered.GOODN/AADDRESSThe reserved exception<br>occurred for an unknown<br>reason.PREFETCH<br>ERRORCPU failed when<br>attempting to fetch an<br>instruction from the<br>prefetch register.DATA ABORT<br>ERRORCPU failed when<br>attempting to access<br>data.SW<br>INTERRUPT<br>ERRSoftware Interrupt that is<br>not supported by the<br>software occurred.UNDEFINED<br>INSTR ERRORBad Instruction Detected<br>INSTR ERRORWATCHDOG<br>ERRORWatchdog reset resulting<br>from software failureVECTOR<br>ERRORCorrupted interrupt<br>vectors in RAM.GOODN/A5 DAY BATTERYEstimated battery life is | CPU-BN/ANormal operationCPU IS MISSINGReserve CPU is not<br>installed or not powered.<br>CPU rack backplane<br>failureThe lead controller<br>will continue to<br>control the process,<br>but failover is not<br>possible.GOODN/AN/AADDRESS<br>ERRORThe reserved exception<br>occurred for an unknown<br>reason.See PREFETCH<br>ERROR.PREFETCH<br>ERRORCPU failed when<br>attempting to fetch an<br>instruction from the<br>prefetch register.1. Controller<br>performs a restart<br>2. Associated rack<br>monitor block's HW OK<br>pin is turned off.DATA ABORT<br>ERRORCPU failed when<br>attempting to access<br>data.See PREFETCH<br>ERROR.DATA ABORT<br>ERRORCPU failed when<br>attempting to access<br>data.See PREFETCH<br>ERROR.DATA ABORT<br>ERRORCPU failed when<br>attempting to access<br>data.See PREFETCH<br>ERROR.UNDEFINED<br>INTERRUPT<br>ERRORBad Instruction DetectedSee PREFETCH<br>ERROR.UNDEFINED<br>INSTR ERRORBad Instruction DetectedSee PREFETCH<br>ERRORWATCHDOG<br>ERRORWatchdog reset resulting<br>from software failure1. Associated rack<br>monitor block's<br>RACK OK pin is<br>turned off.VECTOR<br>ERRORCorrupted interrupt<br>vectors in RAM.Interrupt vectors<br>were restored.VECTOR<br>ERRORCorrupted interrupt<br>vectors in RAM.Interrupt vectors<br>were restored.QODN/AN/A5 DAY BATTERY<br>WARNINGEstimated battery life is<br>less than 5 days.1. Associated rack<br>monitor block's<br>RACK OK pin is<br>turned off.2. SYSTEM<br>MONITORN |

| Class | Status                  | Possible Cause          | Controller Action                                                                                                    | Fix                                                                                                    |
|-------|-------------------------|-------------------------|----------------------------------------------------------------------------------------------------|----------------------------------------------------------------------------------------------------|
|       | LOW BATTERY             | Battery voltage is low. | <ol> <li>Associated rack<br/>monitor block's<br/>RACK OK pin is<br/>turned off.</li> <li>SYSTEM<br/>MONITOR<br/>block's LOW<br/>BATTERY pin is<br/>turned on.</li> <li>SYSTEM<br/>MONITOR<br/>block's HW OK<br/>pin is turned off.</li> </ol> | Replace battery.                                                                                                    |
|       | FLASH ERROR             | Flash failed to burn    | <ol> <li>Associated rack<br/>monitor block's<br/>RACK OK pin is<br/>turned off.</li> <li>SYSTEM<br/>MONITOR<br/>block's HW OK<br/>pin is turned off.</li> </ol>                                                                               | <ol> <li>Force a cold start.</li> <li>Replace CPU board.</li> </ol>                                                                  |
| RTC   | GOOD                    | N/A                     | N/A                                                                                                    | N/A                                                                                                    |
|       | NOT<br>PROGRAMMED       | RTC not programmed      | <ol> <li>Time and date is<br/>set to 00:00:00,<br/>January 1, 1970.</li> <li>Associated rack<br/>monitor block's<br/>RACK OK pin is<br/>turned off.</li> <li>SYSTEM<br/>MONITOR<br/>block's HW OK<br/>pin is turned off.</li> </ol>           | Program RTC.                                                                                                    |
|       | BAD DATA                | Bad date and time       | See NOT<br>PROGRAMMED.                                                                                                    | <ol> <li>Program RTC.</li> <li>Cycle power.</li> <li>Replace CPU.</li> <li>Replace boards in rack.</li> <li>Replace rack.</li> </ol> |
|       | PROGRAMMIN<br>G FAILURE | RTC failed to program   | See NOT<br>PROGRAMMED.                                                                                                    | See BAD DATA.                                                                                                    |
|       | READ FAILURE            | Unable to read RTC      | See NOT<br>PROGRAMMED.                                                                                                    | See BAD DATA.                                                                                                    |

| Class              | Status                                                                | Possible Cause                                                                                                    | Controller Action                                                                             | Fix                                                                                                    |  |
|--------------------|-----------------------------------------------------------------------|----------------------------------------------------------------------------------------------------|-----------------------------------------------------------------------------------------------|----------------------------------------------------------------------------------------------------|--|
| I/O RACK           | GOOD                                                                  | Normal operation                                                                                                    | N/A                                                                                           |                                                                                                    |  |
| COMMPORT           | DATA LINK<br>FAILURE                                                  | <ul> <li>Scanner2 address<br/>switches are not in the<br/>correct position</li> <li>An I/O cable is<br/>unplugged.</li> <li>Cables are defective or<br/>are not properly<br/>shielded</li> <li>If a hub is used, it may<br/>be powered down.</li> <li>The Scanner2 is<br/>powered down.</li> <li>The Scanner2 is<br/>defective</li> </ul> | Controller continues<br>to run but is not able<br>to access the I/O on<br>the associated rack | <ol> <li>Verify that the address<br/>switches on the scanner 2 are<br/>set correctly.</li> <li>If a hub is used, check that all<br/>cables are properly connected<br/>to the hub, proper crossover<br/>cables are used, that the hub<br/>is powered, and it supports<br/>100 Base-T.</li> <li>Check cable shielding for<br/>proper grounding and noise<br/>immunity.</li> <li>Make sure the cables have the<br/>correct pin out.</li> <li>Cycle power to the Scanner 2.</li> <li>Cycle power to the hub.</li> <li>Cycle power to the C70R.</li> <li>Replace the expansion rack's<br/>scanner module.</li> <li>Replace the expansion rack.</li> <li>Replace the main CPU.</li> </ol> |  |
|                    | HARDWARE<br>FAILURE                                                   | The I/O interface has a hardware failure.                                                                                                    | Controller continues<br>to run but is not able<br>to access any I/O.                          | Replace the CPU.                                                                                                    |  |
|                    | Port A/B<br>Cable<br>Mismatch                                         | The I/O cables from<br>CPUA and CPUB are<br>connected to the wrong<br>ports on the I/O scanner<br>CPU                                                                                                    | Controller continues<br>to run but is not able<br>to access the I/O on<br>the associated rack | Swap the cables so that I/O A is<br>connected to I/O on CPUA and I/O<br>B is connected to I/O on CPUB                                                                                                    |  |
|                    | PROTOCOL<br>MISMATCH                                                  | The firmware version in<br>the controller CPU is not<br>compatible with the<br>firmware version in the I/O<br>scanner                                                                                                    | Controller continues<br>to run but is not able<br>to access the I/O on<br>the associated rack | Upgrade the firmware in the CPU<br>and/or scanner to be compatible<br>versions                                                                                                    |  |
| NETWORK<br>PORT E1 | REFER TO Table 11 Ethernet Port E1/E2: Port Diagnostic status page 28 |                                                                                                    |                                                                                               |                                                                                                    |  |
| NETWORK<br>PORT E2 | REFER TO Table 11 Ethernet Port E1/E2: Port Diagnostic status page 28 |                                                                                                    |                                                                                               |                                                                                                    |  |
| SERIAL PORT<br>S1  | REFER TO Table 7 Serial Port S1/S2: Port Diagnostic status page 24    |                                                                                                    |                                                                                               |                                                                                                    |  |
| SERIAL PORT        | REFER TO Table 7 Serial Port S1/S2: Port Diagnostic status page 24    |                                                                                                    |                                                                                               |                                                                                                    |  |

## **Station Settings**

## View Data

Lets you view data on the CompactFlash card. Touch the + and – buttons to scroll through the folder and file names. Touch Open button to open a folder or file. Touch Back to go back to the top level folder.

#### **Delete Data**

Lets you delete data on the CompactFlash card. Touch the + and – buttons to scroll through the folder and file names. Touch Delete button to delete a file or folder. Touch Delete All to delete all data on CompactFlash card.

## **Export Data to USB**

#### Note. USB 3.0 support is only available on the 900CS10.

Lets you export data from the CompactFlash to USB. Insert USB memory device into Port A. (Export does not function without USB device inserted.)

Total Memory and Free Memory are displayed for CompactFlash and USB memory device. Touch the Get CF Status or Get USB Status buttons to update status.

Touch Export All Data button to export CompactFlash data to the USB device. USB device must have enough free memory.

Export Selected Data button shows CompactFlash data and USB memory device data. Press >> and << to transfer data between the two devices.

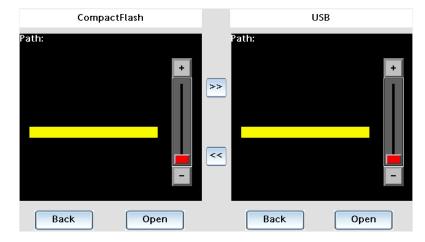

Note:

- 1. File/ folders can't be copied from USB memory device to CompactFlash's LOG folder.
- 2. There may be a delayed response in actions involving the USB memory device since it is an external device.

## **Format Memory Device**

Lets you format CompactFlash or USB device.

Note that the Control Station uses the FAT16 file system. You may achieve better performance if the memory device is formatted on the Control Station as opposed to your computer.

## **Station Setup**

Lets you:

- Change languages
- Adjust display brightness
- Calibrate the touch screen
- Test the touch screen
- Test the soft membrane keys left of the display
- Clean the screen this disables the touch screen. Use when cleaning the screen or when replacing the optional protective film that covers the screen.

#### **Station Status**

Shows the status of the Control Station.

- Versions of boot loader, firmware, application
- Path and name of HC900 configuration file being monitored by the Control Station
- Time and cause of last several Control Station restarts

#### Station Comm Ports

Shows status of the Control Station's communication ports (Ethernet, RS232 program, RS232 Comm, RS485).

### Change Passwords

Lets you change user passwords.

#### Language Menu Selection

Lets you change the language on the Control Station UI. Use one of the following methods to change the language.

• Go to Station Setup Menu > Languages.

or

• Click the flag icon present on the screen.

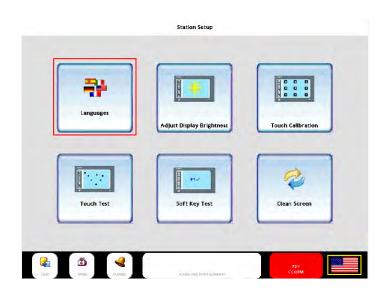

Select the required language.

| Select Language             |        |
|-----------------------------|--------|
|                             |        |
| French                      | German |
|                             |        |
|                             |        |
| talian Spar                 | nish   |
| The Language is now English |        |
|                             | NI     |
|                             | rrach  |

## Log On

Enter name and password. Once logged on, your level of access to displays and functions depends on the security credentials you were configured for.

## **Alarms and Events**

## **Alarm Access**

Use the Alarms icon to access all the alarms present in Control Station.

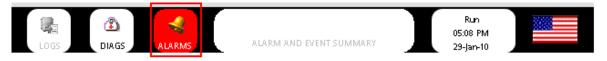

## **Alarm Definition**

- 900 Control Station shows both the HC900 Controller alarms and Station alarms on the same alarm console.
- Station alarms can be configured for a .cde file tag present in the .sds configuration. An alarm can be defined in the desired tag properties.
- In Controller configuration, a desired tagged point present in the controller can be designated as an alarm point.

#### **Alarm Indicator**

- When there are no alarms present, alarm icon and text on status indicator are grayed out.
- When an alarm is active, the text is displayed in white color and the background turns red.
- Status indicator flashes when an alarm is active and not acknowledged. Acknowledge the alarm to stop the flashing.
- If the alarm condition goes away (clears) before the operator acknowledges the alarm, the indicator will turn yellow and continue to flash until acknowledged.

#### **Display Details**

- Alarm Console 900 Control Station shows both the HC900 Controller alarms and Station alarms on the same alarm console.
- Alarms programmed to automatically acknowledge when the alarm clears may also be manually acknowledged while the alarm is active, halting the flashing indications on the alarm displays.

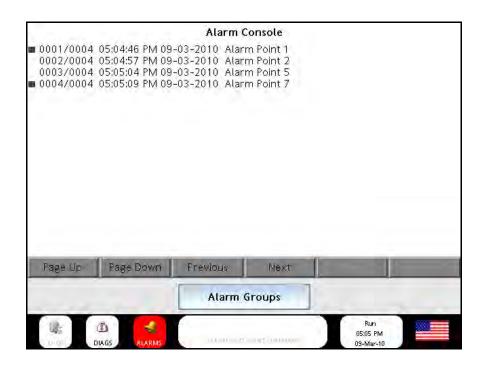

## **Alarm Groups**

The **Alarm Groups** screen shows the status of the alarm groups of the controller. Touch an Alarm Group button to open its **Alarm Group** display. There is a button at the bottom of the **Alarm Groups** screen to access Station alarms.

|                  |                  | Alarm Groups         |                           |                   |
|------------------|------------------|----------------------|---------------------------|-------------------|
| MY ALARM GROUP 1 | MY ALARM GROUP 2 | MY ALARM GROUP 3     | MY ALARM GROUP 4          | MY ALARM GROUP 5  |
| Unacknowledged   | Normal           | Normal               | Normal                    | Normal            |
| MY ALARM GROUP 6 | MY ALARM GROUP 7 | MY ALARM GROUP 8     | MY ALARM GROUP 9          | MY ALARM GROUP 10 |
| Normal           | Normal           | Normal               | Normal                    | Normal            |
|                  |                  |                      |                           |                   |
| Normal           | Normal           | Normal               | Normal                    | Normal            |
|                  |                  |                      |                           |                   |
| Normal           | Normal           | Normal               | Normal                    | Normal            |
|                  |                  |                      |                           |                   |
| Normal           | Normal           | Normal               | Normal                    | Normal            |
|                  |                  |                      |                           | NUISANCE ALARM    |
| Normal           | Normal           | Normal               | Normal                    | Normal            |
| Station Alarms   |                  |                      |                           |                   |
| LOGS DIAGS       | ALARMS           | ALARM AND EVENT SUMM | Ru<br>05:13<br>1ARY 09-Ma | PM                |

## **Alarm Group Indication**

- When there are no active alarms present, the background is gray with black text indicating NORMAL.
- When any alarm within a group is active, the text is displayed in white color and the background turns red.
- For active, non-acknowledged alarms the background turns red, text changes to Unacknowledged and flashes.
- Once acknowledged, the alarm background remains red until the alarm condition goes away, the text changes to Acknowledged and the background stops flashing.
- If the alarm condition goes away (clears) before the operator acknowledges the alarm, the background will turn yellow, the text will remain Unacknowledged and continue to flash until acknowledged.

## Alarm Group Overview

The Alarm Group screen shows the status of each point present in the selected Alarm Group.

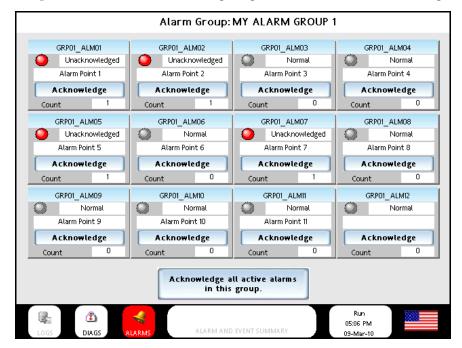

### Alarm Point Indication

- When an alarm is not active, the background is white with black text indicating Normal and the alarm indicator light is gray.
- When any alarm is active, the alarm indicator light turns red, flashes and the text changes to Unacknowledged.
- Once acknowledged, the alarm indicator light stops flashing, remains red until the alarm condition goes away and the text changes to Acknowledged.
- If the alarm condition goes away (clears) before the operator acknowledges the alarm, the alarm indicator light will turn yellow and continue to flash until acknowledged. The text will change to Cleared.

## Alarm Point Detail

Following details are displayed.

- Tag name
- Alarm details text
- Last time the selected point was in alarm state
- Last time the selected point went out of alarm state
- Number of occurrences

| Alarm details text   |                      |
|----------------------|----------------------|
| LINEI                |                      |
| Line2                |                      |
|                      | rrences              |
| Into Alarm           | 12:00:00 AM 01-01-97 |
| Out of Alarm         | 12:00:00 AM 01-01-97 |
| Total occurrences of | of this alarm 0      |
|                      | Close                |

#### Alarm Acknowledgement

• When 900CS is connected to C30S, C50S, C70S and C75S Controllers then it will not be allowed to Acknowledge Alarms in Safety portion of the configuration when controller is in RUN-LOCKED mode, it is allowed when controller is RUN-program mode.

## **Event Access**

All the events are accessed through the **Alarm and Event Summary** indicator present on the bottom of all pages.

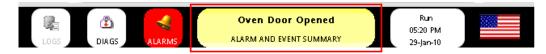

## **Event Definition**

- 900 Control Station shows both the HC900 Controller events and Station events on the same Alarm and Event Summary console.
- Station events can be configured for a .cde file tag present in the .sds configuration. An event can be defined in the Alarms tab of the desired tag properties.
- In Controller configuration, a desired tagged point present in the controller can be designated as an event point.

## **Event Indication**

- When an Event exists, the event text appears in black color and the background of Alarms and Event Status indicator turns yellow.
- When no event exists, no text is present on status indicator and it is grayed out.

#### **Display Details**

• Alarm and Event Summary – It displays the time stamp and text of each alarm and event.

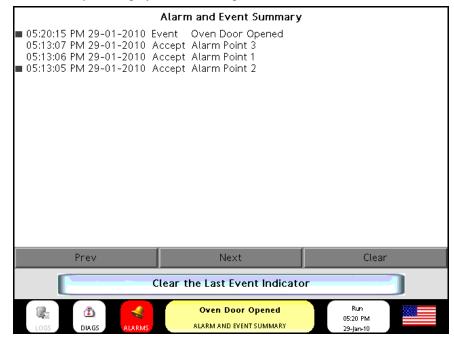

## **Data Logging**

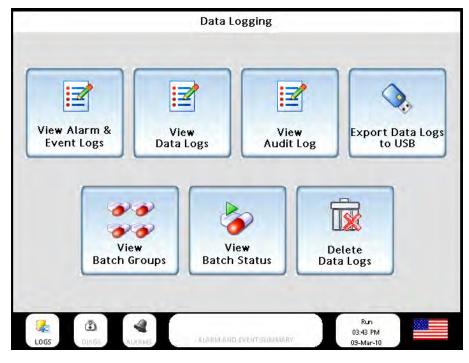

## **View Alarm & Event Logs**

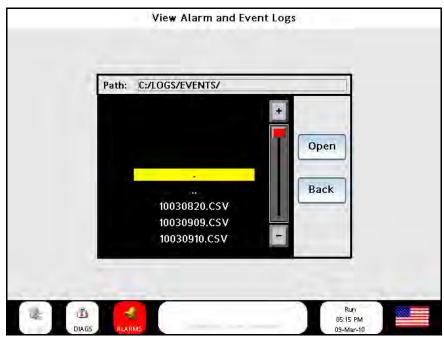

Lets you view the alarm and event logs. Touch the + and – buttons to scroll through the folder and file names. Touch Open button to open a folder or file. Touch Back to go back to the top level folder.

## **View Data Logs**

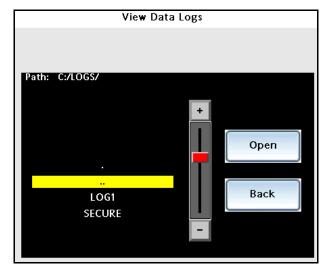

Lets you view the data log files on CompactFlash. Touch the + and – buttons to scroll through the folder and file names. Touch Open button to open a folder or file. Touch Back to go back to the top level folder.

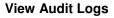

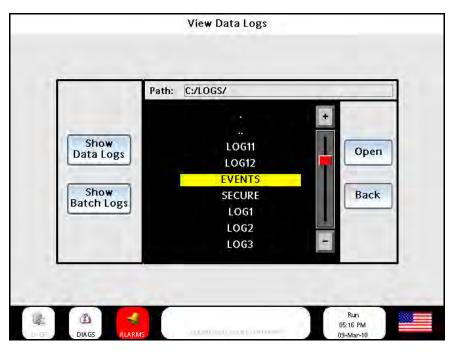

Lets you view the audit log. The audit log is a record of actions performed by users. Touch the + and - buttons to scroll through the folder and file names. Touch Open button to open a folder or file. Touch Back to go back to the top level folder. Touch the Show Data Logs button to view the data logs and touch the Show Batch Logs button to view the batch logs.

## **Export Data Logs to USB**

Lets you export data logs from the CompactFlash to USB. Insert USB memory device into Port A. (Export does not function without USB device inserted.). Note: USB 3.0 support is only available on the 900CS10.

Total Memory and Free Memory are displayed for CompactFlash and USB memory device. Touch the Get CF Status or Get USB Status buttons to update status. Touch Export All Data button to export CompactFlash data to the USB device. USB device must have enough free memory.

Export Selected Data button shows CompactFlash data and USB memory device data. Press >> and << to transfer data between the two devices.

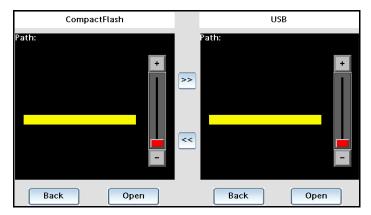

File/ folders can't be copied from USB memory device to CompactFlash's LOG folder.

#### View Batch Groups & View Batch Status

#### (Concurrent Batch for Control Station)

The operator at the 900 Control Station can simply touch the **LOGS** button on the master slide to access the Data Logging menu. (Alternately, you can touch the soft key **Menu > Data Logging**.) The Data Logging menu has two buttons on it for concurrent batch. **View Batch Groups** and **View Batch Status**.

#### View Batch Groups Summary Display

The operator can touch the **View Batch Groups** button on the **Data Logging** menu to display the **Batch Groups** display. This display shows a summary of which batch groups have a batch running in them. A green arrow on a batch group button means a batch is running, while a red square means a batch is not running:

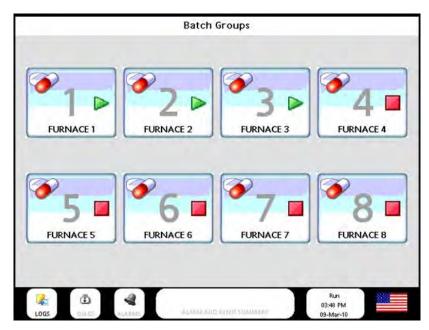

Touching a batch group button that has a batch running retrieves the details for that batch:

|                        | Batch    | Status - Group FU       | RNACE 1               |
|------------------------|----------|-------------------------|-----------------------|
| – Batch Status –       |          |                         |                       |
| Status                 | Duration | Start Time              | Stop Time             |
| Running                | 0:01:40  | 04:00 PM Mar-09-10      |                       |
| – Batch Header         |          |                         |                       |
| Batch Name             |          |                         | BAT001                |
| Operator               |          |                         | JOSE                  |
| Lot Number             |          |                         | 1001                  |
| Description            |          |                         | INCH BEARINGS         |
| Customer               |          |                         | BEARINGS INC.         |
| Comment 1<br>Comment 2 |          | PROMISI                 | ED DELIVERY 4-14-2010 |
| Comment 3              |          |                         |                       |
| commence a             |          |                         |                       |
| - Enter Comment in Ba  | tch      |                         | Apply Comment         |
|                        |          | Close                   |                       |
|                        | ARMS     | ALARM AND EVENT SUMMARY | Run<br>04:02 PM       |

Touching a batch group button that does not have a batch running retrieves the batch header display so that the identification details of the next batch can be entered. Note that in the picture which follows, the values entered from the last batch were retained. This is Data Logger property Retain Header in Station Designer under the Data Logger's Groups tab, so the field values shown are not empty.

**NOTE**: The batch names for the batches within a batch group (batch set) must be unique and must be between 1 and 8 characters in length and must contain only characters that are valid in a folder name.

The other header field values can be of any length, although a maximum of 48 characters is recommended. If you specify a very long value, note that it can overflow its data box. Just touch on a data box to the right of a field name to specify its value. Touch the **Confirm Header** button when you are satisfied with your entries:

| Batc              | h Header – Group FURNACE 1  |
|-------------------|-----------------------------|
| Batch Name        | BAT001                      |
| Operator          | JOSE                        |
| Lot Number        | 1001                        |
| Description       | 1 INCH BEARINGS             |
| Customer          | BEARINGS INC.               |
| Comment 1         | PROMISED DELIVERY 4-14-2010 |
| Comment 2         |                             |
| Comment 3         |                             |
| Confirm Header    | Cancel                      |
| LOGS DIAGS ALARMS | Run<br>0407 PM<br>03-Mar-10 |

### View Batch Groups Detail Display

The operator can touch the **View Batch Status** button on the **Data Logging** menu to display the **Batch Status** display. This display shows detailed information for all of the batch groups. For each batch group, it indicates whether a batch is running or not, when the batch starts, when the batch stops, and the duration for each running and stopped batch. By touching one of the small blue batch group buttons on the left-hand side of the display, you can view the batch header details for any batch group. Touch the **Close** button to close the batch header details box:

|        |                |             | Batch Sta      | tus                |                              |             |
|--------|----------------|-------------|----------------|--------------------|------------------------------|-------------|
| Group≢ | Batch Group    | Status      | Duration       | Start Time         | Sto                          | p Time      |
|        | FURNACE 1      | Running     | 0:02:44        | 04:21 PM Mar-09-10 |                              |             |
| 2      | FURNACE 2      | Stopped     | 0:00:04        | 04:19 PM Mar-09-10 | 04:19 P                      | M Mar-09-10 |
| 3      | FURNACE 3      | Running     | 0:01:17        | 04:22 PM Mar-09-10 |                              |             |
| 4      | FURNACE 4      | Stopped     | 0:00:12        | 04:22 PM Mar-09-10 | 04:22 P                      | Mar-09-10   |
| 5      | FURNACE 5      | Stopped     | 0:00:10        | 04:22 PM Mar-09-10 | 04:22 P                      | Mar-09-10   |
| 6      | FURNACE 6      | Running     | 0:01:34        | 04:22 PM Mar-09-10 |                              |             |
| 7      | FURNACE 7      | Stopped     | 0:00:12        | 04:22 PM Mar-09-10 | 04:22 P                      | Mar-09-10   |
| 8      | FURNACE 8      | Stopped     | 0:00:13        | 04:22 PM Mar-09-10 | 04:22 P                      | Mar-09-10   |
|        |                | Batch Heade | er for Batch G | roup FURNACE 1     |                              |             |
|        | n Name         |             |                | BAT002             |                              |             |
| Oper   | ator<br>Jumber |             |                | JOSE<br>1002       |                              |             |
|        | ription        |             | 2 11           | NCH BEARINGS       | 1                            | Close       |
| Custo  |                |             |                | ARINGS INC.        |                              | Close       |
| Comr   | nent 1         |             | PROMISED       | DELIVERY 4-14-2010 |                              |             |
|        | nent 2         |             |                |                    |                              |             |
| Comr   | nent 3         |             |                |                    |                              |             |
|        | CIA GS         |             | ALARM AND EVEN | T SUMMARY          | Run<br>04:24 PM<br>09-Mar-10 |             |

### **Delete Data Logs**

Lets you view one or all data log files on CompactFlash. Use the + and – buttons to navigate through the folder and files.

## **Downloading and Uploading Controller Configuration**

Lets you download the .cde configuration file directly from the Control Station onto the HC900 controller. You can also upload the .cde configuration file from the HC900 controller to the Control Station.

## **Download Configuration Files**

1. Go to **Station Settings > Memory Device Utilities > Download Controller Configuration** Display. The **Download Controller Configuration** dialog box appears.

|                       | Download Controller Configura<br>Path: C:/ | tion                         |
|-----------------------|--------------------------------------------|------------------------------|
| Compact<br>Flash [C:] | LOGS<br>WEB<br>FOLDER~1<br>BATCH<br>PICS   | + Open<br>Back<br>Close      |
|                       | File Name:                                 | Download                     |
|                       |                                            | Run<br>02:10 PM<br>29-jan-10 |

- 2. All the .cde files and folders present in the Compact Flash and USB Drive are listed. Select a drive to view the files present in that drive. Press **Open** to open the file/folder and to show its contents. Press **Back** to close the opened file/folder. Press **Close** to close the dialog box.
- 3. Select a file and press **Download**. The **Download Controller Configuration** dialog box appears.

|                      | nload Controller Configuration |
|----------------------|--------------------------------|
| 🗆 File Name          |                                |
| C:/HC900_~1.CD       | E                              |
|                      |                                |
| Status               |                                |
| Transferring : Spare | 2                              |
|                      |                                |
|                      |                                |
| Percentage Complete  |                                |
|                      | 94 %                           |
|                      | 24 W                           |
|                      |                                |
|                      |                                |
| Start Download       |                                |
| Start Download       | Close                          |
| Start Download       |                                |
| Start Download       |                                |

- 4. Press **Start Download** to start the process. A progress bar indicates the percentage of completion.
- 5. Once the download is complete, the **Controller Download Complete** dialog box appears.

| Do                   | ownload Controller Configuration                                                                                                    |
|----------------------|----------------------------------------------------------------------------------------------------|
| Eile Name            | <u>_</u> _                                                                                                    |
| C                    | ontroller Download Complete                                                                                                    |
| Hot Start            | Use the configuration I just downloaded. Do not<br>re-initialize the controller's memory. Outputs will be<br>held during restart. Return to RUN mode.  |
| Cold Start           | Use the configuration I just downloaded.<br>Re-initialize the controller's memory. Outputs will be<br>de-energized during restart. Return to RUN mode. |
| Stay in Program Mode | Not available in this mode                                                                                                    |
| Abort                | Do not use this configuration that I just loaded. I<br>want to continue as if I did not perform this new<br>download. Stay in RUN mode.                |
| Logs DIAGS ALARMS    | Run<br>03:17 PM<br>ALARM AND EVENT SUMMARY 29-Jan-10                                                                                                   |

- 6. Select one of the following options as required and continue.
  - Hot Start: Updated the configuration settings.
  - Cold Start: To re-initialize the memory.
  - Stay in Program Mode: Remains in program mode.
  - Abort: To cancel the download operation.

In case you select Hot Start the following warning appears on the screen.

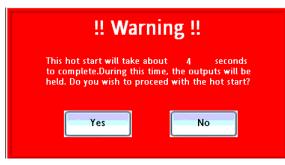

Press Yes to continue and complete the operation.

## Upload Controller Configuration

1. Go to **Station Settings > Memory Device Utilities > Upload Controller Configuration Display**. The **Upload Controller Configuration** dialog box appears.

|                       | Upload Controller Configuration Path: C:/UPLOAD1.cde                                                                     |                              |
|-----------------------|----------------------------------------------------------------------------------------------------|------------------------------|
| Compact<br>Flash [C:] | BATCH<br>PICS<br>HC900_~1.CDE<br>CON.CDE<br>HC900_~2.CDE<br>CONFIG~1.CDE<br>CONFIG~2.CDE<br>HC900_OI.CDE<br>HC900_~3.CDE | + Open<br>Back<br>Close      |
|                       | File Name: UPLOAD1.cde                                                                                                   | Upload                       |
| LOGS DIAGS            | ALARMS ALARM AND EVENT SUMMARY                                                                                           | Run<br>03:33 PM<br>29-jan-10 |

2. All the .cde files and folders present in the Compact Flash and USB Drive are listed. Select a drive to view the files present in that drive. Press **Open** to open a folder and to show its contents. Press **Open** to select a file. Press **Back** to close the opened file/folder. Press **Close** to close the dialog box.

3. Select a file and press Upload. The Upload Controller Configuration dialog box appears.

| Upload Controller Configuration                                    |                              |  |
|--------------------------------------------------------------------|------------------------------|--|
| File Name<br>C:/UPLOAD1.cde                                        |                              |  |
| Status<br>Transferring : SPP Pool Header Table<br>Upload Succeeded |                              |  |
| Percentage Complete0 %                                             |                              |  |
| Start Upload                                                       | Close                        |  |
| LOGS ALARM AND EVENT SUMMARY                                       | Run<br>03:45 PM<br>29-Jan-10 |  |

- 4. Press **Start Upload** to start the process. A progress bar indicates the percentage of completion.
- 5. Once the upload is complete, the **Controller Upload Complete** dialog box appears.

## **Uploading Database Image**

Lets you upload an image.sdi file from Control Station to an external device (compact flash or USB memory device).

1. On the **Memory Device Utilities** menu, press **Upload Database Image**. Use this option to export an image file to a memory device.

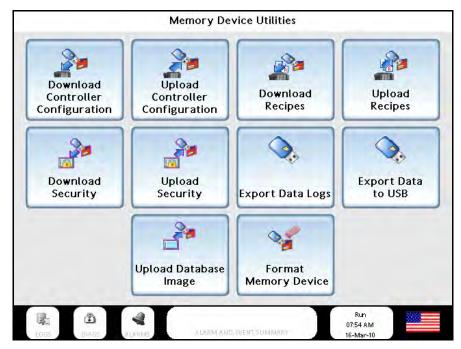

2. The Select Location for uploading database image dialog box is displayed. Select a location.

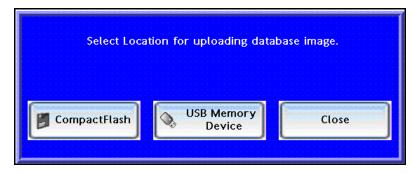

Depending on your device selection, image.sdi file is created on either compact flash or USB memory device. On successful file upload, **Successfully Uploaded Database Image** message is displayed. In case the upload fails, **Error in uploading database image** message is displayed.

3. When the Control Station is powered on, the image.sdi file is automatically detected from the compact flash and starts uploading the file to the Control Station. **Loading From CF** message appears on the screen.

To upload an image .sdi file from a memory stick appropriate settings must be enabled via Station Designer, the PC configuration tool. (see manual 51-52-25-149).

## **Uploading and Downloading Recipe Files**

Using the 900 Control Station you can upload the recipe files from a controller to a USB memory device. You can also download the recipe files present in the USB Memory device or Compact Flash card onto the controller. You can upload and download the following recipe files.

- Variable Recipe (.rcp)
- Profile Recipe (.prf)
- Sequence Recipe (.seq)
- Schedule Recipe (.sch)

## **Download Recipe Files**

1. Go to Main Menu > Station Settings > Memory Device Utilities > Download Recipe. The Select Download Recipe Type dialog box appears.

| Select Download Recipe Type   |
|-------------------------------|
| Download Variable Recipe File |
| Download Profile Recipe File  |
| Download Sequence Recipe File |
| Download Schedule Recipe File |

- 2. Select a file to download. You can select **Download Variable Recipe File**, **Download Profile Recipe File**, **Download Sequence Recipe File**, or **Download Schedule Recipe File**.
- 3. Browse to the file that you want to download. File can be present in C: or D: drive.
- 4. Click **Download**. The **Download to Location** dialog box appears. Please note that the below screen appears only when you select Download Variable Recipe File in step 1.

| Recipes in Controller's memory:<br>Select the location and Click "Start" |                                                                                                    |
|--------------------------------------------------------------------------|----------------------------------------------------------------------------------------------------|
| Recipe Label                                                             |                                                                                                    |
| 0001 RECIPEOTRecipe 1 desc                                               | Previous                                                                                                    |
| 0002 TEMP2                                                               |                                                                                                    |
| 0003 TEMP3                                                               | Next                                                                                                    |
| 0004 RECIPEOIRecipe 1 desc                                               |                                                                                                    |
| 0005 RECIPEOI Recipe 1 desc                                              | 6                                                                                                    |
| 0006 RECIPED1Recipe 1 desc                                               | A state of the state of the sta |
| 0007                                                                     | Page 1                                                                                                    |
| 8000                                                                     |                                                                                                    |
| 0009                                                                     |                                                                                                    |
| 0010                                                                     |                                                                                                    |
| 0011                                                                     | Start                                                                                                    |
| 0012                                                                     |                                                                                                    |
|                                                                          | Close                                                                                                    |
| <br>L                                                                    |                                                                                                    |

- 5. Select a recipe location and press **Start** to proceed. Use the **Previous** and **Next** buttons to toggle between the various recipe pages.
- 6. The **Edit Variable Recipe** page is displayed. Click **Download** to download the edited or selected recipe file onto the controller.

| Recipe I<br>Recipe I | lame:<br>ile Name: | RECIPEO1<br>C:\RCP1.RCP |         | Recipe Description: | Recipe I desc |         |
|----------------------|--------------------|-------------------------|---------|---------------------|---------------|---------|
| Recipe I             | tems:              |                         |         |                     |               |         |
| Item                 | Variable No        |                         | Varia   | ble Name            | Value         |         |
| 1                    | 2                  | DC1_ERROR               | INPUT   |                     | 0.00          | Previou |
| 2                    | 7                  | VARIAB_20               | ECIMALS |                     | 200.00        | Page    |
| 3                    | 8                  | VARIAB_3D               | ECIMALS |                     | 300.00        |         |
| 4                    | 0                  |                         |         |                     | 0.00          | Page    |
| 5                    | 0                  |                         |         |                     | 0.00          | rage    |
| 6                    | 0                  | -                       |         |                     | 0.00          |         |
| 7                    | 0                  | -                       |         |                     | 0.00          | Next    |
| 8                    | 0                  | 1                       |         |                     | 0.00          | Page    |
| Do                   | wnload             |                         |         |                     | Save          |         |

7. Press **Save** to save the changes made in the recipe file. The changes are saved to the file in the memory device.

On successful file download, **File Downloaded Successfully** message is displayed. In case the download fails, an error message is displayed.

Similar method is used for downloading different types of recipe file.

## **Upload Recipe Files**

1. Go to Main Menu > Station Settings > Memory Device Utilities > Upload Recipe. The Select Upload Recipe Type dialog box appears.

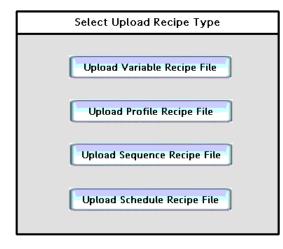

- 2. Select a file to upload. You can select **Upload Variable Recipe File**, **Upload Profile Recipe File**, **Upload Sequence Recipe File**, or **Upload Schedule Recipe File**.
- 3. Select a location to save the file. File can be saved in C: or D: drive. By default file is saved as Upload1. However, you can overwrite the file name.

|                                            | Path: C:/                                |                       |
|--------------------------------------------|------------------------------------------|-----------------------|
| Compatt<br>Flash [C:]<br>USB<br>Drive [D:] | LOGS<br>WEB<br>FOLDER~1<br>BATCH<br>PICS | Open<br>Back<br>Close |
|                                            | File Name: Upload1                       | Upload                |

4. Click **Upload**. The **Upload from Location** dialog box appears. Please note that the below screen appears only when you select Upload Variable Recipe File in step 1

| Recipes in Controller's memory:<br>Select the location and Click "Start" |          |
|--------------------------------------------------------------------------|----------|
| Recipe Label                                                             |          |
| 0001 RECIPEOTRecipe 1 desc                                               | Previous |
| 0002 TEMP2                                                               |          |
| 0003 TEMP3                                                               | Next     |
| 0004 RECIPEOI Recipe 1 desc                                              |          |
| 0005 RECIPEO1Recipe 1 desc                                               |          |
| 0006 RECIPED1Recipe 1 desc                                               |          |
| 0007                                                                     | Page I   |
| 0008                                                                     |          |
| 0009                                                                     | 6        |
| 0010                                                                     |          |
| 0011                                                                     | Start    |
| 0012                                                                     |          |
|                                                                          | Close    |
| <br>                                                                     |          |

- 5. Select a recipe location and press **Start** to proceed. Use the **Previous** and **Next** buttons to toggle between the various recipe pages.
- 6. The Edit Variable Recipe page is displayed. Click Upload to upload the edited or selected recipe file.

| Recipe I<br>Recipe I            | lame:<br>ile Name: | RECIPEO1<br>C:\Upload1 | rcp  | Recipe Description:    | Recipe 1 desc |                        |
|---------------------------------|--------------------|------------------------|------|------------------------|---------------|------------------------|
| Recipe I                        | tems:              | 0                      | Vari | able Name              | Value         | -                      |
| 1<br>2<br>3<br>4<br>5<br>6<br>7 |                    | Ŧ                      | _    | ded Successfully<br>Ok |               | Previo<br>Page<br>Page |
| 8                               |                    | <u>ם</u>               |      |                        | 0.00          | Pag                    |

7. Press **Save** to save the changes made in the recipe file. The changes are saved to the file in the memory device.

On successful file upload, **File Uploaded Successfully** message is displayed. In case the upload fails, an error message is displayed.

Similar method is used for uploading different types of recipe file.

## **Uploading and Downloading Security Settings**

You can upload the security settings (password) from Control Station to memory Devices and download them to the Control Station holding database with the same GUID.

## **Upload Security Displays and Functionality**

1. Go to Main Menu > Station Settings > Memory Device Utilities > Upload Security. The Upload Security Database dialog box appears.

|                       | Path:      |           |
|-----------------------|------------|-----------|
| Compact<br>Flash [C:] |            | +<br>Open |
| USB<br>Drive [D:]     | File Name: | Back      |

- 2. Select a location and type a file name to save the security settings. The **Upload** button is enabled and '.dat' extension is added to the file name.
- 3. Press **Upload** to upload the file to the database. The following message appears indicating the successful upload of security file.

| Successfully uploaded secur | ity database. |
|-----------------------------|---------------|
|                             |               |
| Close                       |               |
|                             |               |

In case the upload fails, the following message is displayed.

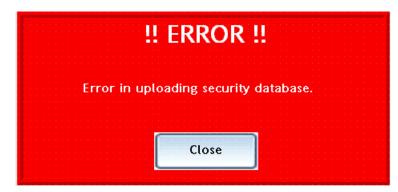

By default, Security is used as the file name. If you over write the file name, you are prompted with the following message. Press **Yes** or **No** as required.

| The file name       | already exists,        |
|---------------------|------------------------|
| do you want to repl | ace the original file? |
| Yes                 | No                     |

## **Download Security Displays and Functionality**

1. Go to Main Menu > Station Settings > Memory Device Utilities > Download Security. The Download Security Database dialog box appears.

| Compact<br>Flash [C:]<br>USB<br>Drive [D:]         |                       | Path:      |        |
|----------------------------------------------------|-----------------------|------------|--------|
| Compact<br>Flash [C:]<br>USB<br>Drive [D:]         |                       |            | +      |
| Compact<br>Flash [C:]<br>USB<br>Drive [D:]<br>Back |                       |            | Open   |
| USB<br>Drive [D:]                                  | Compact<br>Flash [C1] |            |        |
| USB<br>Drive [D:]                                  |                       |            |        |
| Drive [D:]                                         |                       |            | Back   |
| _                                                  |                       |            |        |
|                                                    |                       |            |        |
| File Name: Upload                                  |                       | File Name: | Upload |

**Note**: A USB memory device or CompactFlash card must be connected to Control Station or else an error message is displayed.

- 2. Browse and open the file that you want to download.
- 3. Press **Download**. The selected file gets downloaded from the selected location. A success message appears on successful completion of file download.

In case the download fails, an error message is displayed.

## **Using Barcode Reader**

- 1. Touch a data box on the Control Station. A keypad appears.
- 2. Scan a bar code. Data appears in the entry area of keypad pop-up.

If the bar code reader includes carriage return and line feed, the keypad pop-up goes away and the data appears in the data box.

If carriage return and line feed are not included in the scan, the user touches the **Enter** button on the keypad, the pop-up goes away, and the data appears in the data box.

# **Process Displays**

## Overview

## Access

Press the Home key to access an array of 16 buttons. See example below. Your actual buttons may vary. Each button takes you to a display that was custom-configured for your HC900's process.

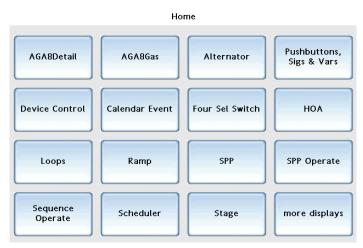

## Widget displays

Your Control Station's process displays were configured using a variety of objects such as figures, symbols, text boxes, and widgets. A widget is a graphical object designed to work with a specific function block type in your HC900's process configuration. For example, some widgets, like Digital Pushbutton, perform a simple on/off function for monitoring and controlling a digital signal. Other widgets have many functions. For example, a loop PID widget lets you not only view and adjust the loop's SP and output, but also lets you jump to detailed displays for the loop (such as loop setup, trending, tuning, alarm setpoints, and output limiting).

| Widget type                                                    | See page |
|----------------------------------------------------------------|----------|
| Pushbuttons, signals and variables                             | 90       |
| AGA8DL & AGA8GS                                                | 91       |
| 4-Selector Switch                                              | 97       |
| Device Control                                                 | 98       |
| Hand/Off/Auto Switch                                           | 100      |
| Stage                                                          | 101      |
| Ramp                                                           | 103      |
| Alternator                                                     | 105      |
| Calendar Event                                                 | 109      |
| Wireless transmitters                                          | 113      |
| Setpoint Programmers                                           | 119      |
| Setpoint Schedulers                                            | 133      |
| Sequencers                                                     | 141      |
| Loops (A/M Bias, Carbon, On/Off, PID, 3 Position Step Control) | 147      |

The table below lists all the widgets that may appear on your displays. Your actual displays may vary.

## How to edit a parameter

On all displays, a white box with black border indicates an editable parameter. In the example below, Profile Name is editable. A white box with no border is read-only (for example, Profile Number).

| Profile Number | 1        |
|----------------|----------|
| Profile Name   | PROFILE1 |

When you touch the box a popup appears. See popup types below.

| Popup type                    | Example                                                                                                    | Details                                      |  |  |  |
|-------------------------------|----------------------------------------------------------------------------------------------------|----------------------------------------------|--|--|--|
| Text entry                    | Profile Desc         Prof1Description       X         1       2       3       4       5       6       7       8       9       0       4         1       2       3       4       5       6       7       8       9       0       4       4         1       2       3       4       5       6       7       8       9       0       4       4       4       4       4       4       4       4       4       4       4       4       4       4       4       4       4       4       4       4       4       4       4       4       4       4       4       4       4       4       4       4       4       4       4       4       4       4       4       4       4       4       4       4       4       4       4       4       4       4       4       4       4       4       4       4       4       4       4       4       4       4       4       4       4       4       4       4       4       4       4       4       4       4       4       4       <                                                                                                    | Functions like<br>typical keyboard.          |  |  |  |
| Alphanumeric<br>entry         | Loop Start Segment                                                                                                    | Functions like<br>typical numeric<br>keypad. |  |  |  |
| Menu                          | Ramp Type       Fime       Image: Constraint of the second second s | Use to scroll through available choices.     |  |  |  |
| Buttons common to all popups: |                                                                                                    |                                              |  |  |  |
| Cancel change                 | e or exit without saving changes.                                                                                                    |                                              |  |  |  |
| Save changes                  |                                                                                                    |                                              |  |  |  |
| Tab to o                      | ther writable fields on the display.                                                                                                    |                                              |  |  |  |

# Pushbuttons, signals and variables

|                      |              |                                                                                                    | 1.0                  |
|----------------------|--------------|----------------------------------------------------------------------------------------------------|----------------------|
| This table shows the | widgets that | are simplest in appe                                                                                                    | arance and function. |
|                      |              | me on provide the second second secon |                      |

| Example                                                 | Widget type        | Function                                               |
|---------------------------------------------------------|--------------------|--------------------------------------------------------|
| PB141<br>ALOG_FEEDBACK<br>0.00<br>F<br>PB02 BUTTON DESC | Analog Pushbutton  | Push button to change<br>displayed value.              |
| PB141<br>PB1_FEEDBACK<br>TOGOFF<br>PB01 BUTTON DESC     | Digital Pushbutton | Push button to toggle displayed state.                 |
| RSP<br>40.0<br>gal/mn                                   | Analog Signal      | Read-only shows value of analog signal. No actions.    |
| ENABLE<br>ON                                            | Digital Signal     | Read-only shows state of a digital signal. No actions. |
| SPP1_PROF_NUMBER                                        | Analog Variable    | Touch value to edit.                                   |
| DC1_ERROR_INPUT                                         | Digital Variable   | Touch state to edit.                                   |

## AGA8DL & AGA8GS

| AGA8454 |       |  |
|---------|-------|--|
|         |       |  |
| TF      | 0.000 |  |
| PF      | 0.000 |  |
| HW      | 0.000 |  |
| RHOTP   | 0.000 |  |
| RHOB    | 0.000 |  |
| RHOS    | 0.000 |  |
| FPVS    | 0.000 |  |
| GRS     | 0.000 |  |
| HV      | 0.000 |  |
|         |       |  |
| Error   | Off   |  |
| Warning | Off   |  |
| Status  | 0.0   |  |
|         |       |  |

The Detail method (AGA8DL) uses the gas analysis of up to 21 components. From the gas analysis, the super-compressibility factor, gas density at flowing and standard conditions, and gas relative density at standard conditions are calculated for input into the AGA calculation for the meter type chosen. Used when accurate gas analysis is available either via an on-line gas analyzer or from laboratory measurements. The Detail method can handle up to 21 gas components typically found in natural gas. If this information is available, the Detail method is preferable, as accurate results are obtainable over a wider range of conditions than the Gross method.

The Gross method (AGA8GS) is used to approximate natural gas by treating it as a mixture of three components, equivalent hydrocarbon component, Nitrogen and Carbon Dioxide. It is typically used for dry, sweet (no  $H_2S$ ) natural gas. There are two methods used: Gross Method 1 calculates the super-compressibility and gas density from knowledge of the relative density, heating value and carbon dioxide, hydrogen and carbon monoxide components. Gross Method 2 calculates the super-compressibility and gas density from knowledge of the relative density, hydrogen and carbon monoxide components. Gross Method 2 calculates the super-compressibility and gas density from knowledge of the relative density, Nitrogen, carbon dioxide, hydrogen and carbon monoxide components.

## **Table 28 AGA Parameters**

| Parameter | Description                                                                                                    |
|-----------|----------------------------------------------------------------------------------------------------|
| TF        | Temperature at flow in units selected by the UNITS configuration parameter.                                                   |
| PF        | Pressure at flow in units selected by the UNITS configuration parameter.                                                      |
| HW        | Differential pressure in the units selected by the UNITS configuration parameter. (Only required if the meter block is AGA3.) |
| RHOTP     | Density at flow temperature and pressure conditions in units selected by the UNITS configuration parameter.                   |
| RHOB      | Density at base conditions in units selected by the UNITS configuration parameter.                                            |
| RHOS      | Density at standard conditions in units selected by the UNITS configuration parameter.                                        |
| FPVS      | Super-compressibility factor                                                                                                  |
| GRS       | Real Gas relative density at 60 deg F/14.73 PSI                                                                               |
|           | (M <sub>gas</sub> *Z <sub>air</sub> )/(M <sub>air</sub> *Z <sub>gas</sub> )                                                   |
|           | where $Z_{air}$ = .9995844 and $M_{air}$ = 28.96256                                                                           |
| HV        | Heating Value in units selected by the UNITS configuration parameter.                                                         |
| ERR       | On when calculation status is indicating an error condition. See Status.                                                      |
| WARN      | On when calculation status is indicating a warning condition. See Status.                                                     |
| STATUS    | Use the Status number to cross-reference the error or warning. See Table 29 AGA Error Codes.                                  |

## Table 29 AGA Error Codes

| Status<br>number | Block type     | Severity | Description                                                 |
|------------------|----------------|----------|-------------------------------------------------------------|
| 0                | ALL            | Good     | OK – NO ERRORS OR WARNINGS ENCOUNTERED                      |
| 1                | AGA 8 - DETAIL | Error    | PRESSURE HAS A NEGATIVE DERIVATIVE                          |
| 2                | AGA 8 - DETAIL | Warning  | DENSITY IN BRAKET EXCEEDS MAXIMUM DEFAULT<br>PROCEDURE USED |
| 3                | AGA 8 - DETAIL | Error    | MAXIMUM ITERATIONS EXCEEDED IN BRAKET                       |
| 4                | AGA 8 - DETAIL | Error    | MAXIMUM ITERATIONS IN DDETAIL EXCEEDED                      |
| 5                | AGA 8 - GROSS  | Error    | THE ROOT WAS NOT BOUNDED IN DGROSS                          |
| 6                | AGA 8 - GROSS  | Error    | NO CONVERGENCE IN DGROSS                                    |
| 7                | AGA 8 - GROSS  | Error    | VIRGS SQUARE ROOT NEGATIVE                                  |
| 8                | AGA 8 - GROSS  | Error    | COMBINED VALUES OF GRGR, X[2] AND HV NOT<br>CONSISTENT      |
| 9                | AGA 8 - GROSS  | Error    | INVALID TERM IN VIRGS                                       |
| 12               | AGA 8 - GROSS  | Error    | FLOWING PRESSURE (PF) <= 0.0 PR > 1740.0 PSIA               |
| 13               | AGA 8 - GROSS  | Error    | FLOWING TEMPERATURE (TF) < 14.0 OR > 149.0 DEG F            |

| Status<br>number | Block type     | Severity | Description                                      |
|------------------|----------------|----------|--------------------------------------------------|
| 14               | AGA 8 - GROSS  | Error    | HEATING VALUE (HV) < 477.0 OR > 1211.0 BTU/FT^3  |
| 15               | AGA 8 - GROSS  | Error    | GAS RELATIVE DENSITY (GRGR) < 0.55 OR > 0.870    |
| 16               | AGA 8 - GROSS  | Error    | MOLE FRACTION FOR N2 < 0.0 OR > 0.50             |
|                  |                |          | OR FOR CO2 < 0.0 OR > 0.30                       |
|                  |                |          | OR FOR H2 < 0.0 OR > 0.10                        |
|                  |                |          | OR FOR CO < 0.0 OR > 0.03                        |
| 17               | AGA 8 - GROSS  | Error    | REFERENCE TEMPERATURE < 32.0 OR > 77.0 DEG F     |
| 18               | AGA 8 - GROSS  | Error    | REFERENCE PRESSURE < 13.0 OR > 16.0 PSIA         |
| 22               | AGA 8 - GROSS  | Warning  | FLOWING PRESSURE (PF) <=0.0 OR > 1200.0 PSIA     |
| 23               | AGA 8 - GROSS  | Warning  | FLOWING TEMPERATURE (TF) < 32.0 OR > 130.0 DEG F |
| 24               | AGA 8 - GROSS  | Warning  | HEATING VALUE (HV) < 805.0 OR > 1208.0 BTU/FT^3  |
| 25               | AGA 8 - GROSS  | Warning  | GAS RELATIVE DENSITY (GRGR) < 0.55 OR > 0.800    |
| 26               | AGA 8 - GROSS  | Warning  | MOLE FRACTION FOR N2 < 0.0 OR > 0.20             |
|                  |                |          | OR FOR CO2 < 0.0 OR > 0.20                       |
|                  |                |          | OR FOR H2 < 0.0 OR > 0.0                         |
|                  |                |          | OR FOR CO < 0.0 OR > 0.0                         |
| 32               | AGA 8 - DETAIL | Error    | FLOWING PRESSURE (PF) < 0.0 OR > 40,000. PSIA    |
| 33               | AGA 8 - DETAIL | Error    | FLOWING TEMPERATURE (TF) < -200 OR > 760 DEG F   |
| 36               | AGA 8 - DETAIL | Error    | MOLE FRACTION FOR METHANE < 0.0 OR > 1.0         |
|                  |                |          | FOR NITROGEN < 0.0 OR > 1.0                      |
|                  |                |          | FOR CARBON DIOXIDE < 0.0 OR > 1.0                |
|                  |                |          | FOR ETHANE < 0.0 OR > 1.0                        |
|                  |                |          | FOR PROPANE < 0.0 OR > 0.12                      |
|                  |                |          | FOR WATER < 0.0 OR > 0.10                        |
|                  |                |          | FOR H2S < 0.0 OR > 1.0                           |
|                  |                |          | FOR HYDROGEN < 0.0 OR > 1.0                      |
|                  |                |          | FOR CARBON MONOXIDE < 0.0 OR > 0.03              |
|                  |                |          | FOR OXYGEN < 0.0 OR > 0.21                       |
|                  |                |          | FOR BUTANES < 0.0 OR > 0.06                      |
|                  |                |          | FOR PENTANES < 0.0 OR > 0.04                     |
|                  |                |          | FOR HEXANES + < 0.0 OR > 0.10                    |
|                  |                |          | FOR HELIUM < 0.0 OR > 0.03                       |
|                  |                |          | FOR ARGON < 0.0 OR > 1.0                         |
| 37               | AGA 8 - DETAIL | Error    | REFERENCE TEMPERATURE < 32.0 OR > 77.0 DEG F     |
| 38               | AGA 8 - DETAIL | Error    | REFERENCE PRESSURE < 13.0 OR > 16.0 PSIA         |
| 39               | AGA 8 - DETAIL | Error    | SUM OF MOLE FRACTIONS < 0.98 OR > 1.020          |
| 42               | AGA 8 - DETAIL | Warning  | FLOWING PRESSURE (PF) < 0.0 OR > 1750. PSIA      |
| 43               | AGA 8 - DETAIL | Warning  | FLOWING TEMPERATURE (TF) < 17 OR > 143 DEG F     |

| Status<br>number | Block type           | Severity | Description                                                                                   |
|------------------|----------------------|----------|-----------------------------------------------------------------------------------------------|
| 46               | AGA 8 - DETAIL       | Warning  | MOLE FRACTION FOR METHANE < 0.45 OR > 1.0                                                     |
|                  |                      |          | FOR NITROGEN < 0.0 OR > 0.5                                                                   |
|                  |                      |          | FOR CARBON DIOXIDE < 0.0 OR > 0.3                                                             |
|                  |                      |          | FOR ETHANE < 0.0 OR > 0.1                                                                     |
|                  |                      |          | FOR PROPANE < 0.0 OR > 0.04                                                                   |
|                  |                      |          | FOR WATER < 0.0 OR > 0.0005                                                                   |
|                  |                      |          | FOR H2S < 0.0 OR > 0.0002                                                                     |
|                  |                      |          | FOR HYDROGEN < 0.0 OR > 0.1                                                                   |
|                  |                      |          | FOR CARBON MONOXIDE < 0.0 OR > 0.03                                                           |
|                  |                      |          | FOR OXYGEN < 0.0 OR > 0.0                                                                     |
|                  |                      |          | FOR BUTANES < 0.0 OR > 0.01                                                                   |
|                  |                      |          | FOR PENTANES < 0.0 OR > 0.003                                                                 |
|                  |                      |          | FOR HEXANES + < 0.0 OR > 0.002                                                                |
|                  |                      |          | FOR HELIUM < 0.0 OR > 0.002                                                                   |
|                  |                      |          | FOR ARGON < 0.0 OR > 0.0                                                                      |
| 49               | AGA 8 - DETAIL       | Warning  | SUM OF MOLE FRACTIONS < 0.9999 OR > 1.0001                                                    |
| 52               | AGA 3 - ORIFICE      | Error    | FLOWING PRESSURE WAS <= 0.0 OR > 40000. PSIA                                                  |
| 53               | AGA 3 - ORIFICE      | Error    | FLOWING TEMPERATURE < -200. OR > 760. DEG F                                                   |
| 55               | AGA 3 - ORIFICE      | Error    | ORIFICE DIAMETER WAS >= 100.0 INCHES                                                          |
| 56               | AGA 3 - ORIFICE      | Error    | PIPE DIAMETER WAS >= 100.0 INCHES                                                             |
| 57               | AGA 3 - ORIFICE      | Error    | FLOWING OR STANDARD DENSITY WAS <= 0.0<br>LBM/FT^3                                            |
| 58               | AGA 3 - ORIFICE      | Error    | DIFFERENTIAL PRESSURE WAS <= 0.0 INCHES H2O                                                   |
| 65               | AGA 3 – ORIFICE      | Error    | SUPERCOMPRESSIBILITY FACTOR WAS <= 0.0                                                        |
| 66               | AGA 3 – ORIFICE      | Error    | RELATIVE DENSITY AT STANDARD CONDITIONS WAS < 0.07 OR > 1.52                                  |
| 68               | AGA 3 – ORIFICE      | Error    | COMPRESSIBILITY FACTOR AT STANDARD<br>CONDITIONS <= 0.0                                       |
| 69               | AGA 3 – ORIFICE      | Error    | BETA RATIO (DO/DM) <= 0.0 OR => 1.0                                                           |
| 75               | AGA 3 – ORIFICE      | Warning  | ORIFICE DIAMETER WAS < = 0.45 INCHES                                                          |
| 76               | AGA 3 – ORIFICE      | Warning  | PIPE DIAMETER WAS <= 2.0 INCHES                                                               |
| 77               | GENERAL<br>CONFIG    | Error    | ERROR INVALID COMPANION BLOCK<br>INTERCONNECTION                                              |
| 78               | GENERAL<br>CONFIG    | Error    | METER/COMPRESSIBLITY BLOCK UNITS ARE<br>INCONSISTENT                                          |
| 79               | AGA 3 - ORIFICE      | Warning  | BETA RATIO (DO/DM) WAS < 0.1 OR > 0.75                                                        |
| 99               | GENERAL<br>OPERATION | N/A      | Block is disabled – process value outputs are set to 0 and error/warning pins are turned off. |

## AGA Detail Gas Components

Accessed from the AGA8 Detail widget, this display shows the values of the 21 gas components and other setup parameters. You can edit the local values here.

| Item                       | Description                                                                                                    |
|----------------------------|----------------------------------------------------------------------------------------------------|
| Active Gas Component       | Local values: Uses Local Values of gas components.                                                                                                    |
| Values                     | Remote values: Uses the block's Remote Values (input pin values from an online analyzer).                                                                                                    |
| Override Range Error       | Under certain situations, the gas component values may exceed the expanded range recommended by the AGA 8 Report. In Override mode a flow rate will be calculated. It should be noted that calculated flow rates for conditions where the expanded range is exceeded are outside of the recommended uncertainty values for AGA 8 calculations. |
| Sum of New Local<br>Values | When you edit the New Local Values this shows the sum of all 21 values. Values must total 1.0 (100%).                                                                                                    |
| Gas Component              | This column lists the 21 gas components.                                                                                                    |
| Local Values               | This column lists the local value of each component.                                                                                                    |
| Remote Values              | This column lists the remote value of each component (via the AGA block input).                                                                                                    |
| New Local Values           | This column lets you enter new local values. Values must total 1.0 (100%). After entering new values, Apply New Local Values.                                                                                                    |
| Apply New Local Values     | Select to transfer the New Local Values to the Local Values. These values do not take effect unless Active Gas Component Values is set to Local Values, above.                                                                                                    |

## AGA8 Gross Setup

Accessed from the AGA8 Gross widget, this display shows the values of the 4 gas components and other setup parameters. You can edit the local values here.

| Item                                | Description                                                                                                    |
|-------------------------------------|----------------------------------------------------------------------------------------------------|
| Active Gas Component                | Local values: Uses Local Values of gas components.                                                                                                    |
| Values                              | Remote values: Uses the block's Remote Values (input pin values from an online analyzer).                                                                                                    |
| Override Range Error                | Under certain situations, the gas component values may exceed the expanded range recommended by the AGA 8 Report. In Override mode a flow rate will be calculated. It should be noted that calculated flow rates for conditions where the expanded range is exceeded are outside of the recommended uncertainty values for AGA 8 calculations. |
| Gross Method Used                   | Method 1 calculates the super-compressibility and gas density from knowledge of the relative density, heating value and carbon dioxide, hydrogen and carbon monoxide components.                                                                                                    |
|                                     | Method 2 calculates the super-compressibility and gas density from knowledge of the relative density, Nitrogen, carbon dioxide, hydrogen and carbon monoxide components.                                                                                                    |
| Setup for Method 1&2                |                                                                                                    |
| Relative Density                    | Gas Relative Density                                                                                                    |
| Relative Density Ref<br>Temperature | Relative density reference temperature in units selected by the UNITS configuration parameter.                                                                                                    |
| Relative Density Ref<br>Pressure    | Relative density reference pressure in units selected by the UNITS configuration parameter.                                                                                                    |
| Setup for Method 1 Only             |                                                                                                    |
| Heating Value                       | Heating value in units selected by the UNITS configuration parameter.                                                                                                    |
| Calorimeter Ref Temp                | Calorimeter reference temperature in units selected by the UNITS configuration parameter.                                                                                                    |
| Calorimeter Ref Pres                | Calorimeter reference pressure in units selected by the UNITS configuration parameter.                                                                                                    |
| Combustion Ref Temp                 | Combustion reference temperature in units selected by the UNITS configuration parameter.                                                                                                    |
|                                     | continued                                                                                                    |

| Item                       | Description                                                                                                    |  |  |
|----------------------------|----------------------------------------------------------------------------------------------------|--|--|
| Gas Component Values       |                                                                                                    |  |  |
| Gas Component              | This column lists the 4 gas components. Each of the 4 gas component fractions is configured with either a constant fraction value derived from a lab report (local) or from an on-line gas chromatograph (remote). |  |  |
| Local Values               | This column lists the local value of each component.                                                                                                    |  |  |
| Remote Values              | This column lists the remote value of each component (via the AGA block input).                                                                                                    |  |  |
| New Local Values           | This column lets you enter new local values. Values must total 1.0 (100%). After entering new values, Apply New Local Values.                                                                                      |  |  |
| Sum of New Local<br>Values | When you edit the New Local Values this shows the sum of all 4 values. Values must total 1.0 (100%).                                                                                                    |  |  |
| Apply New Local Values     | Select to transfer the New Local Values to the Local Values. These values do not take effect unless Active Gas Component Values is set to Local Values, above.                                                     |  |  |

# **4-Selector Switch**

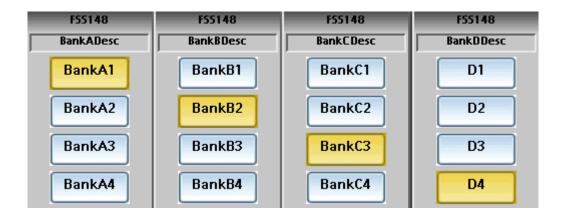

This display has four banks of functions (A, B, C, D). Each function has 4 buttons that act as a 4-position rotary switch, with one and only one state in effect at any time for that function.

To operate, press the desired state button for each function. When pressed, the buttons turn yellow to indicate the selected state.

# **Device Control**

The Device Control function block is normally used to control pumps. Based on certain events the device will be placed into the appropriate state.

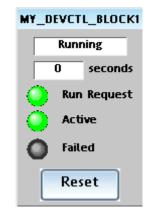

Table 30 Device control display details

| Item        | Description                                                                                                    |  |
|-------------|----------------------------------------------------------------------------------------------------|--|
| State       | READY, PRESTART, STARTING, RUNNING, STOPPING, DISABLED, or FAILED. READY (off state) is the initial state of the block. See Table 31 Device states.                            |  |
| Seconds     | Current Timer value. READ ONLY – Counts down to zero.                                                                                                    |  |
|             | The Start Delay Timer is active in the Prestart state                                                                                                    |  |
|             | The Stop Delay Timer is active in the Stopping state                                                                                                    |  |
|             | <ul> <li>The Feedback timer is active in the Starting state while the Feedback<br/>input pin is OFF.</li> </ul>                                                                |  |
|             | <ul> <li>The Feedback timer is active in the Running state (if the Feedback<br/>input turned on in the starting state.)</li> </ul>                                             |  |
| Run Request | Green when device is requested to be put in the Starting or Running state.                                                                                                    |  |
| Active      | Green when state is Running or Stopping.                                                                                                    |  |
| Failed      | Red when the control is in the Failed state (the controlled device reported a failure or did not start up in time; device is being monitored for a manual or automatic reset). |  |
| Reset       | Select to reset the control when it is in the FAILED state to return it to the READY state.                                                                                    |  |

| MONITORED<br>EVENTS                    | DEVICE STATES     |               |          |         |                         |          |             |
|----------------------------------------|-------------------|---------------|----------|---------|-------------------------|----------|-------------|
| EVENIS                                 | READY<br>(Note 1) | PRE-<br>START | STARTING | RUNNING | DISABLED<br>(Notes 1,2) | STOPPING | FAILED      |
| Run Request<br>turns ON                | х                 |               |          |         |                         | х        |             |
| Run Request<br>turns OFF               |                   | х             | Х        | Х       |                         |          |             |
| Disable (ON)                           | Х                 | Х             | Х        | Х       |                         | Х        |             |
| Disable (OFF)                          |                   |               |          |         | Х                       |          |             |
| Feedback from<br>Device                |                   |               | Х        | Х       |                         |          |             |
| Device (ERR)<br>Fail ON                | Х                 |               | х        | Х       |                         | Х        |             |
| Device (ERR)<br>Fail OFF               |                   |               |          |         |                         |          | X<br>Note 3 |
| Reset (Rising<br>Edge)                 |                   |               |          |         |                         |          | х           |
| Start Delay<br>Timer Expires<br>(edge) |                   | Х             |          |         |                         |          |             |
| Feedback Timer<br>Expires (edge)       |                   |               | Х        | Х       |                         |          |             |
| Stop Delay<br>Timer Expires<br>(edge)  |                   |               |          |         |                         | x        |             |

### Table 31 Device states

Note 1: If a device fails while in the state of READY or DISABLE, the device failure is not recognized until the control goes into the PRESTART state.

Note 2: There are restrictions when the control goes into the Disable state from the Running State. The device is immediately turned OFF without a Stop Delay. When the disable turns OFF, the control changes to the Ready state.

Note 3: ERR Off (device fail) is monitored in Failed state, only if a) failed input caused the failure, and b) Auto Reset is enabled.

#### **Device Control Setup**

Touch the blue title bar to access the setup display.

| Item                | Description                                 |
|---------------------|---------------------------------------------|
| START DELAY         | Current start delay time in seconds         |
| STOP DELAY          | Current stop delay time in seconds          |
| FEEDBACK FAIL DELAY | Current feedback fail delay time in seconds |

# Hand/Off/Auto Switch

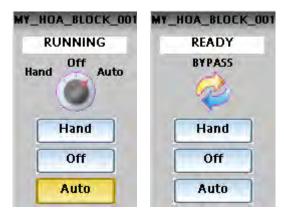

The Hand – Off – Auto (HOA) switch permits state change requests. The block states are: Hand (manual operation from an operator interface), Auto (default – requests are operated automatically), or Off (relay to be switched to Bypass, Hand, or Auto), or Bypass (external manual operation of a device).

The HOA switch is also used with the Device Control function block to comprise a Pump Control algorithm which is used to manipulate the state of a controlled device (pump).

| Item                    | Description                                                                                                    |  |
|-------------------------|----------------------------------------------------------------------------------------------------|--|
| Feedback state          | State of the feedback signal. If connected to a Device Control block, this shows the status of the device. See Table 31 Device states on page 99. When the HOA block is used in conjunction with a Device Control block, the feedback is typically referenced to the (STI) status output pin of the Device Control block. |  |
| Current state indicator | The rotary dial and yellow button indicate the selected state (Hand, Off,<br>Auto. Use buttons to change state. If the current state is BYPASS, any<br>requests to change the state are ignored.                                                                                                    |  |

# Stage

| STAGE_    | 194_TAG  |  |  |  |
|-----------|----------|--|--|--|
| PV1       | EU_PV1   |  |  |  |
|           | 0.00     |  |  |  |
| PV2       | EUPV02   |  |  |  |
|           | 0.000    |  |  |  |
| ⊢ STAG1 L | AB       |  |  |  |
| Status    | Disabled |  |  |  |
| Output    | Disabled |  |  |  |
| Override  | None     |  |  |  |
|           | • P      |  |  |  |
| Status    | Disabled |  |  |  |
|           |          |  |  |  |
| Output    | Disabled |  |  |  |
| Override  | None     |  |  |  |
| ⊢ STAG3L/ | AB       |  |  |  |
| Status    | Disabled |  |  |  |
| Output    | Disabled |  |  |  |
| Override  | None     |  |  |  |
| - STAG4L  |          |  |  |  |
| Status    | Disabled |  |  |  |
| Output    | Disabled |  |  |  |
|           | None     |  |  |  |
| Override  | None     |  |  |  |

The Stage function block provides differential On/Off control and is typically used to monitor pressure and flow for controlling pumps and operating valves.

There are four individual stages grouped together in the function block. The block monitors from one to two analog inputs (PV1, PV2) which are common to all four stages, compares them for each stage by a configurable comparator, and provides On/Off control outputs for the four stages based on configurable setpoints for each stage. Each stage can be individually enabled and forced ON or OFF.

| Item     | Description                                                                                                    |  |
|----------|----------------------------------------------------------------------------------------------------|--|
| PV1      | PV1 input pin of the function block (pressure)                                                                                                    |  |
| PV2      | PV2 input pin of the function block (flow)                                                                                                    |  |
| Status   | Enabled = stage is enabled. Disabled = stage output is off. This condition overrides the Override status. When Status = Enabled the stage algorithm is reevaluated to determine the state of Output (request). |  |
| Output   | Output of the stage. Off, On, or Disabled.                                                                                                    |  |
| Override | Override On input pins and Override Off input pins of the function block.<br>None, On, or Off.                                                                                                    |  |

### Stage setup display

Touch the blue title bar to open the setup display and edit parameters for each stage.

### Table 32 Stage setup details

| Item                      | Description                                                                                                    |  |
|---------------------------|----------------------------------------------------------------------------------------------------|--|
| ON delay time             | Delay prior to latching the output ON                                                                                  |  |
| OFF delay time            | Delay prior to latching the output OFF                                                                                 |  |
| ON Compare: Setpoint      | Setpoint used with ON comparator – No range limit                                                                      |  |
| OFF Compare: Setpoint     | Setpoint used with OFF comparator – No range limit                                                                     |  |
| Interlock with Prev Stage | Set to YES to prevent a stage's output from turning ON until the previous stage has turned ON.                         |  |
| Interlock with Next Stage | Set to YES to prevent a stage's output from turning OFF until the output of the next stage in sequence has turned OFF. |  |

# Ramp

| Input    | EU_IN<br>0.0   |  |  |
|----------|----------------|--|--|
| Output   | EU_OUT<br>0.00 |  |  |
|          | B              |  |  |
| Status   | Disabled       |  |  |
| Override | None           |  |  |
|          |                |  |  |
|          | B              |  |  |
| Status   | Disabled       |  |  |
| Override | None           |  |  |
|          |                |  |  |
|          |                |  |  |
| Status   | Disabled       |  |  |
| Override | None           |  |  |
|          |                |  |  |
| RAMP4LAB |                |  |  |
| Status   | Disabled       |  |  |
| Override | None           |  |  |
|          |                |  |  |

The Ramp function block is typically used for variable speed, valve position, and chemical feed control applications to reduce the output value as more external devices are enabled.

For example, if one pump is running at 100 % and a second pump is enabled, the output value may be rescaled to 50 % by the pump 2 enable signal.

The ramp block references an analog signal, and using four separate scales multiplexed together, provides a single analog output over a programmed range.

| Item     | Description                                                 |  |
|----------|-------------------------------------------------------------|--|
| INPUT    | PV input pin of function block                              |  |
| OUTPUT   | Output pin of function block                                |  |
| STATUS   | Enable (YES) or Disable (NO) of the ramp.                   |  |
| OVERRIDE | OFF, LOW, or HIGH – Override status of each ramp input pin. |  |

#### Table 33 Ramp operator display details

### Ramp setup display

Touch the blue title bar to edit the parameters for each ramp.

### Table 34 Edit ramp display details

| Item           | Description                                                                                              |
|----------------|----------------------------------------------------------------------------------------------------|
| OUT SCALE HIGH | High output limit after rescale. Range: Full scale +/- within PV range limits.                           |
| OUT SCALE LOW  | Low output limit after rescale. Range: Full scale +/- within PV range limits.                            |
| IN HIGH LIMIT  | Input high limit value applied to the PV after signal lag. Range: Full scale +/- within PV range limits. |
| IN LOW LIMIT   | Input low limit value applied to the PV after signal lag. Range: Full scale +/- within PV range limits.  |

# Alternator

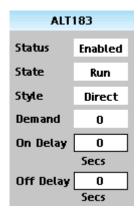

The Alternator is typically used to alternate the starting sequence of a group of pumps, valves, filters, etc. Each block accepts up to 16 inputs and controls up to 16 outputs.

There are four unique alternation styles used to control the output starting sequence so that you can limit the amount of repeat or continuous usage of a single device (pumps, valves, etc.). If an output device fails, or has been disabled, then an alternate device will be used in order to meet the requested demand. You may specify the alternators active outputs and the order in which the outputs are manipulated.

| Item            | Description                                                                                                    |  |  |
|-----------------|----------------------------------------------------------------------------------------------------|--|--|
| Status          | OK, DISABLED, or HIGH                                                                                                    |  |  |
| State           | OFF or RUN                                                                                                    |  |  |
| Style           | ROTARY, FOFO, FIXED, or DIRECT                                                                                                    |  |  |
|                 | NOTE: If the current style is DIRECT, the OUT number corresponds to the Input sequence that requests the OUT to turn ON. With any other style, the OUT number corresponds to the number of IN's (DMND) that need to be ON to turn the OUT on. |  |  |
| Demand          | Input count, between 0 and 16                                                                                                    |  |  |
| On Delay (Sec)  | Delay time used before turning ON the next output in the sequence.<br>Range: 0-99999 seconds                                                                                                    |  |  |
| Off Delay (Sec) | Delay time used before turning OFF the next output in the sequence.<br>Range: 0-99999 seconds                                                                                                    |  |  |

### Alternator Setup display

Touch the blue title bar to edit the setup parameters.

| Item            | Description                                                                                                    |
|-----------------|----------------------------------------------------------------------------------------------------|
| Input Status    | On or Off.                                                                                                    |
| Output Status   | Blank – Normal operating output (no designation)<br>DNR – Device Not Ready (see Alternator Operator display for example) |
| Output Sequence | Integer between 0 and 16<br>"0" indicates the output is not in the Output sequence.                                      |
| Advance         | Advances the output sequence. Not available for style DIRECT.                                                            |
| Edit            | Select to edit the sequence. See Alternator Edit Setup.                                                                  |

### Alternator Edit Setup display

| Item       | Description                                                                                                    |
|------------|----------------------------------------------------------------------------------------------------|
| Make/Break | MAKE – (Make before Break) Next output in the sequence is activated before deactivating an output.              |
|            | BREAK – (Break before Make) The output is removed before advancing the sequence and activating the next output. |
|            | MAKE/BREAK is READ ONLY.                                                                                        |
| Max Out    | Maximum number of outputs used.                                                                                 |

| Item          | Description                                                                                                    |
|---------------|----------------------------------------------------------------------------------------------------|
| Style         | A style is a method used to control the cycling of the 16 outputs. If different style is selected, the change will not occur until all outputs are in the OFF state.                                                                                                    |
|               | DIRECT: Monitors up to 16 inputs and maps them, using the user<br>adjustable map order on the Output tab, directly to the outputs. If the<br>Inputs selected are 1, 2, 3, 4, 5, 6 and the Output order mapped is 6, 3, 4,<br>1, 5, 2; when Input 3 is activated, Output 4 is enabled; or if Input 1 is<br>activated then Output 6 is enabled.                                                                                                    |
|               | ROTARY: Uses the sum of the 16 inputs that are set to ON to determine<br>the required demand for outputs. The output order is managed in a Last<br>ON/First OFF basis (LOFO). If the Inputs selected are 1, 2, 3 and the<br>mapped sequence is 1, 2, 3 the alternator sequence changes when NO<br>outputs (pumps) are required or there is a request to Advance (see<br>Advance). Depending on the capacity required, Outputs 1, 2, 3 come on in<br>order. When the demand falls, Output 3 goes OFF, then Output 2, then<br>Output 1. When Output 1 turns off, the Rotary sequence advances and<br>Output 2 starts the next cycle. If an input pin is set to "not available", then<br>that output is forced to OFF and the next available output in the mapping<br>order is turned ON. If the previously bypassed output later becomes<br>enabled, then it will not be used until the demand increases. |
|               | FOFO Uses the sum of the 16 inputs that are set to ON to determine the required demand for outputs. The output order is managed in a First ON/First OFF basis (FOFO). If 3 Inputs are ON (no mapping), the Alternator sequence changes (first one in the list moves to the end of the list) as the inputs turn OFF or, when there is a request for Advance (see Advance). If an input pin is set to "not available", then that output is forced to OFF and the next available output is turned ON. If the previously bypassed output later becomes enabled, then it will not be used until the demand increases.                                                                                                    |
|               | FIXED Uses the sum of the 16 inputs that are set to ON to determine the required demand for outputs. The output order is managed in a FirstON/First OFF basis (FOFO). If the Inputs selected are 1, 2, 3, 4 and you map a fixed sequence 4, 2, 3, 1 the sequence will not change unless you select the Advance feature (see Advance). It takes a direct command (OFF to ON signal) before the output order map rotates to the 2, 3, 1, 4 sequence. If an output pin is not available then that output is forced OFF and the next available output in the mapping order is turned ON. If the previously bypassed output later becomes enabled, then it will not be used until the demand increases.                                                                                                    |
| Input Status  | On or Off.                                                                                                    |
| Output Status | Blank – Normal operating output (no designation)<br>On or Off.                                                                                                    |

| Item            | Description                                                                                                    |
|-----------------|----------------------------------------------------------------------------------------------------|
| Output Sequence | Integer between 0 and 16<br>"0" indicates the output is not in the Output sequence.                                                                                                    |
|                 | Examples of reasons to change it include:                                                                                                    |
|                 | <ul> <li>If you are having trouble with a motor or pump (e.g., a bearing is going<br/>bad) and you want to limit the amount of time it is used.</li> </ul>                                                          |
|                 | <ul> <li>If you have 3 motors and one uses more electricity than another, you may want to use two small motors first before you use the one large motor. This could be handled by changing the sequence.</li> </ul> |
|                 | Taking a pump out of service for maintenance.                                                                                                    |
|                 | After editing, save the output sequence.                                                                                                    |

# **Calendar Event**

|                 |                | CALE176 |       |     |          |
|-----------------|----------------|---------|-------|-----|----------|
| Event Name      | Event Type     | Time    | Month | Day | FeedBack |
| Cal Blk Event 1 | Five Day Week  | 6 : 0   |       |     |          |
| Cal Blk Event 2 | Seven Day Week | 7 : 0   |       |     |          |
| Cal Blk Event 3 | Day of Week    | 19 : 0  |       | Sun |          |
| Cal Blk Event 4 | Monthly        | 4 : 4   |       | 1   |          |
| Cal Blk Event 5 | Yearly         | 5:5     | Jan   | 1   |          |
| Cal Blk Event 6 | Five Day Week  | 6:6     |       |     |          |
| Cal Blk Event 7 | Seven Day Week | 7 : 7   |       |     |          |
| Cal Blk Event 8 | Day of Week    | 18 : 0  |       | Sat |          |

The Calendar Event compares user-entered time-and-date setpoints to the real-time clock to generate digital Event outputs. These Event outputs can be integrated into a control strategy to activate time-synchronized activities. For example, the Event outputs can be used to schedule when to turn lights on and off in an office building. Each Calendar Event block supports up to eight Event outputs.

In addition, the block allows you to configure up to five sets of time-and-date setpoints, called Setpoint Groups. These Setpoint Groups can be used to activate different sets of time-and-date setpoints to handle different conditions. Using the example of office building lights, Setpoint Groups can be used to activate a different set of time-and-date setpoints for each season of the year (Spring, Summer, Fall, and Winter). Each Calendar Event block supports five Setpoint Groups. The screen shown above is an example of one of these Setpoint Groups. You can select which Setpoint Group is in effect; the values in each column will change according to the Setpoint Group you select. Each Setpoint Group is editable.

The block also allows you to configure up to 16 Special Days. On these Special Days the Calendar Event Block will override its normal Event processing for a 24-hour period. For example, you can configure selected Event outputs to remain off on designated holidays.

| Item           | Description                                                                                                    |
|----------------|----------------------------------------------------------------------------------------------------|
| Event Name     | The names assigned to Events 1 through 8.                                                                                                    |
| Event Type     | The configured Event Type for Events 1 through 8. Choices:<br>DISABLE – The Event is Disabled<br>5 - DAY – The Event will occur at the same time Monday through Friday.<br>7 - DAY – The Event will occur at the same time every day of the week, Sunday<br>through Saturday.<br>DAY OF WEEK – The Event will occur once a week at the configured time.<br>MONTHLY – The Event will occur once every month at configured date and time.<br>YEARLY – The Event will occur once a year at the specified date and time. |
| Time/Month/Day | This is the currently active time-and-date Setpoint value for Events 1 through 8.                                                                                                    |
| Feedback       | The value of the Feedback Signal for Events 1 through 8. The assignment of a feedback signal is optional. If no feedback signal is assigned this column of the display will be blank.                                                                                                    |

#### **Calendar Event Block Menu**

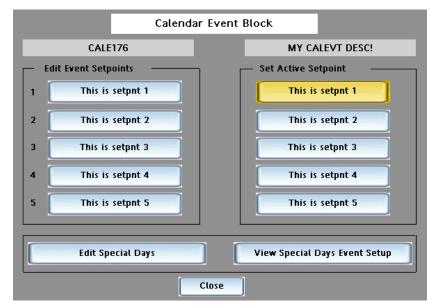

Touch the blue title bar to access the the top-level menu for the Calendar Event Block, below.

From here you can access the buttons that will allow you to edit Event Setpoints, select the active Setpoint Group, and view or edit Special Days.

| Item                          | Description                                                                                                    |
|-------------------------------|----------------------------------------------------------------------------------------------------|
| Edit Event Setpoints          | Select the Setpoint Group you wish to edit. See Edit Event Setpoints.                                                                                              |
| Set Active Setpoint           | This shows the five Setpoint Group buttons. The currently active Setpoint Group is highlighted in yellow. Touch any button to activate a different Setpoint Group. |
| Edit Special Days             | Select this to edit one of the 16 Special Days.                                                                                                    |
| View Special Days Event Setup | Select this item to see how the Events will behave when a Special Day occurs (see page 112).                                                                       |

#### **Edit Event Setpoints**

This menu allows you to edit the setpoints within a Setpoint Group.

| Item       | Description                                                                                                    |  |
|------------|----------------------------------------------------------------------------------------------------|--|
| Event Name | Configured name for each event. Read only.                                                                                     |  |
| Event type | Configured Type for each Event. Read only.                                                                                     |  |
|            | DISABLE – The Event is Disabled.                                                                                               |  |
|            | 5 - DAY – The Event will occur at the same time Monday through Friday.                                                         |  |
|            | 7 - DAY – The Event will occur at the same time every day of the week, Sunday through Saturday.                                |  |
|            | DAY OF WEEK – The Event will occur once a week at the configured time.                                                         |  |
|            | MONTHLY – The Event will occur once every month at configured date and time.                                                   |  |
|            | YEARLY – The Event will occur once a year at the specified date and time.                                                      |  |
| Hours      | Select a value between 0 and 23. This menu item will not appear if the configured Event Type is DISABLE.                       |  |
| Minutes    | Select a value between 0 and 59. This menu item will not appear if the configured Event Type is DISABLE.                       |  |
| Month      | Select a Month of the Year. This menu item will only appear when the configured Event Type is MONTHLY.                         |  |
| Day        | This menu item will only appear when the configured Event Type is MONTHLY, YEARLY, or DAY OF WEEK.                             |  |
|            | When Event Type = YEARLY or MONTHLY, Select a value between 1 and 31.                                                          |  |
|            | When Event Type = DAY OF WEEK, select a value between Sunday and<br>Saturday.                                                  |  |
|            | When Event Type = MONTHLY, entering a value of "31" means "the last day of the month", even for months with less than 31 days. |  |

#### Set Active Setpoint Group

The currently selected button is highlighted yellow. Select any group to activate it. The button will turn yellow and the selected setpoint group will be displayed on the main widget.

#### **Edit Special Days**

This menu allows you to edit any of the 16 Special Days. Note that the word "OFF" will be displayed in place of the Month and Day when the Special Day is disabled.

| Item  | Description                                                                                                    |
|-------|----------------------------------------------------------------------------------------------------|
| MONTH | Select a Month of the Year (or a value of OFF to disable the Special Day).                                                                                               |
| DAY   | Select a value between 1 and 31 (or a value of OFF to disable the Special Day).                                                                                          |
|       | Note: If either the MONTH or the DAY has a value of OFF, the Special Day is disabled. Both the MONTH and the DAY must be set to a legal value to activate a Special Day. |

#### **View Special Days Event Setup**

The Calendar Event Block can be configured to override its normal Event processing when any of the 16 Special Days occurs. This override will remain in effect for the 24-hour period associated with the Special Day. This feature can be used to force selected Event outputs to remain off on designated holidays, for example.

This display allows you to see how the eight Event outputs will behave when a Special Day occurs.

| Item               | Description                                                                                                    |
|--------------------|----------------------------------------------------------------------------------------------------|
| Event Name         | Name of Events 1 through 8                                                                                                    |
| Setpoint Handling  | This title is displayed when the Special Day Mode is configured as "Use Alternate Event Times"                                                                 |
| Alternate Setpoint | Displays the Alternate Setpoint Times (Hours:Minutes). This information will only appear if the Special Day Mode is configured as "Use Alternate Event Times". |

| Special Day Mode       | Event output behavior                                                                                                    |
|------------------------|----------------------------------------------------------------------------------------------------|
| Disable Output         | The Event output is disabled on Special Days (for the entire 24 hour period).                                                                                                    |
| Use Alternate Setpoint | On Special Days, the Event output will trigger at the Alternate Setpoint Time shown on this display.                                                                                               |
| Normal                 | The behavior of the Event output is not overridden on Special Days. The Event output will trigger the way it normally triggers, based on the configuration of the currently active Setpoint Group. |

# Wireless transmitters

#### XYR5000 Base Radio

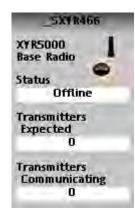

This read-only widget allows the HC900 controller to act as a Modbus master device and communicate with XYR5000 base radios via the serial port of the controller. For attached transmitters there is a separate XYR5000 transmitter widget which is connected to the base radio block via the address output.

| Item                       | Description                                                        |
|----------------------------|--------------------------------------------------------------------|
| Status                     | Last read value of base radio. Offline or Online.                  |
| Transmitters expected      | Number of Expected Transmitters communicating to the base station. |
| Transmitters communicating | Number of Transmitters actually communicating with the base radio. |

### XYR5000 Transmitter

| _                      | 5XY R467                 |  |
|------------------------|--------------------------|--|
| XYR5000<br>Transmitter |                          |  |
| Trans                  | mitter Status<br>Offline |  |
| Syster                 | n Status<br>Good         |  |
| Senso                  | r Data                   |  |
| <b>#</b> 1             | 0                        |  |
| #2                     | 0                        |  |
| #3                     | 0                        |  |
| Senso                  | r Status<br>Good         |  |
| Overr                  | ange Status<br>OK        |  |
| Batter                 | ry Status                |  |
|                        | Good                     |  |
| Alarm                  | Status<br>Off            |  |
| Switch Inputs          |                          |  |
| #1                     | Off                      |  |
| #2                     | Off                      |  |

| Item               | Description                                    |  |
|--------------------|------------------------------------------------|--|
| Transmitter status | Transmitter online status. Online or offline.  |  |
| System status      | System error condition. Error or Good.         |  |
| Sensor #1 Data     | Primary Sensor Value.                          |  |
| Sensor #2 Data     | Secondary Sensor Value.                        |  |
| Sensor #3 Data     | Tertiary Sensor Value.                         |  |
| Battery Status     | Low or Good.                                   |  |
| Alarm Status       | On or Off                                      |  |
| Overrange Status   | Sensor over range condition. Over range or OK. |  |
| Sensor Status      | Error or Good.                                 |  |
| Switch Input #1    | On or Off                                      |  |
| Switch Input #2    | On or Off                                      |  |

Touch the blue title bar to open the XYR5000 Transmitter Setup display. This shows the Square root of primary Differential Transmitter output status: On or Off.

### XYR6000 Transmitter

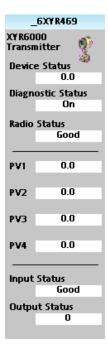

Five parameters—PV1, PV2, PV3, PV4 and Device Status—are read from the XYR6000 transmitter.

| Item               | Description                                                                                                    |  |
|--------------------|----------------------------------------------------------------------------------------------------|--|
| Device status      | Transmitter online status. Online or offline.                                                                            |  |
| Diagnostic status  | System error condition. Error or Good. When status is Error, press the blue title bar to see the details of diagnostics. |  |
|                    | Battery: Low or Good.                                                                                                    |  |
|                    | External power: Error or Good                                                                                            |  |
|                    | Electrical: Error or Good.                                                                                               |  |
|                    | Mechanical: Error or Good                                                                                                |  |
|                    | Configuration: Error or Good                                                                                             |  |
|                    | Calibration: Error or Good                                                                                               |  |
|                    | Memory: Error or Good                                                                                                    |  |
|                    | Firmware: Error or Good                                                                                                  |  |
|                    | Watchdog Timer: Error or Good                                                                                            |  |
| Radio status       | Error or Good                                                                                                    |  |
| PV1, PV2, PV3, PV4 | Value of each Process Variable                                                                                           |  |
| Input Status       | Error or Good                                                                                                    |  |
| Output Status      | Error or Good                                                                                                    |  |

This page is intentionally left blank.

# **VARIABLE RECIPES**

# **Overview**

#### Description

A Variable Recipe is a list of Grouped Variables that define the values (ingredient quantities) needed to make a product or run a particular batch. The items represent Analog and/or Digital Points that were assigned in the Function Block Configuration and are identified by their Variable Names. Variable Recipes have these basic attributes:

**Recipe Number** - A unique number assigned for each recipe that is configured. Numbers are assigned during configuration or through an upload/download operation. They may have been assigned in any sequence with gaps between numbers, but no two recipes can be given the same number.

**Recipe Name** - A descriptive name assigned to the recipe consisting of letters or numbers with no spaces, up to 8 characters.

**Recipe Description** – Additional text used to identify the recipe, up to 16 characters.

Recipe Variables - A list of Variables and their values for each recipe, up to 50 variables each.

#### Variable Recipe Load vs. Variable Recipe Upload/Download

Recipes are stored in the memory of the HC900 controller in a recipe pool. Variable recipes may be read (uploaded) from the pool into the displays of the operator interface where they may be viewed, edited, exported and duplicated before being returned (downloaded) to the recipe pool of the controller. (see Uploading and Downloading Recipe Files in a previous section)

Once the variable recipe is in the controller's recipe pool, a Variable Recipe Load widget is used from the operator interface to select a recipe from the pool and have its values transferred to the various analog and digital variables in the controller's configuration. See Figure 8.

**NOTE:** The contents of the variable recipe cannot be edited from the recipe selection widget. For editing, the recipe must be uploaded, modified, then downloaded to the controller.

|        | Select Va | riable Recipe to Load    |                          |
|--------|-----------|--------------------------|--------------------------|
| Number | Rec       | ipe Name and Description | Variable Besine selector |
| 1      | 102GEARS  | F2-102 Harden 4          | Variable Recipe selected |
| 2      | 1025HFT5  | F2-102 Harden 5          | 2                        |
| 5      | F4DIFF1   | F4 Diffus Cycle1         |                          |
| 6      | F4DIFF2   | F4 Diffus Cycle2         |                          |
| 10     | F1-PRODA  | Furn 1 Product A         |                          |
| Load   | Recipe    | Previous Nex             | t                        |

Figure 8 Variable Recipe Selection Display

To transfer the values of a variable recipe from the recipe pool of the controller to the various analog and digital variables in the controller configuration, touch the desired recipe on the display, a yellow highlight will verify your selection, then press the LOAD RECIPE button on the display widget.

Hint: When making variable recipes, users may wish to include a variable that will be used to identify the recipe number. The value of this variable may then be added to the Variable Recipe Load display to receive verification that the desired recipe operation has been executed in the controller. See Figure 8

# **Setpoint Programmers**

# Overview

#### Description

A setpoint programmer supplies a time-varying setpoint to a control loop. A program contains multiple segments; each segment can be a ramp or a soak and has digital switches called "events." This menu lets you edit setpoint program segments, segment events, or other parameters and save the changes to the controller's memory.

Each program contains multiple segments. Each segment of the program may be a ramp or soak except the last segment must be a soak.

Multiple programs can be running concurrently. Programmers can run any of the profiles in controller memory. Once loaded from memory into the Setpoint Programmer (SPP) function, these profiles are referred to as "programs." Any program can be edited and saved as a profile in one of the "slots" in the controller's memory.

In addition to the main output value, a second analog value is available for each step of the program. This output is a fixed soak value, which may be used as an input to another function or to provide a setpoint value for a secondary control loop in the process.

A Setpoint guarantee function (known as guaranteed hold) is provided that holds the program if a process variable exceeds a predefined deviation from setpoint. Selections allow setpoint guarantee to be active for the entire program, for soak segments only, or for user specified segments.

Up to 3 Process Variables may be configured as inputs to the block for setpoint guarantee.

The program may be changed (with some exceptions) from the current state to a new state by the operator as well as by inputs to the SPP block. Table 35 lists the resulting states.

| Input | Current State |       |       |       |       |
|-------|---------------|-------|-------|-------|-------|
|       | READY         | HOLD  | RUN   | GHOLD | STOP  |
| RESET | READY         | READY | RUN   | READY | READY |
| HOLD  | HOLD          | HOLD  | HOLD  | HOLD  | STOP  |
| RUN   | RUN           | RUN   | RUN   | GHOLD | STOP  |
| GHOLD | READY         | HOLD  | GHOLD | GHOLD | STOP  |

#### Table 35 SPP inputs and current state

With regard to changing program state, if more than one function block input is on in the same execution cycle, RESET has priority over HOLD and RUN, and GHOLD has priority over RUN.

Also, function block inputs will override inputs from the Control Station, which occur during the same execution cycle. Finally, state changes from the Control Station are processed on the basis of the "last change wins."

#### **Setpoint Programmer Overview widgets**

Setpoint Programmer data is displayed on the Setpoint Programmer widgets.

| SPP1              |            |  |  |
|-------------------|------------|--|--|
| Profile 1         |            |  |  |
| PROF_001          |            |  |  |
| State             | Run        |  |  |
| Segment           | 3          |  |  |
| Туре              | Soak       |  |  |
| Elapsed           | 0000:00:16 |  |  |
| Remain 0000:00:14 |            |  |  |
| Ad                | Advance    |  |  |
| PV                | 100.0      |  |  |
| SP                | 60.0       |  |  |
|                   | SPEU01     |  |  |
| Run               |            |  |  |
| F                 | Hold       |  |  |
| R                 | Reset      |  |  |

Shows status of the Setpoint Programmer's

current profile. Use buttons to advance to next step, run, hold, or reset.

Setpoint Programmer

#### Setpoint Programmer with jump

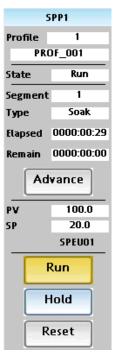

Shows status of the Setpoint Programmer's current profile. Use buttons to advance to next step, run, hold, or reset. Touch blue title bar to jump to SPP Operate display.

| Item           | Description                                                                                                    |
|----------------|----------------------------------------------------------------------------------------------------|
| Title          | Name of the selected programmer block. Touch the blue title bar (if available) to jump to the SPP Operate display. See page 122. |
| Profile number | Location of this profile in controller RAM.                                                                                      |
| Profile name   | Name of the selected profile.                                                                                                    |
| State          | READY: Profile is at the beginning of segment and is ready to run. All events are OFF.                                           |
|                | HOLD: Profile is paused at the setpoint value shown.                                                                             |
|                | RUN: Profile is executing normally.                                                                                              |
|                | GHOLD: Profile is paused because of excessive deviation.                                                                         |
|                | STOP: Profile has reached the end of the last segment.                                                                           |
|                | DISABLE: Profile is prevented from starting until the programmer disable control is ON.                                          |

#### **Table 36 Setpoint Progammer Overview widget features**

| Item    | Description                                                                                                    |  |
|---------|----------------------------------------------------------------------------------------------------|--|
| Segment | Current segment                                                                                                    |  |
| Туре    | Type of current segment: ramp or soak                                                                                                    |  |
| Elapsed | Time elapsed in the segment                                                                                                    |  |
| Remain  | Time remaining in the indicated segment                                                                                                    |  |
| Advance | Push button to cause the program to jump to the next segment.                                                                                       |  |
|         | When the program is already in the last segment, the advance request is ignored.                                                                    |  |
|         | Programs cannot be advanced to the first segment. Current state must either READY or HOLD.                                                          |  |
| PV      | Value of Process Variable.                                                                                                    |  |
| SP      | Value of setpoint.                                                                                                    |  |
| Units   | Engineering units of the setpoint.                                                                                                    |  |
| Run     | Touch to start a program that is in HOLD or READY state.                                                                                            |  |
| Hold    | Touch to put program in HOLD.                                                                                                    |  |
| Reset   | Touch to reset a HOLD or STOP program to the first segment. Any edits made to the program are lost unless they were SAVED. See SAVE on the display. |  |

# Setpoint programmer – Pre Plot Display

Go to **Home** page > **Custom Display**.

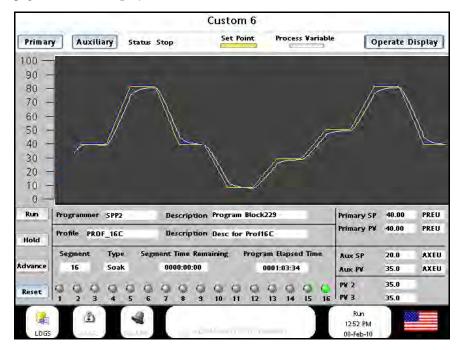

#### **General Description**

- This display graphically indicates a user's ramp and soak profile for a Setpoint Programmer function block. When the associated Setpoint Programmer function block is running, Process Variable # 1 input (PV1) of the associated function block is plotted against the pre-plot of the Setpoint Profile.
- > To supplement the Setpoint profile pre-plot, the display contains the following buttons and information:
  - Setpoint Programmer Function Block tag Name and Description
  - Setpoint Profile recipe name and Description
  - Current Segment number
  - Current segment Type (Ramp/Soak)
  - Segment Time Remaining
  - Program Elapsed Time
  - · Buttons used to Run, Hold, Advance and Reset a Programmer
  - Status of the Setpoint Programmer Events (1-16)
  - Current Primary SP value
  - Current Primary PV value
  - Primary PV Engineering Units
  - Current Auxiliary SP Value
  - Current Auxiliary PV Value

- Auxiliary PV Engineering Units
- Current PV2 value
- Current PV3 value
- Primary button to select Primary PV graph
- Auxiliary button to select Auxiliary PV graph
- Setpoint Programmer current Status
- Set Point indicator to indicate color of Setpoint plot
- Process Variable indicator to indicate color of Process Variable plot
- Operate Display button to navigate to associated Setpoint Programmer Operate Display
- As shown below a second pre-plot indicates the profile of the SPP Auxiliary Setpoint output profile (soaks only). The SPP Process Variable # 4 input (PV4) is plotted against the Auxiliary Setpoint output pre-plot graph.

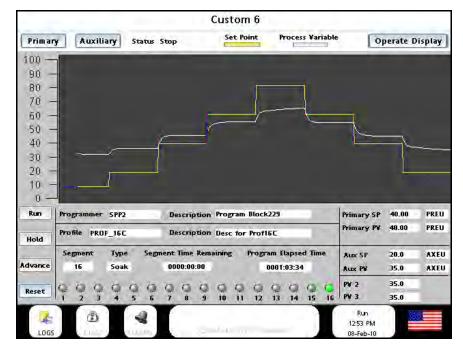

#### **Setpoint Programmer Pre-Plot Graph attributes**

- 1. The content of the pre-plot graph is determined by reading the profile content of the Setpoint Programmer function block. Time is presented on the X axis and the SP value is presented on the Y axis of the graph.
- 2. The amount of time contained within the pre-plot graph is determined by:
  - a) The number of user programmed segments in the profile (The user may use from 2 to 50 of the available segments for his program.)
  - b) The time units specified for the profile (minutes or hours)

- c) The sum of the amount of time specified for each segment of the profile (Note: setpoint ramps may be programmed in units of time (hours or minutes) or by Rate and values (e.g. ramp from 100 to 500 at 450 units per hour.)
- 3. The Y axis limits (SP) for the graph are entered by the user in Station Designer at the time of display configuration.
- 4. The SP limits and intermediate values are presented on the left edge of the pre-plot graph.
- 5. The pre-plot graph presents the entire contents of the setpoint profile on a single display graph.
- 6. The color of the pre-plot trend line is alterable by the user. The default color shall be yellow.
- 7. When a Setpoint Programmer is reset, the pre-plot is re-drawn using the Setpoint Programmer profile content.
- 8. The pre-plot profile is re-drawn following an on-line edit of the profile.

#### **Process Variable Trend Plot attributes**

- 1. Process Variable #1 of the Setpoint Programmer function block is plotted on the same graph as the Setpoint pre-plot.
- 2. The Process Variable plot uses the time units determined by the Setpoint profile pre-plot.
- 3. PV plotting on the graph begins when the Programmer is placed in the Run mode.
- 4. The Process Variable trend stops plotting when the Setpoint Programmer is in the Hold mode and resumes when returning to the Run mode from the Hold mode.
- 5. The Process Variable plotting stops when the programmer is in the Stop mode.
- 6. The Process Variable plot remains on the graph until the Setpoint Programmer is Reset.
- 7. Once started, the Process Variable plotting continues in the background if another display is accessed. (Allows the user to periodically check the program progress while viewing and operating his process from other displays of the interface.)
- 8. The color of the PV trend line is user selectable. The default color shall be Aqua.

#### Special cases and actions

1. Recycle – A Recycle of a Setpoint Programmer is pre-determined by the user as part of his profile. A Recycle is when the program exits one segment, but before entering the next segment, it returns to the start of a previous segment and duplicates a portion of the profile. The user can specify the number of times he would like the program to recycle before continuing to the end of the program. If the recycle quantity is set to zero, the recycle quantity is infinite and the program will recycle until reset.

Following a Recycle event, the Process Variable plot is cleared and redrawn. The PV plot starts plotting from the beginning of the start recycle segment. The PV plot (line) leading up to the recycle event is plotted on the graph to the left of the new start location on the graph.

 Jog – A jog of the setpoint program is initiated by a digital input to the Setpoint Programmer function block. The setpoint program will immediately go to the start of the Jog-to segment when the digital input turns ON. The Jog-to segment is determined by the user when creating his ramp/soak profile. The Jog-to segment can cause the program to go to a higher or lower segment number from its current segment.

Following a Jog-to event, the Process Variable plot starts plotting from the beginning of the Jog-to segment.

3. Advance – Advance is an action that can be initiated manually from the SPP user interface or from the control strategy via a digital input to the SPP function block. The Setpoint Programmer must be in the Hold state to accept an Advance input. Advance is a single shot action and each rising edge of the input will cause the program to advance one segment through its sequence. Advance may be used through multiple actions to completely cycle through a program and restart at a previous segment.

Following an Advance action, the Process Variable plot starts plotting from the beginning of the segment determined by the Advance action.

#### Auxiliary SP and PV Pre-plot

- 1. The actions and responses of the Auxiliary PV4 and the Auxiliary SP pre-plot graph will be the same as the PV1 value on the SPP profile pre-plot graph for the special cases above.
- 2. The default colors of the Auxiliary SP Pre-plot and PV are the same as the Setpoint Profile colors. (Yellow and aqua).

### Setpoint programmer Operate

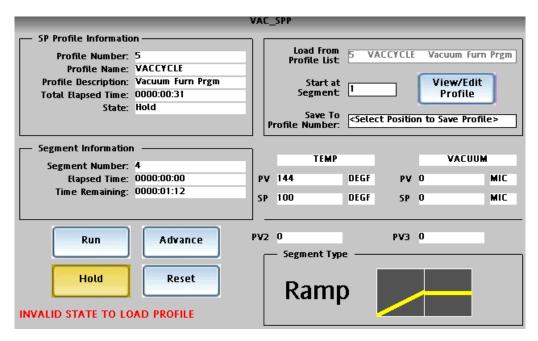

This widget may be accessed either from a Home display button or by jumping from the Setpoint Programmer Overview widget.

It shows the details of the profile currently running in the Setpoint Programmer. You can also load a different profile from memory into the Setpoint Programmer, edit the current profile, and save the edited profile to any slot (profile number) in memory.

| Item                   | Description                                                                                |
|------------------------|--------------------------------------------------------------------------------------------|
| Title                  | Name of the selected setpoint programmer block.                                            |
| SP Profile Information |                                                                                            |
| Profile Number         | Memory location of the profile that is being run by the Setpoint Programmer.               |
| Profile Name           | Name of the selected profile.                                                              |
| Profile Description    | Description of the selected profile.                                                       |
| Total Elapsed Time     | Total time the profile has been in Run, Hold and GHold states.                             |
| State                  | READY: Profile is at the beginning of segment and is ready to run. All events are OFF.     |
|                        | HOLD: Profile is paused at the setpoint value shown.                                       |
|                        | RUN: Profile is executing normally.                                                        |
|                        | GHOLD: Profile is paused because of excessive deviation.                                   |
|                        | STOP: Profile has reached the end of the last segment.                                     |
|                        | DISABLE: Profile is prevented from starting until the programmer disable control is ON.    |
| Segment Information    |                                                                                            |
| Segment number         | Current segment                                                                            |
| Elapsed Time           | Time elapsed in the segment. Run time only.                                                |
| Time Remaining         | Time remaining in the segment.                                                             |
| Segment Type           | Text shows type of current segment: ramp or soak.                                          |
| Operation Buttons      |                                                                                            |
| Run                    | Start a program that is in HOLD or READY state.                                            |
| Hold                   | Put program in HOLD.                                                                       |
| Advance                | Jump to the next segment.                                                                  |
|                        | When the program is already in the last segment, the advance request is ignored.           |
|                        | Programs cannot be advanced to the first segment. Current state must either READY or HOLD. |

| Item                        | Description                                                                                                    |  |
|-----------------------------|----------------------------------------------------------------------------------------------------|--|
| Reset                       | Reset a HOLD or STOP program to the first segment. Any edits made to the program are lost unless they were saved. See Save To Profile Number.                                                                                                    |  |
| PVs and SPs                 |                                                                                                    |  |
| PV (left)                   | Value of primary process variable.                                                                                                    |  |
| SP (left)                   | Value of primary setpoint.                                                                                                    |  |
| PV (right)                  | Value of auxiliary process variable (PV4)                                                                                                    |  |
| SP (right)                  | Value of auxiliary setpoint                                                                                                    |  |
| PV2                         | Value of process variable #2                                                                                                    |  |
| PV3                         | Value of process variable #3                                                                                                    |  |
| Profile load/view/edit/save |                                                                                                    |  |
| Load From Profile List      | Loads a profile from memory into the Setpoint Programmer. Program must be in READY state.                                                                                                    |  |
|                             | See Figure 9 Recipe Load. You are presented with a list of profiles (recipes) in controller memory. Scroll to the desired profile and touch to highlight it. Touch Load Profile button to load the selected profile into the setpoint programmer. The loaded profile overwrites the current profile from the programmer.           |  |
|                             | To erase the currently loaded profile from the Setpoint Programmer, select <clear profile=""> and load it. Any profile edits are lost unless you save them first with Save To Profile Number.</clear>                                                                                                    |  |
| Start at segment            | After loading, the program will start at this segment. Subsequent runs will start at Segment #1. If the segment number is within a loop, the profile cycles through the looped segments according to the number of loop cycles.                                                                                                    |  |
| Save To Profile Number      | Saves the currently running profile (and any edits) to a selected slot in controller memory. Scroll to the desired slot in the controller's profile memory. Once saved, it can be loaded and run later. See Figure 10 Recipe Save.                                                                                                 |  |
| View/Edit Profile           | Press to view/edit the current profile. Edits take effect immediately in the current profile but they are not saved to profile memory. (To save your edits, see Save To Profile Number.) When the profile is RESET, any edits are lost unless they are first saved with Save To Profile Number. See View/Edit profile on page 129. |  |

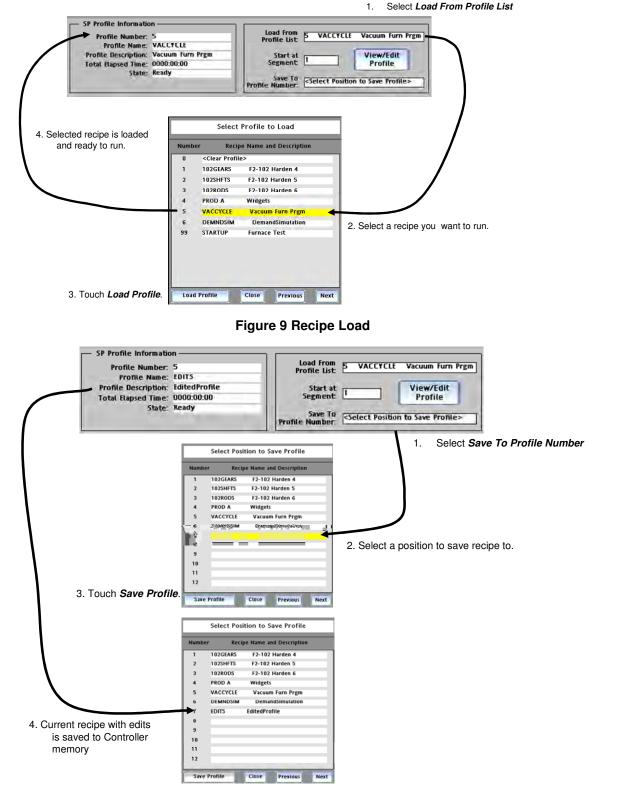

Figure 10 Recipe Save

# View/Edit profile

This display lets you view or edit parameters of the currently working profile. Edits affect only the currently working program (not the profile in memory) and are lost if the profile is Reset, unless you Save Profile to Memory.

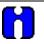

# ATTENTION

Program must be in READY state to be edited.

| Item                       | Description                                                                                                    |
|----------------------------|----------------------------------------------------------------------------------------------------|
| View/Edit Segments Button  | Accesses View/Edit Profile Segments (page 131) where you can edit each segment.                                                                                         |
| Profile number             | Memory location of the profile that is being run by the Setpoint Programmer.                                                                                            |
| Profile Name               | Name of the selected profile.                                                                                                    |
| Profile Description        | Description of the profile.                                                                                                    |
| Ramp Type                  | TIME: Each ramp segment's time is the TIME allotted to the profile's output to reach the next soak segment's value in hours or minutes.                                 |
|                            | OR                                                                                                    |
|                            | RATE: Each ramp segment's time specifies the RATE at which that profile's output will reach the next soak segment, where the rate is specified in EU/hour or EU/minute. |
|                            | Make this selection before entering any Ramp during Profile Edit.                                                                                                    |
|                            | NOTE: When Ramp unit is configured for TIME, entering "0" will imply an immediate step change in setpoint to the next soak.                                             |
| Time Units                 | This selection assigns the time units (hours or minutes) for the ramp type selected.                                                                                    |
|                            | For Time ramp type: Time = Hours or Minutes                                                                                                    |
|                            | For Rate ramp type: Rate = EU/Hour or EU/Minutes                                                                                                    |
| Primary Output Label       | Label associated with the PV.                                                                                                    |
| Primary Engineering Units  | Engineering Units of the PV                                                                                                    |
| Guaranteed Hold High Limit | The profile will hold if a PV deviates more than this amount above the profile setpoint.                                                                                |
| Guaranteed Hold Low Limit  | The profile will hold if a PV deviates more than this amount below the profile setpoint.                                                                                |

| Item                        | Description                                                                                                    |  |
|-----------------------------|----------------------------------------------------------------------------------------------------|--|
| Guaranteed Hold Type        | Guaranteed Hold, if enabled here, will hold the profile value if a PV to the profile (typically a control loop's PV) deviates specified amounts above or below the profile output.                                                                                                    |  |
|                             | None: No segments have guaranteed hold enabled.                                                                                                    |  |
|                             | Per Seg: Lets you select specific segments for guaranteed hold where you set up the profile ramps and soaks.                                                                                                    |  |
|                             | All Soaks: All soak segments will have a guaranteed hold enabled.                                                                                                    |  |
|                             | All Segs: All segments will have guaranteed hold enabled.                                                                                                    |  |
| Loop Start Segment          | The first segment of the loop.                                                                                                    |  |
| Loop End Segment            | The last segment of the loop.                                                                                                    |  |
| Loop Cycles                 | Number of times the loop segments will execute. Zero (0) means the segments will be repeated forever.                                                                                                    |  |
| Jog Segment                 | Segment to which the program will jump to when the JOG discrete input is pulsed.                                                                                                    |  |
| Restart Rate                | This recovery ramp rate is provided in the event of a power loss while a program is running. The Restart Rate value is used to return the process to the last operating setpoint prior to power loss.                                                                                                    |  |
| Auxiliary Output Label      | A second analog value is available for each segment of the program. It is<br>a fixed soak value and can be used to provide a setpoint value for a<br>secondary control loop in the process.                                                                                                    |  |
| Auxiliary Engineering Units | This is the engineering unit text associated with the AUX OUT.                                                                                                    |  |
| Fast Forward                | Fast Forward is a way to check for proper functioning of the profile's events and outputs, without having to wait for the profile to execute at its normal speed. When FAST FORWARD is ON, the program will run at a speed 60 times faster. When FAST FORWARD is OFF, the program will run at normal speed. |  |

# **View/Edit Profile Segments**

This display lets you edit the profile segments (setpoints and events) of the working program. Edits do not affect profiles in memory unless you save them.

### 

Program must be in READY, HOLD, or STOP state before segments can be edited.

### ΤΙΡ

- Edits are allowed to any segment of the program, including the current segment.
- If edit is to current segment and segment is a ramp:
  - If the ramp type is edited, then the time remaining is recalculated and the ramp rate is adjusted accordingly.
  - If the ramp rate is edited, then the time remaining is adjusted accordingly.

- Changes to the ramp starting setpoint will be ignored for the current execution of the segment, but will be used for subsequent execution if the segment is included in a loop.

- If edit is to current segment and segment is a soak:
  - Changes to the soak setpoint will result in a step change.

- Changes to the time will cause recalculation of the segment time remaining. If the result is less than or equal to 0, the program will advance to the next segment upon returning to RUN state.

- If the current segment is a ramp and the starting value of the following segment is changed, then the time remaining in the ramp segment will be adjusted accordingly but the ramp rate will remain unchanged.
- Edits to soak setpoints will result in a step change at the next segment unless the starting value of that segment is changed to the same value as well.

#### **Edit Type and Value**

Press the Edit Type and Value button to display the setpoint parameters below.

| Item                | Description                                                                                                    |
|---------------------|----------------------------------------------------------------------------------------------------|
| Profile number      | Memory location of the profile that is being run by the Setpoint Programmer.                                    |
| Profile Name        | Name of the selected profile.                                                                                   |
| Profile Description | Description of the profile.                                                                                     |
| Segment #           | Segment being edited.                                                                                           |
| Segment Type        | Ramp or Soak. Last segment must be a soak.                                                                      |
| Starting Value      | Starting value of the segment.                                                                                  |
| Time/Rate           | Range = 0.00 hr. to 999.99 hr. or 0.00 min. to 999.99 min. The function of this value depends on the Ramp Type. |

| Item            | Description                                                                    |
|-----------------|--------------------------------------------------------------------------------|
| Auxiliary Value | Select a fixed soak value for this segment.                                    |
| Guar Hold       | Select ON to enable setpoint guarantee if Guaranteed Hold Type is Per Segment. |

#### **Edit Events**

Press the Edit Events 1-8 and Edit Events 9-16 buttons to display the event parameters.

You can configure 1 to 16 segment events to turn ON or OFF at the beginning of each segment. Segment events are digital switches that provide ON/OFF outputs. When a segment event is turned ON, it remains ON until the end of the segment at which time it is turned OFF unless it is configured to turn ON in the next segment. Note that segment events are not interrupted by soak time delays when the process variable is outside the guaranteed soak band. Events turn ON as soon as the previous segment is completed even if the process variable has not reached the soak setpoint.

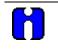

TIP

Events can be edited only while program is in READY state.

# **Setpoint Scheduler**

# **Overview**

A setpoint schedule produces multiple setpoint outputs on a common time base. A setpoint schedule contains multiple segments. Each segment contains multiple ramp or soak setpoints, multiple auxiliary soak outputs, and multiple events. The last segment setpoint is always a soak (because there is no subsequent setpoint to ramp to).

The Setpoint Scheduler can run any of the schedules in controller memory. Any schedule can be edited and saved in one of the "slots" in the controller's memory.

A Setpoint guarantee function (known as guaranteed hold) is provided that holds the Scheduler if a process variable exceeds a predefined deviation from setpoint. Guaranteed hold is set on a per-segment basis and can be set for high deviation, low deviation, high and low deviation, or none.

The schedule may be changed (with some exceptions) from the current state to a new state by the operator as well as by inputs to the Scheduler function block in the controller configuration. Table 37 lists the resulting states.

| Input | Current State |       |       |       |       |         |
|-------|---------------|-------|-------|-------|-------|---------|
|       | READY         | HOLD  | RUN   | GHOLD | STOP  | DISABLE |
| RESET | READY         | READY | RUN   | READY | READY | READY   |
| HOLD  | HOLD          | HOLD  | HOLD  | HOLD  | STOP  | HOLD    |
| RUN   | RUN           | RUN   | RUN   | GHOLD | STOP  | RUN     |
| GHOLD | READY         | HOLD  | GHOLD | GHOLD | STOP  | READY   |

## Table 37 SPS inputs and current state

With regard to changing schedule state, if more than one function block input is on in the same execution cycle, RESET has priority over HOLD and RUN, and GHOLD has priority over RUN.

Also, function block inputs will override inputs from the Control Station, which occur during the same execution cycle. Finally, state changes from the Control Station are processed on the basis of the "last change wins."

# Setpoint Scheduler Operate

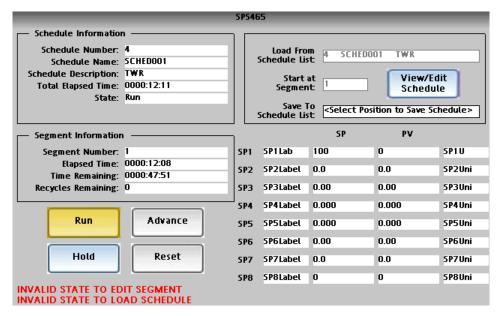

This widget may be accessed from a Home display button. It shows the details of the schedule currently running in the Setpoint Scheduler. You can also load a different schedule from memory into the Setpoint Scheduler, edit the current schedule, and save the edited schedule to any slot (schedule number) in memory.

| Item                 | Description                                                                             |  |
|----------------------|-----------------------------------------------------------------------------------------|--|
| Title                | Name of the selected scheduler block.                                                   |  |
| Schedule Information |                                                                                         |  |
| Schedule number      | Memory location of the schedule that is being run by the Setpoint Scheduler.            |  |
| Schedule name        | Name of the selected schedule.                                                          |  |
| Schedule Description | Description of the schedule.                                                            |  |
| Total Elapsed Time   | Total time the schedule has been in Run, Hold and Ghold states.                         |  |
| State                | READY: Schedule is at the beginning of segment and is ready to run. All events are OFF. |  |
|                      | HOLD: Schedule is paused at the setpoint value shown.                                   |  |
|                      | RUN: Schedule is executing normally.                                                    |  |
|                      | GHOLD: Schedule is paused because of excessive deviation.                               |  |
|                      | STOP: Schedule has reached the end of the last segment.                                 |  |
|                      | DISABLE: Schedule is prevented from starting until the Scheduler disable control is ON. |  |
| Segment Information  |                                                                                         |  |
| Segment number       | Current segment                                                                         |  |

| Item               | Description                                                                                                    |  |
|--------------------|----------------------------------------------------------------------------------------------------|--|
| Elapsed Time       | Time elapsed in the segment. Run time only.                                                                                                    |  |
| Time Remaining     | Time remaining in the segment.                                                                                                    |  |
| Recycles Remaining | Number of recycles remaining, according to the highest numbered segment so far encountered in the schedule.                                                                                                    |  |
|                    | Example:                                                                                                    |  |
|                    | Segment #30 has recycle count = 10 and recycle segment #5. Therefore, the first time the schedule reaches Segment #30, the schedule will recycle (repeat) Segments #5 through #30 ten times. During the first recycling, it will display "10", during the second recycling it will display "9", etc. |  |
| Operation Buttons  |                                                                                                    |  |
| Run                | Start a schedule that is in HOLD or READY state.                                                                                                    |  |
| Hold               | Put schedule in HOLD.                                                                                                    |  |
| Advance            | Jump to the next segment.                                                                                                    |  |
|                    | When the schedule is already in the last segment, the advance request is ignored.                                                                                                    |  |
|                    | Schedules cannot be advanced to the first segment. Current state must either READY or HOLD.                                                                                                    |  |
| Reset              | Reset a HOLD or STOP schedule to the first segment. Any edits made to the schedule are lost unless they were saved. See Save To Schedule List.                                                                                                    |  |
| PVs and SPs        |                                                                                                    |  |
| SP1 through SP8    | Value of all setpoints                                                                                                    |  |
| PV1 through PV8    | Value of all PVs.                                                                                                    |  |

| Item                         | Description                                                                                                    |
|------------------------------|----------------------------------------------------------------------------------------------------|
| Schedule load/view/edit/save |                                                                                                    |
| Load From Schedule List      | Loads a schedule from memory into the Setpoint Scheduler. Schedule must be in READY state.                                                                                                    |
|                              | You are presented with a list of schedules (recipes) in controller memory.<br>Scroll to the desired schedule and touch to highlight it. Touch Load<br>Schedule button to load the selected schedule into the scheduler. The<br>loaded schedule overwrites the current schedule in the programmer. |
|                              | To erase the currently loaded schedule from the Setpoint Scheduler, select <clear schedule=""> and load it. When the schedule is cleared, any edits are lost unless you saved them first with Save To Schedule List.</clear>                                                                      |
|                              | See Figure 9 Recipe Load on page 128. All recipe types (profiles, sequences, schedules) are saved the same way.                                                                                                    |
| Start at segment             | After loading, the schedule will start at this segment. Subsequent runs will start at Segment #1. If the segment number is within a recycle loop, the schedule cycles through the looped segment according to the recycle count.                                                                  |
| Save To Schedule List        | Saves the currently running schedule (and any edits) to a selected slot in controller memory. Scroll to the desired slot in the controller's schedule memory. Once saved, it can be loaded and run later.                                                                                         |
|                              | See Figure 10 Recipe Save on page 128. All recipe types (profiles, schedules, sequences) are saved the same way.                                                                                                    |
| View/Edit Schedule           | Press to view/edit the current schedule. Edits take effect immediately in the current schedule but they are not saved to schedule memory. When the schedule is RESET, any edits are lost. To save your edits, see Save To Schedule List. See View/Edit schedule on page 137.                      |

# View/Edit schedule

This display lets you edit parameters of the selected schedule. Edits affect only the currently working schedule, not the schedule in memory, unless you save the schedule .

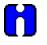

# ATTENTION

Schedule must be in READY state to edit the values on this display.

| Item                      | Description                                                                                                    |  |
|---------------------------|----------------------------------------------------------------------------------------------------|--|
| View/Edit Segments Button | Accesses View/Edit Schedule Segments (page 138) where you can edit each segment.                                                                                                    |  |
| Schedule Information      |                                                                                                    |  |
| Schedule number           | Memory location of the schedule that is being run by the Setpoint Programmer.                                                                                                    |  |
| Schedule Name             | Name of the selected schedule.                                                                                                    |  |
| Schedule Description      | Description of the schedule.                                                                                                    |  |
| Time Units                | This selection assigns the time units (hours or minutes) that applies to all segments.                                                                                                    |  |
| Jog Segment               | Segment to which the schedule will jump to when the JOG discrete input is pulsed.                                                                                                    |  |
| Guaranteed Hold Limits    | This lets you specify the amount of deviation needed between a setpoint<br>and its PV for the schedule to automatically switch to GHOLD state. If any<br>setpoint's guarantee hold limit is exceeded, the entire schedule enters<br>GHOLD state (all setpoints, auxiliary setpoints, and segment events<br>freeze on their current value or state) until none of the limits are<br>exceeded, whereupon the schedule will resume RUN state. |  |

# **View/Edit Schedule Segments**

This display lets you view and edit segment parameters.

- Setpoints
- Auxiliary Setpoints
- Time and Recycles
- · Guaranteed Hold
- Events

Edits do not affect schedules in memory unless you save them.

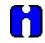

## ATTENTION

Schedule must be in READY or STOP state before segments can be edited from this menu.

# TIP

- Edits are allowed to any segment of the schedule, including the current segment.
- If edit is to current segment:
  - Changes to the setpoint will result in a step change.
  - Changes to the time will cause recalculation of the segment time remaining. If the result is less than or equal to 0, the schedule will advance to the next segment.
- If the starting value of the following segment is changed, then the ramp rate in the current segment will be adjusted accordingly but the time remaining will remain unchanged.

### **Edit Setpoints**

This display lets you edit the 8 setpoint values for each segment. All values are as of the beginning (not end) of the segment. The last segment must be a soak.

#### **Edit Auxiliary Setpoints**

This display lets you edit the 8 auxiliary setpoint values for each segment. All values are as of the beginning of the segment.

| Item              | Description                                                                                                    |
|-------------------|----------------------------------------------------------------------------------------------------|
| Time              | Enter the amount of time for the segment to last (in Time Units shown). Range 0-9999.                                                                                                    |
| Recycle Count     | Enter the number of times a schedule is to be repeated. 1-999. 0=infinite.                                                                                                    |
|                   | Example:                                                                                                    |
|                   | Segment #30 has recycle count = 10 and recycle segment #5. Therefore, the first time the schedule reaches Segment #30, the schedule will recycle (repeat) Segments #5 through #30 ten times. During the first recycling, it will display "10", during the second recycling it will display "9", etc. |
| Recycle Segment # | Enter the segment number at which a recycle will start.                                                                                                    |

### **Edit Time & Recycles**

### Edit guarantee hold

This lets you specify the conditions under which a segment will GHOLD when deviation exceeds the guarantee hold limits. If *any* setpoint's guarantee hold limit is exceeded, the entire schedule enters GHOLD state (all setpoints, auxiliary setpoints, and segment events freeze on their current value or state) until *none* of the limits are exceeded, whereupon the schedule will resume RUN state.

| Item                            | Description                                                                                             |
|---------------------------------|----------------------------------------------------------------------------------------------------|
| Guar Hold 1 through Guar Hold 8 | OFF: Segment will not GHOLD when the PV deviates from SP by its guarantee hold limit.                   |
|                                 | HIGH: Segment will GHOLD if PV deviates above SP by more than the SP guarantee hold limit.              |
|                                 | LOW: Segment will GHOLD if PV deviates below SP by more than the SP guarantee hold limit.               |
|                                 | HIGH/LOW: Segment will GHOLD if PV deviates above or below SP by more than the SP guarantee hold limit. |

#### Edit segment events

This lets you edit the state of up to 16 events for the selected segment. You can configure 1 to 16 segment events to turn ON or OFF at the beginning of each segment. Segment events are digital switches that provide ON/OFF outputs. When a segment event is turned ON, it remains ON until the end of the segment at which time it is turned OFF unless it is configured to turn ON in the next segment.

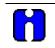

TIP

Events can be edited only while schedule is in READY state.

This page is intentionally left blank.

# Sequencers

# **Overview**

The Sequencer function block controls the states of up to 16 digital outputs and one analog output. Each combination of output states represents a "State" of the Sequencer block, such as PURGE, FILL, HEAT, or COOL. Each function block supports up to 50 States. The user sets up these states during the configuration of the function block.

The user-configurable program that runs within the Sequencer function block is called a "Sequence." Each Sequence contains up to 64 "Steps"; each Step activates one of the 50 States supported by the function block. Note that the same State can be used by more than one Step within a Sequence.

Each Step within a Sequence may be configured to advance to any other Step based on time (hours or minutes), digital event (2 per Step), or manual advance. A separate jog function is also provided.

The controller maintains a pool of 20 user-configurable Sequences in its memory. The Sequences in the pool can be assigned to run within any of the Sequencer function blocks. Once it has been loaded into a Sequencer function block, a Sequence can be modified through the menus provided on this Control Station. A modified Sequence can also be saved back to the pool for later recall, if desired.

# Sequencer Operate

|                                              |                                         | MIXER                    |                                                                     |                        |
|----------------------------------------------|-----------------------------------------|--------------------------|---------------------------------------------------------------------|------------------------|
| Sequence Information                         |                                         | Load From                | 1 REGULAR                                                           | Make beer              |
| Sequence Name:                               | REGULAR                                 | Sequence List            | I KEGULAK                                                           | Make beer              |
| Sequence Description:<br>Total Elapsed Time: |                                         | Start at Step:           | 5                                                                   | View/Edit<br>Sequence  |
|                                              | Add Barley                              | Save To<br>Sequence List | <select posit<="" th=""><th>tion to Save Sequence&gt;</th></select> | tion to Save Sequence> |
| Step Information                             |                                         |                          |                                                                     |                        |
| Step Number:                                 | 5                                       | Auxiliary Output         | MIXSPEED 0                                                          | RPM                    |
| Elapsed Time:                                | 0000:00:42                              |                          |                                                                     |                        |
| Time Remaining:                              | 0000:00:05                              |                          |                                                                     |                        |
| Advances to Step:                            | 7                                       |                          |                                                                     |                        |
| Run                                          | Advance                                 |                          |                                                                     |                        |
| Hold                                         | Reset                                   |                          |                                                                     |                        |
| CANNOT LOAD SEQUE<br>CANNOT EDIT STEP N      | ENCE IN THIS MODE<br>UMBER IN THIS MODE |                          |                                                                     |                        |

This widget may be accessed from a Home display button. It shows the details of the sequence currently running in the Sequencer. You can also load a different sequence from memory into the Sequencer, edit the current sequence, and save the edited sequence to any slot (sequence number) in memory.

| Item                 | Description                                                         |  |
|----------------------|---------------------------------------------------------------------|--|
| Title                | Name of the selected Sequencer block.                               |  |
| Sequence Information |                                                                     |  |
| Sequence Number      | Memory location of the sequence that is being run by the Sequencer. |  |
| Sequence Name        | Name of the selected sequence.                                      |  |
| Sequence Description | Description of the sequence.                                        |  |
| Total Elapsed Time   | Total time the sequence has been in Run and Hold states.            |  |
| State                | Description of the current step's state.                            |  |
| Mode                 | READY: Sequence is at the beginning of step and is ready to run.    |  |
|                      | HOLD: Sequence is paused at the setpoint value shown.               |  |
|                      | RUN: Sequence is executing normally.                                |  |
|                      | STOP: Sequence has reached the end of the last step.                |  |

| Item                         | Description                                                                                                    |  |
|------------------------------|----------------------------------------------------------------------------------------------------|--|
| Step Information             |                                                                                                    |  |
| Step number                  | Current step number                                                                                                    |  |
| Elapsed Time                 | Time elapsed in the step. Run time only.                                                                                                    |  |
| Time Remaining               | Time remaining in the current step.                                                                                                    |  |
| Advances to step             | The sequence will Advance to this step.                                                                                                    |  |
| Operation Buttons            |                                                                                                    |  |
| Run                          | Run a sequence that is in HOLD or READY state.                                                                                                    |  |
| Hold                         | Put sequence in HOLD.                                                                                                    |  |
| Advance                      | Advance to the step indicated by Advances to Step.                                                                                                    |  |
|                              | When the sequence is already in the last step, the advance request is ignored.                                                                                                    |  |
|                              | Sequences cannot be advanced to the first step. Current state must either READY or HOLD.                                                                                                    |  |
| Reset                        | Reset a HOLD or STOP sequence to the first step. Any edits made to the sequence are lost unless they were saved. See Save To Sequence Number.                                                                                                    |  |
| Sequence load/view/edit/save |                                                                                                    |  |
| Load From Sequence List      | Loads a sequence from memory into the Sequencer. Sequencer must be in READY state.                                                                                                    |  |
|                              | You are presented with a list of sequences (recipes) in controller memory.<br>Scroll to the desired sequence and touch to highlight it. Touch Load<br>Sequence to load it into the Sequencer. Loading a sequence overwrites<br>the current sequence from the Sequencer.                |  |
|                              | To erase the currently loaded sequence from the Sequencer, select<br><clear sequence=""> and load it. When the sequence is cleared, any edits<br/>are lost unless you saved them first with Save To Sequence Number.</clear>                                                           |  |
|                              | See Figure 9 Recipe Load on page 128. All recipe types (profiles, sequences, schedules) are saved the same way.                                                                                                    |  |
| Start at step                | After loading, the sequence will start at this step. Subsequent runs will start at Step #1.                                                                                                    |  |
| Save To Sequence List        | Saves the currently running sequence (and any edits) to a selected slot in controller memory. Scroll to the desired slot in the controller's sequence memory. Once saved, it can be loaded and run later.                                                                              |  |
|                              | See Figure 10 Recipe Save on page 128. All recipe types (profiles, schedules, sequences) are saved the same way.                                                                                                    |  |
| View/Edit Sequence           | Press to view/edit the current sequence. Edits take effect immediately in the current sequence but they are not saved to sequence memory. When the sequence is RESET, any edits are lost unless you saved them first with Save To Sequence Number. See View/Edit Sequence on page 144. |  |

# **View/Edit Sequence**

This display lets you edit parameters of the selected sequence. Edits affect only the currently working sequence, not the sequence in memory, unless you save the sequence.

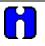

# ATTENTION

Sequence must be in READY state to edit the values on this display.

| Item                   | Description                                                                                                   |  |
|------------------------|----------------------------------------------------------------------------------------------------|--|
| View/Edit Steps button | Accesses View/Edit Sequence Steps (page 145) where you can edit each step.                                    |  |
| Sequence Information   |                                                                                                    |  |
| Sequence number        | Memory location of the sequence that is being run by the Sequencer.                                           |  |
| Sequence name          | Name of the selected sequence.                                                                                |  |
| Sequence Desc          | Description of the sequence.                                                                                  |  |
| Jog to Step            | When the sequencer's JOG input is triggered, the sequencer will jump to the start of this step then continue. |  |
| Time Units             | Hours or minutes.                                                                                             |  |

# **View/Edit Sequence Steps**

This display lets you view and edit step parameters.

- Time/Events
- Auxiliary
- Outputs 1-8 and 9-16

Edits do not affect the sequence in memory unless you save the sequence.

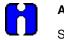

ATTENTION

Sequence must be in READY or STOP state before steps can be edited.

## Edit Time/Events

| Item              | Description                                                                                                    |
|-------------------|----------------------------------------------------------------------------------------------------|
| Step              | Step number                                                                                                    |
| State             | Enter a State Number to assign to the step. 1-50.                                                                                                    |
| State Name        | Name of state. A unique State, "State 0", can be used to indicate the last step in a Sequence. The Sequencer function block will go to Stop mode when it encounters any Step whose State is State 0.                                                             |
| Timer Duration    | Length of the step in Time Units. When Timer Duration expires, the sequence will jump to Timer Next Step.                                                                                                    |
|                   | If you specify a "next step" of zero, the Sequence will STOP when its "next step" trigger is received. For example, if Step 1 has a Timer Duration of one minute and a "Timer Next Step" of zero, the Sequence will stay in Step 1 for one minute and then STOP. |
|                   | If you specify a Timer Duration value of zero, the Sequence will remain at that Step until Event 1 or Event 2 occurs, or an Advance input or command is received.                                                                                                |
| Timer Next Step   | When Timer Duration expires, the sequence will jump to Timer Next Step.                                                                                                    |
| Event Signal 1    | When Event Signal 1 is triggered the sequence will jump to Event 1 Next Step.                                                                                                    |
| Event 1 Next Step | When Event Signal 1 is triggered the sequence will jump to Event 1 Next Step.                                                                                                    |
| Event Signal 2    | When Event Signal 2 is triggered the sequence will jump to Event 2 Next Step.                                                                                                    |
| Event 2 Next Step | When Event Signal 2 is triggered the sequence will jump to Event 2 Next Step.                                                                                                    |

# **Edit Auxiliary**

| Item              | Description                                                 |
|-------------------|-------------------------------------------------------------|
| Advance Next Step | When manually advanced the sequence will jump to this step. |
| Aux Output        | Value of auxiliary analog output                            |

# View Outputs 1-8/9-16

These buttons take you to displays that show the state of each step's 16 outputs. Read only.

# Loops

# **Overview**

## Loop widgets

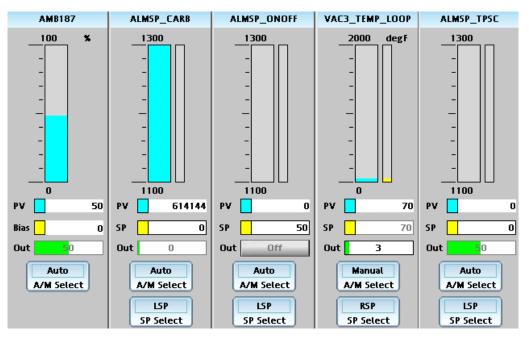

Each loop type has its own widget, shown above. From left to right the widgets are:

- Auto/Manual Bias
- Carbon
- On/Off
- PID
- TPSC (Three Position Step Control)

Each widget displays the PV (aqua), SP or Bias (yellow), and Output (green). Use the A/M button to switch between Auto and Manual. Use the SP Select button to change between LSP (local set point) and RSP (remote set point). You can change the SP, Bias and Output values/states when LSP and Manual modes are selected.

Touch the blue title bar at the top of the widget to jump to the Loop Setup display for more details.

# Loop Setup

## Overview

All the loop widgets let you jump to the Loop Setup display. See example below.

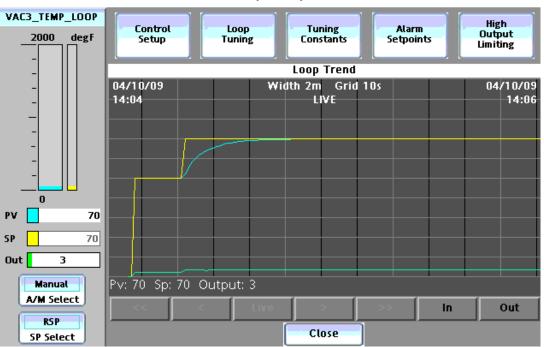

Loop Setup

Above is an example of the PID Loop Setup display. At left is the loop widget, with operable buttons and parameters.

At bottom is a loop trend. The points on the trend typically correspond to PV, SP and Output, whose pen colors match the values on the left (aqua, yellow, green). Additional points of different colors may be visible, depending on configuration. Use the gray buttons at the bottom to navigate and zoom.

At the top are buttons that take you to detailed popups for various loop parameters. Buttons are accessible depending on the loop type, shown below.

|                                  |     |        | Loop type |        |          |
|----------------------------------|-----|--------|-----------|--------|----------|
| Button                           | PID | ON/OFF | 3 POS     | CARBON | A/M BIAS |
| Control Setup (p. 150)           | Х   | Х      | Х         | Х      | Х        |
| Loop Tuning (p. 151)             | Х   |        | Х         | Х      |          |
| Tuning Constants (p. 155         | Х   |        | Х         | Х      |          |
| Alarm Setpoints (p. 156)         | Х   | Х      | Х         | Х      | Х        |
| High Output Limiting (p. 157)    | Х   |        |           | Х      |          |
| X indicates button is accessible |     |        |           |        |          |

# Loop modes

All loop displays indicate the current operating mode of the selected loop. Loop modes are described in Table 38.

| Loop mode | Meaning                                                                                                    |
|-----------|----------------------------------------------------------------------------------------------------|
| AUTO RSP  | Loop is controlling the process and Remote Setpoint is selected.                                                                                   |
| MAN RSP   | Loop output can only be changed manually. Remote Setpoint is selected.                                                                             |
| IMAN RSP  | IMAN (Initialization Manual) occurs with Cascade loops only.                                                                                       |
|           | Figure 11. Secondary Cascade is in MAN or LSP, therefore Primary Cascade output is tracking Secondary Cascade's PV. Remote Setpoint is selected.   |
| LO RSP    | LO (Local Override): loop output is tracking the loop's Output Tracking value.<br>Remote Setpoint is selected or High Limit Override Status Is ON. |
| AUTO LSP  | Loop is controlling the process and Local Setpoint is selected.                                                                                    |
| MAN LSP   | Loop output can only be changed manually. Local Setpoint is selected.                                                                              |
| IMAN LSP  | IMAN (Initialization Manual) occurs with Cascade loops only.                                                                                       |
|           | Figure 11. Secondary Cascade is in MAN or LSP, therefore Primary Cascade output is tracking Secondary Cascade's PV. Local Setpoint is selected.    |
| LO LSP    | LO (Local Override): loop output is tracking the loop's Output Tracking value.<br>Local Setpoint is selected or High Limit Override is ON.         |

### Table 38Loop modes

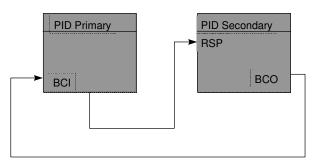

When PID Secondary is in Manual or when Local Setpoint is selected, PID Primary mode is IMAN. IMAN causes the PID Primary output to track the PID Secondary PV.

Figure 11 IMAN loop mode

## Loop control setup

The Loop Control Setup Display shows parameters of the selected loop. The table below lists all parameters for all loop types. Items marked with \* are visible depending on loop type.

| Item                        | Description                                                                                                    |
|-----------------------------|----------------------------------------------------------------------------------------------------|
| Local Setpoint*             | Value of Local Setpoint.                                                                                                    |
| Remote Setpoint*            | Value of Remote Setpoint. This value is changeable only if it is configured as a second Local Setpoint (LSP2). It is read-only if it is connected to a function block within the configuration.                                                                                                    |
| Failsafe Output             | Loop's output during a failure.                                                                                                    |
| SP High Lim*                | Highest allowable setpoint value.                                                                                                    |
| SP Low Lim*                 | Lowest allowable setpoint value.                                                                                                    |
| SP Rate Up Lim*             | Highest allowable rate at which a setpoint changes to a higher value.                                                                                                    |
| SP Rate Down Lim*           | Highest allowable rate at which a setpoint changes to a lower value.                                                                                                    |
| PV High Lim                 | Highest allowable PV value.                                                                                                    |
| PV Low Lim                  | Lowest allowable PV value.                                                                                                    |
| Out High Lim*               | Highest allowable loop output value.                                                                                                    |
| Out Low Lim*                | Lowest allowable loop output value.                                                                                                    |
| Autotune Out High Lim*      | Highest value of the output beyond which the motor no longer affects the process.                                                                                                    |
| Autotune Out Low Lim*       | Lowest value of the output beyond which the motor no longer affects the process.                                                                                                    |
| Ratio Gain *                | Gain value for a ratio loop.                                                                                                    |
| Ratio Bias *                | Local bias value in engineering units. Enterable only if it is configured for local bias. It is read-only if it is configured for remote bias.                                                                                                    |
| Motor Deadband % *          | Value of adjustable deadband in %.                                                                                                    |
| Motor Traverse Time (Sec) * | Motor travel time in seconds.                                                                                                    |
| Hysteresis*                 | Loop alarm's hysteresis. 0 to 10% of PV range.                                                                                                    |
| Furnace Factor*             | Lets you adjust the % Carbon as measured by the controller to agree with the results of actual shim stock tests. This adjustment may be needed to correct for specific furnace characteristics such as atmosphere differences, probe location, and furnace leaks.                                                                                                    |
| Anti-Sooting*               | Lets you adjust the anti-sooting factor, which limits the %C working setpoint of the downstream control block to a value which will not permit sooting to occur in the furnace. When anti-sooting is ON, then the anti-sooting factor is calculated as a linear translation of probe temperature to %C clamped at 0.75% and 2.0%. When anti-sooting is OFF, then the factor is fixed at 2.0% for all temperatures. |
| % Hydrogen*                 | Lets you adjust % hydrogen, one of the factors in the dewpoint calculation. The dewpoint calculation is a function of the mV input (IN) from the oxygen probe, temperature of the probe, and %H. The equations used are probe-type dependent and are supplied by the manufacturer.                                                                                                    |

| Item                               | Description                                                                                               |
|------------------------------------|----------------------------------------------------------------------------------------------------|
| Local % CO*                        | Lets you adjust % Carbon measurement to compensate for variations in the amount of CO in the carrier gas. |
| Remote % CO*                       | % Carbon measurement from the function block input within the configuration.                              |
| * Visibility depends on loop type. |                                                                                                    |

# 

- The controller will ignore entry of Local Setpoint if tracking is on and if the loop is in Manual mode.
- Ratio Bias is enterable only if it is configured for local bias. It is read-only if it is configured for remote bias.

# Loop Tuning

This display lets you set up and start the loop Accutune III tuning function. When initiated, the controller will start controlling to the setpoint while it identifies the process, calculates the tuning constants, and begins loop control with the correct tuning parameters.

| Item            | Description                                                                                                    |
|-----------------|----------------------------------------------------------------------------------------------------|
| Tuning Status   | Inactive – The Accutune III tuning process is not active.                                                                                                    |
|                 | Tuning – The Accutune III tuning progress is active.                                                                                                    |
| Fuzzy Overshoot | Select ON to activate Fuzzy Overshoot Suppression to minimize overshoot after a setpoint change or a process disturbance.                                                                                                    |
|                 | Select OFF to disable Fuzzy Logic.                                                                                                    |
|                 | The fuzzy logic observes the speed and direction of the PV signal as it approaches<br>the setpoint and temporarily modifies the internal controller response action as<br>necessary to avoid an overshoot. There is no change to the PID algorithm, and the<br>fuzzy logic does not alter the PID tuning parameters. This Item can be independently<br>Enabled or Disabled as required by the application to work with "TUNE" On-Demand<br>tuning. |

| ltem               | Description                                                                                                    |
|--------------------|----------------------------------------------------------------------------------------------------|
| Accutune III Type  | DISABLE - Disables ACCUTUNE III.                                                                                                    |
|                    | CYCLE TUNING - Tuning parameter values are derived from the process response<br>to the resultant action of causing the PV to oscillate about the Setpoint value. This<br>tuning method uses the measured ultimate gain and period to produce tuning<br>parameter values. Cycle tuning does not distinguish between process lags and<br>always results in gain based on PV amplitude and calculates values of Reset and<br>Rate based on time of the SP crossings (The Reset value is always 4x the Rate<br>value.) This method does not require a stable process initially and the process may<br>be moving.                                                                                                    |
|                    | SP TUNING – Setpoint Tuning based on the process response to a Setpoint change. When initiated, the control loop is put into an initial temporary manual state until the process characteristics are identified. This period may last up to a minute. During this time the Tune status shows Not Ready, and then an initial output step is made using the preconfigured size and direction parameters along with the preset output value. The resultant process action is used to determine the tuning parameters and once the process identification has completed, the loop is returned to automatic control.                                                                                                    |
| Switch Tune Set    | Tune Set 1 uses Gain #1, Rate #1, and Reset #1.                                                                                                    |
|                    | Tune Set 2 uses Gain #2, Rate #2, and Reset #2.                                                                                                    |
| PV Adaptive Tuning | Tuning method that continuously learns the process as PV deviations are observed and adapts the tuning parameters to the process response.                                                                                                    |
|                    | DISABLE - Disables PV Adaptive tune.                                                                                                    |
|                    | ENABLE - This method adapts a tuned process to changing system characteristics over time, when the PV deviates from the Setpoint by a certain amount for any reason. This method adapts a tuned process to changing system characteristics over time. It operates by observing a previously tuned process for changes in the system such as changes in deadtime or other process characteristics that can make a tuned process become unstable, unresponsive or over responsive. When the PV deviates from the SP by a certain amount for any reason, the adaptive tuning algorithm becomes active and begins to observe the resulting PV action. If the process becomes unstable and oscillates, PV Adaptive Tuning eventually brings the process into control by retuning parameter values (as needed) using a systematic approach defined by an expert based method of tuning rules. Should the process not oscillate but be observed as too fast or sluggish, a different expert rules set is applied to result in the slowing down or speeding up of the process by adjusting certain tuning parameter values. This method continuously learns the process response. |
| Tuning Criteria    | NORMAL - Very conservative tuning designed to calculate critically damped tuning parameter values that produce no overshoot.                                                                                                    |
|                    | FAST - More aggressive tuning than Normal. Designed to calculate under damped parameter values providing faster control to the setpoint but may have some overshoot.                                                                                                    |

| Item            | Description                                                                                                    |
|-----------------|----------------------------------------------------------------------------------------------------|
| Accutune Status | ACCUTUNE III Status and Error prompts:                                                                                                    |
|                 | NOT READY - This is shown:                                                                                                    |
|                 | - When the control mode is Manual.                                                                                                    |
|                 | - For a Setpoint Tune when the difference between the PV and Setpoint is greater than 3%.                                                                                                    |
|                 | - When a Setpoint Tune is initiated and the PV is determined, by the adaptive logic to not have enough "historical data", or the PV is moving too much to begin a Setpoint Tune. Either of these conditions will result in the Not Ready status and the Setpoint Tune algorithm will then wait until the PV is determined to be ready for the Setpoint Tune to begin.                                                                                        |
|                 | READY - Indicates that the PV is at lineout in regards to the Setpoint. Lineout occurs when the PV is within 0.2% of the Setpoint value.                                                                                                    |
|                 | TUNE RUNNING - Accutune III process still active.                                                                                                    |
|                 | ID FAILURE - SP Tune failed to properly identify the process. This usually occurs when SP Tune is initiated with a process that is moving. Retry the SP Tune making sure that the process is stable and not moving in any direction.                                                                                                    |
|                 | SP ERROR - For Cycle Tuning this occurs for Duplex, Manual Tuning when the SP value is not in the proper range. For cool side tuning the SP must be less than 48% and for heat side tuning the SP must be greater then 52% of the PV range. For SP Tune this error condition occurs if the deviation between the PV and SP is greater than 3% of the PV range when SP Tune is initiated. Retry the SP Tune after adjusting the deviation to be less than 3%. |
|                 | GAIN ERROR - This error condition occurs when the process gain value (Kpg) is not within the range of 0.10 to 10. Adjust this value to 1.00 and retry the SP Tune making sure that the process is stable and not moving in any direction.                                                                                                    |
|                 | OUTPUT ERROR - For SP Tune this occurs when the initial output is not within the configured output limits. Check the SP step direction and size to make sure they are correct or modify the SP to use a value closer to the PV middle range.                                                                                                    |
|                 | PV ADT RUNNING - PV tuning is active monitoring the process.                                                                                                    |
|                 | ABORT - Current Accutune III process was aborted. An active Accutune III process will be aborted is if the loop is placed in the Manual mode.                                                                                                    |

| Item                   | Description                                                                                                    |
|------------------------|----------------------------------------------------------------------------------------------------|
| Duplex Tuning          | Selection of three tuning actions when performing a Cycle Tuning procedure on a Duplex control loop.                                                                                                    |
|                        | DISABLE - Duplex type tuning is disabled and simplex type tuning is used instead.<br>The resultant is blended tuning which is derived from the process response to<br>cycling the output between the low and the high output limits. The calculated tuning<br>parameter values are stored for each side.                                                                                                    |
|                        | MANUAL - Tuning must be initiated manually for each side. The current LSP or RSP value is used as the target SP for the desired heat or cool side tuning. For the heat side, the output cycles between 50 percent and the high output limit and for the cool side the output cycles between 50 percent and the low output limit. Tuning values are calculated and stored only for the side tuned.                                                                                                    |
|                        | AUTOMATIC - Heat and Cool tuning are sequentially performed automatically.<br>During the operation of this tuning the target SP used is the mid point between the<br>high output limit and 50 percent for the heat side and the low output limit and 50<br>percent for the cool side. During tuning for each side the cycling of the output results<br>in the PV oscillating around the target SP value. From the data gathered during the<br>oscillations, tuning values are calculated and stored for each side. After tuning on<br>both sides is completed, the process SP is returned to the value of the last SP used<br>prior to the initiation of the tuning procedure. |
| SP Step Change         | Configuration parameter for Setpoint Tuning. Select a value between 5 and 15%. This defines the value of the initial Setpoint step change that is used as the target Setpoint value for process identification.                                                                                                    |
| SP Tune Step Direction | Configuration parameter for Setpoint Tuning. The selection of UP or DOWN results in the Setpoint change value added to or subtracted from the present Setpoint value.                                                                                                    |
| Process Gain           | Configuration parameter for Setpoint Tuning. Gain identification value for the process. Select a value between 0.10 and 10.0. Normal value is 1. This value is used to estimate the size of the initial output step for a Setpoint Tune.                                                                                                    |
| Start Tune             | Select this to begin the Accutune III process.                                                                                                    |

# **Tuning constants**

This display shows the tuning constants for the selected loop.

| Item                                                                                                    | Description                                                                                                    |  |
|----------------------------------------------------------------------------------------------------|----------------------------------------------------------------------------------------------------|--|
| Switch Tune Set                                                                                                 | Lets you select the active tune set (Tune Set 1 or Tune Set 2). Determines which set of Gain/PB, Rate, and Reset parameters are used by the loop.                                                                                                    |  |
| Gain #1 Or #2 *                                                                                                 | Gain is the ratio of the output change (%) over the measured variable change (%) that caused it. Gain = 100/Proportional Band.                                                                                                    |  |
| Proportional Band (Pb) # 1 Or #2                                                                                | PB is the percent of the range of the measured variable for which a proportional controller will produce a 100% change in its output.                                                                                                    |  |
| Rate #1 Or #2                                                                                                   | Rate affects the controller's output whenever the deviation is changing; and affects it more when the deviation is changing faster.                                                                                                    |  |
| Reset #1 Or #2                                                                                                  | Reset, or integral time, adjusts the controller's output according to the size of the deviation (SP - PV) and the time it lasts. The amount of corrective action depends on the value of Gain. Reset is measured as how many times proportional action is repeated per minute (repeats/minute) or how many minutes before one repeat of the proportional action occurs (minutes/repeat). |  |
| Feedforward Gain**                                                                                              | Applies Gain to the feedforward variable (FFV).                                                                                                    |  |
| Manual Reset**                                                                                                  | Manual Reset is only applicable if you do not use Reset. It allows correction of output to account for load changes to bring the PV up to setpoint.                                                                                                    |  |
| * Either Gain or Proportional Band is displayed but not both.<br>** Visible for PID and Carbon loop types only. |                                                                                                    |  |

## **Alarm setpoints**

This display shows the loop's setpoints and alarm types. A loop can have two alarms; and each loop alarm can have two setpoints and types.

| Item               | Description                                                                                                    |
|--------------------|----------------------------------------------------------------------------------------------------|
| Alarm 1 Setpoint 1 | The value at which the alarm will activate.                                                                                                    |
| Alarm 1 Type 1     | No Alarm<br>PV High - Alarm when PV is greater than the alarm setpoint<br>PV Low - Alarm when PV is less than the alarm setpoint<br>Dev High - Alarm when PV - SP is greater than the alarm setpoint.<br>Dev Low - Alarm when SP - PV is greater than the alarm setpoint.<br>SP High - Alarm when SP is greater than the alarm setpoint<br>SP Low - Alarm when SP is less than the alarm setpoint<br>Out High - Alarm when output is greater than the alarm setpoint<br>Out Low - Alarm when output is less than the alarm setpoint                                                                                                    |
| Alarm 1 Setpoint 2 | same as Alarm 1 Setpoint 1                                                                                                    |
| Alarm 1 Type 2     | same as Alarm 1 Type 1                                                                                                    |
| Alarm 2 Setpoint 1 | same as Alarm 1 Setpoint 1                                                                                                    |
| Alarm 2 Type 1     | same as Alarm 1 Type 1                                                                                                    |
| Alarm 2 Setpoint 2 | same as Alarm 1 Setpoint 1                                                                                                    |
| Alarm 2 Type 2     | same as Alarm 1 Type 1                                                                                                    |
| Alarm Hysteresis   | <ul> <li>Affects the point at which an alarm clears. For Out High and Out Low alarms, hysteresis is % of the loop's output span. For all other alarm types, it is % of PV span.</li> <li>PV High - Alarm clears when PV is less than the alarm setpoint by the amount of hysteresis.</li> <li>PV Low - Alarm clears when PV is greater than the alarm setpoint by the amount of hysteresis.</li> <li>SP High - Alarm clears when SP is less than the alarm setpoint by the amount of hysteresis.</li> <li>SP Low - Alarm clears when SP is greater than the alarm setpoint by the amount of hysteresis.</li> <li>SP Low - Alarm clears when SP is greater than the alarm setpoint by the amount of hysteresis.</li> <li>Out High - Alarm clears when output is less than the alarm setpoint by the amount of hysteresis.</li> <li>Out High - Alarm clears when output is greater than the alarm setpoint by the amount of hysteresis.</li> <li>Out Low - Alarm clears when output is greater than the alarm setpoint by the amount of hysteresis.</li> <li>Dev High - Alarm clears when PV - SP is less than the alarm setpoint by the amount of hysteresis.</li> <li>Dev High - Alarm clears when SP - PV is less than the alarm setpoint by the amount of hysteresis.</li> </ul> |

#### 

These Loop Alarm parameters are used to set the *conditions* under which loop alarms occur; they do not generate the alarm. To generate the alarm, AL1 and AL2 pins of loops should be connected to the Signal Tags in HC Designer. These signal tags can be configured to generate alarms in Station Designer.

## **High Output Limiting**

On PID loops this feature prevents potentially damaging the product or the process by exposing material to excessive thermal shock caused by applying the maximum PID output during initial startup or product changeover. High output limiting is enabled by the Track digital input, and when active, limits the PID output to a value present on the Track analog input for a user specified time period. After the time period expires, the output limit ramps up at a user specified rate to the normal (non-override) high PID output limit. The operator interface will indicate an OVERRIDE status at the bottom of the loop displays when the High Output Limit is active.

The Output limiting feature is also available for Carbon Potential loops but the output limiting action is only active after the process temperature limit has exceeded the user specified Low Temperature Limit, which forces the output to 0% or 50% for duplex outputs.

| Item                              | Description                                                                                                    |
|-----------------------------------|----------------------------------------------------------------------------------------------------|
| Loop type                         | Loop type is PID or CARBON                                                                                                    |
| High Output Limit Override Enable | YES: Changes the operation of track command and track value to output limit enable and output limit value.                                                                                                    |
|                                   | NO: Normal output high limit is used.                                                                                                    |
| High Output Limit Override Status | ON: Digital input controlling output limiting is ON.                                                                                                    |
|                                   | OFF: Digital input controlling output limiting is OFF.                                                                                                    |
| Current High Output Limit %       | Current output high limit. When in override status, this changes according to loop's tracking value and ramp rate. It will never exceed the loop's normal (non-override) high output limit.                                                                                                    |
| Time In Override                  | Elapsed time that High Output Limit Override Status is ON and High<br>Output Limit Override Enable is YES. It will continue counting even after<br>the loop's normal output high limit is reached. It resets to zero when the<br>Override Status changes to NO (i.e., when loop's discrete Output Track<br>Command turns off). |
| Delay Time (Mins)                 | Enter number of minutes. When override status is ON, the delay time<br>elapses before the override output limit begins to ramp up at the<br>specified rate. Delay time of zero causes the override high output limit to<br>track the loop's tracking value until override status is OFF.                                       |
| Ramp Rate (%/Min)                 | Enter %/minute rate at which the output limit will (after delay time) ramp<br>up to the normal non-override high limit. Rate of zero causes override<br>limit to track the loop's tracking value during the delay time, after which<br>high output limit steps without ramping to the normal output high limit.                |

This page is intentionally left blank.

# I/O Calibration

# Menu Overview

| Menu                                         | Submenu                         |
|----------------------------------------------|---------------------------------|
| Overview (p. 22)                             |                                 |
| Al Calibration(p. Error! Bookmark            | Overview                        |
| not defined.)                                | Calibration equipment           |
|                                              | Calibrate AI channel            |
|                                              | Cancel Calibration              |
|                                              | Restore AI factory calibration  |
| CJ Calibration (p. Error!                    | Cancel Calibration              |
| Bookmark not defined.)                       | Restore CJ factory calibration  |
| AO Calibration (p. Error!                    | Cancel Calibration              |
| Bookmark not defined.)                       | Restore AO factory calibration  |
| PPO Motor Calibration (p. Error!             | Overview                        |
| Bookmark not defined.)                       | Calibration Status Information  |
|                                              | Cancel Calibration              |
|                                              | Calibration Errors              |
|                                              | Auto Calibration Procedure      |
|                                              | Semi-Auto Calibration Procedure |
|                                              | Hand Calibration Procedure      |
| Motor Setup (p.Error! Bookmark not defined.) |                                 |

# Overview

**IO** Calibration

|        | Change the Controller mode to Program/Offline for Calibration. |
|--------|----------------------------------------------------------------|
|        | Select Program or Offline mode for AI and CJ Calibration.      |
|        | Select Program mode for AO and PPO Calibration.                |
|        | Run Offline Program Mode Mode                                  |
|        | It will take 5-10 Seconds for the mode to change.              |
|        | , i i i i i i i i i i i i i i i i i i i                        |
|        | t analog type for Calibration                                  |
| -Selec | anawg type for campiation                                      |
| -Seleo |                                                                |
| -Selec | Al Calibration AO Calibration                                  |
| –Selec |                                                                |

This display lets you select the type of calibration. You must change the controller mode before calibrating.

# **AI Calibration**

#### Overview

Analog inputs are factory calibrated to  $\pm 0.1\%$  of span unless specifically noted in the range specifications. A field calibration may be performed on any analog input on a point-by-point basis to optimize measurement accuracy. The factory calibration parameters are retained in non-volatile memory and may be re-installed to undo a field calibration using selections from the calibration procedure.

Both Factory and field calibration information is stored on the Analog Input module itself. Therefore, once a module has been calibrated it can be moved to any slot position or any rack without being recalibrated. However, the controller will automatically restore a channel's Factory calibration settings under the following conditions:

- The channel is reconfigured to use a different gain setting. This may happen if you change the input type of the channel (for example, change from a TC to a Voltage or RTD input type).
- The AI module detects an error in its stored field calibration information. In this case, factory calibration is restored for all of the channels on the affected module.

Note that you must configure a channel's input type and range before you try to calibrate it. The calibration will be performed against the gain setting associated with the input type and range. If you change the input type after calibrating, the module will automatically restore the Factory calibration settings for that channel. If necessary, you can use the PC Designer's Monitor Mode feature to determine whether a given channel is using Factory or field calibration.

#### **Calibration equipment**

- For best results use a calibration source accurate to 1 microvolt.
- You must use a voltage source and copper lead-wire for channels that are configured as thermocouple and voltage inputs. Do not use a compensated calibrator and TC extension lead-wire to calibrate TC channels.
- Note that Cold Junction sensor and Analog Input calibrations are performed separately; you do not have to calibrate the CJ sensors before calibrating your TC input channels.
- If you are calibrating current-type inputs (0-20 ma or 4-20 ma) and you are using an external shunt resistor, we recommend that you calibrate the channel using a current-source with the actual shunt resistor installed on the terminals. This will allow you to calibrate out any inaccuracies in the shunt resistor. A high-precision shunt resistor should always be used.

## **Calibrate AI channel**

Calibrate AI Channel guides you through a procedure for calibrating an analog input channel. Perform the steps in the order of the menu. Refer to the example AI calibration procedure.

| Item                                           | Description                                                                                                    |
|------------------------------------------------|----------------------------------------------------------------------------------------------------|
| Instrument Status and<br>Instructions          | This displays the status at each step of calibration. In order of appearance:<br>Ready<br>Connect AI 0% Reference<br>0% AI Cal Input<br>Connect AI 100% Reference<br>100% AI Cal Input<br>Save AI Calibration<br>AI Cal Failed (red) or Done (green) |
|                                                | Analog Input calibration may fail for the following reasons.                                                                                                    |
|                                                | -The physical connection to the calibration source is bad.                                                                                                    |
|                                                | -The selected Rack, Module, and Channel does not exist, or does not support Al calibration.                                                                                                    |
|                                                | -The selected input does not support the electrical range that you are trying to calibrate.<br>For example, the 16-channel high-level AI module does not support a range of 0-2 volts.                                                               |
| Reference                                      | Indicates numeric input reference value and engineering units. Also indicates an invalid module or channel.                                                                                                    |
| Rack Number<br>Module Number<br>Channel Number | Enter the rack number, module number, and channel number of the AI to be calibrated, then press Select Input.                                                                                                    |
| Select Input                                   | Select this to verify that the selected rack/module/channel is installed in the controller.                                                                                                    |
| Calibrate 0% Input                             | Set the calibration source to the value shown next to Reference, then select this to calibrate. Calibration takes 30 seconds. Status will indicate when calibration is complete.                                                                     |
| Calibrate 100% Input                           | Set the calibration source to the value shown next to Reference, then select this to calibrate. Calibration takes 30 seconds. Status will indicate when calibration is complete.                                                                     |
| Save                                           | Select this to save the channel calibration.                                                                                                    |

After calibration, return the Controller to Run mode. Use IO Calibration display (page 159) or Controller Mode button (page 10).

## **Cancel Calibration**

You can stop the calibration process at any time by pressing the Cancel Calibration button. The status goes to "ready" and the previous calibration is restored.

#### **Restore AI factory calibration**

This restores the selected channel to its factory calibration settings. Enter the rack, module, and channel to be restored, then press Restore Factory Calibration. Status will show "Restore AI Input", then green "Done" or red "Restore AI Failed." After calibration, return the Controller to Run mode. Use IO Calibration display (page 159) or Controller Mode button (page 10).

# **CJ** Calibration

Each analog input card has two Cold Junction (CJ) sensors that are used in making thermocouple measurements. These sensors may be re-calibrated in the field if desired to optimize thermocouple measurement accuracy using the following procedure.

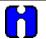

# ATTENTION

An inaccurate CJ calibration will affect the accuracy of your thermocouple measurements. If you are going to perform CJ calibration, you must use a very accurate temperature-measuring device. It is also important that you allow the temperature around the controller's terminal block to stabilize for 10 minutes or more before you take the CJ temperature reading.

Perform the steps in the order shown in the following table.

| Item                                           | Description                                                                                                    |
|------------------------------------------------|----------------------------------------------------------------------------------------------------|
| Instrument Status And<br>Instructions          | This displays the status at each step of calibration. In order of appearance:<br>Ready<br>Measure CJ Temperature & Enter<br>CJ Cal Input<br>CJ Cal Failed (red) or Done (green)<br>Save CJ Calibration                                                                            |
| Reference                                      | Indicates CJ temperature reading in Degrees C. Also indicates an invalid module or channel.                                                                                                    |
| Rack Number<br>Module Number<br>Channel Number | Enter the rack number, module number, and channel number of the CJ sensor to be calibrated. Channel 1 is the top CJ sensor, Channel 2 is the bottom sensor.                                                                                                    |
| Select CJ Input                                | Select this to verify that the displayed module and channel are correct.                                                                                                    |
| User Measured CJ<br>Temperature (Deg C)        | Place your temperature-measuring device at the terminal that is closest to the selected CJ sensor. Allow the environment around the terminal block to stabilize for at least 10 minutes before taking the temperature reading. Enter the measured temperature here, in Degrees C. |
| Calibrate CJ                                   | Select this to start calibration. Calibration takes 30 seconds. Status will indicate when calibration is complete.                                                                                                    |
| Save Cal                                       | Select this to save the calibration.                                                                                                    |

After calibration, return the Controller to Run mode. Use IO Calibration display (page 159) or Controller Mode button (page 10).

## **Cancel Calibration**

You can stop the calibration process at any time by pressing the Cancel Calibration button. The status goes to "ready" and the previous calibration is restored.

## **Restore CJ factory calibration**

This restores the selected cold junction sensor to its factory calibration settings. Enter the rack, module and channel, then press Restore Factory Calibration. Status will show "Restore CJ Input", then green "Done" or red "Restore CJ Failed." After calibration, return the Controller to Run mode. Use IO Calibration display (page 159) or Controller Mode button (page 10).

# **AO** Calibration

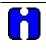

#### ATTENTION

You should not access the Process Control Utilities Calibrate Controller Analog I/O display while the IO calibration display is being displayed, or vice versa. Calibration can't be done as long as both displays are shown; user must exit either display to do a calibration.

Analog outputs are factory calibrated to +/- 0.1% of span. A field calibration may be performed on any analog output on a point-by-point basis to optimize accuracy. The factory calibration parameters are retained in non-volatile memory and may be re-installed to undo a field calibration using selections from the calibration procedure.

Both Factory and field calibration information is stored on the Analog Output module itself. Therefore, once a module has been calibrated it can be moved to any slot position or any rack without being recalibrated.

| Item                                           | Description                                                                                                    |
|------------------------------------------------|----------------------------------------------------------------------------------------------------|
| Instrument Status And<br>Instructions          | This shows the status of the calibration. In order of appearance statuses are:<br>Ready<br>Measure AO 0% Output & Enter<br>0% AO Output<br>Measure AO 100% Output & Enter<br>100% AO Output<br>AO Cal Failed (red) or Done (green)<br>Save AO Calibration |
| Reference                                      | Indicates output reference value and engineering units. Also indicates an invalid module or channel.                                                                                                    |
| Rack Number<br>Module Number<br>Channel Number | Enter the rack, module, and channel of the AO channel to be calibrated.                                                                                                    |
| Select Output                                  | Select this to verify that the selected module is installed in the controller.                                                                                                    |
| Measured Values (mA)                           | Measure the actual output (as mA, mV or Volt) and then enter the measured value in mA here.                                                                                                    |
| Calibrate 0% Output                            | Select this to calibrate. Status will indicate when calibration is complete.                                                                                                    |
| Calibrate 100% Output                          | Select this to calibrate. Status will indicate when calibration is complete.                                                                                                    |
| Save                                           | Select this to save the channel calibration.                                                                                                    |

After calibration, return the Controller to Run mode. Use IO Calibration display (page 159) or Controller Mode button (page 10)

| Т | IP                                                                                                    |
|---|----------------------------------------------------------------------------------------------------|
|   | The range of an Analog Output is either 0-20 mA or 4-20 mA. If you are using an external resistor to convert the current output to a voltage output, you can calibrate the AO channel with the resistor in place. However, you must still enter the 0 and 100 percent calibration values in milliamps; you cannot enter volts or millivolts. |
| • | AO calibration fails when the value entered by the user is outside of the following limits:                                                                                                    |
|   | <ul> <li>For 4 mA dc, the value entered must be between 3.3 and 4.7 mA dc.</li> </ul>                                                                                                    |
|   | <ul> <li>For 20 mA dc, the value entered must be between 19.3 and 20.7 mA dc.</li> </ul>                                                                                                    |

## **Cancel Calibration**

You can stop the calibration process at any time by pressing the Cancel Calibration button. The status goes to "ready" and the previous calibration is restored.

#### **Restore AO factory calibration**

This restores the selected AO channel to its factory calibration settings. Enter the rack, module, and channel of the AO channel to be restored, then press Restore Factory Calibration. Status will show "Restore AO Input", then green "Done" or red "Restore AO Failed."

After calibration, return the Controller to Run mode. Use IO Calibration display (page 159) or Controller Mode button (page 10).

# **PPO Motor Calibration**

#### Overview

This lets you calibrate a PPO motor three ways:

- Auto Controller positions the motor and captures the positions. See page 168.
- Semi-Auto Controller positions the motor and the user captures the positions. See page 169.
- Hand User positions the motor by hand and captures the positions. See page 170.

The calibration of a motor is similar to that of an AI or AO. However, the motor calibration values are stored as part of the PPO block's configuration data, not on the AI card itself. Therefore, to retain these motor calibration values, you must upload the configuration and save it to disk after motor calibration has been performed.

The basic motor calibration procedure is as follows:

- move the motor to its 0% position and wait until the feedback signal has stabilized.
- capture the 0% feedback value.
- move the motor to its 100% position and wait until the feedback signal has stabilized.
- capture the 100% feedback value.
- measure the true motor speed by:
  - d) moving the motor for a fixed period of time.
  - e) measuring the position feedback delta.
  - f) computing a motor speed from this data.

This value will override any previously configured value.

• save the calibration values as part of the PPO block's configuration data.

After calibration, return the Controller to Run mode. Use IO Calibration display (page 159) or Controller Mode button (page 10).

#### **Calibration Status Information**

Instrument Status and Instructions – this field indicates the current status of the calibration procedure.

*NOTE:* If a status of "Calibration Failed" is displayed, take the appropriate corrective action, and then repeat the calibration procedure again, beginning at Step 1. See "Calibration Errors" for more information.

Time required for current step is shown in % complete. Once this becomes 100% then only Controller will allow to proceed.

**Feedback Value**– this field shows the motor feedback value [a value between 0.0 and 1.0]. This value should change whenever the motor is actually moving.

Calibration Block– Select the PPO to be calibrated.

# **Cancel Calibration**

You can stop the calibration process at any time by pressing the Cancel button. The status goes to "ready" and the previous calibration is restored. The motor will stop moving when this button is pressed. In order to resume calibration you must start over.

## **Calibration Errors**

The following errors may be reported during the calibration process. Errors are displayed in red. Take the appropriate corrective action and repeat the calibration procedure from the beginning.

| Instrument Status and<br>Instructions    | Cause                                                                                                    | Corrective Action                                                                                                    |
|------------------------------------------|----------------------------------------------------------------------------------------------------|----------------------------------------------------------------------------------------------------|
| Calibration Failed                       | The calibration was not performed in the correct sequence.                                                              | Go back to Step 1 and repeat the calibration process                                                                            |
|                                          | The selected motor position has not been configured.                                                                    | Go back to the SELECT<br>MOTOR TO CALIBRATE<br>display and reselect the desired<br>motor.                                       |
| Calibration Failed – Bad Al              | The AI channel being used for<br>the position feedback signal has<br>failed in some way.                                | Check for correct wiring and correct AI input type.                                                                             |
| Calibration Failed – Bad Feedback        | The value of the feedback signal<br>is out of range for the calibration<br>being performed.                             | Check for reversed wiring of<br>the feedback signal. Forward<br>motor movement should<br>produce increasing feedback<br>values. |
| Calibration Failed – Wrong Al<br>Version | The firmware on the AI module<br>does not support PPO motor<br>control using a slide wire for the<br>position feedback. | Obtain a new AI module from<br>your supplier.                                                                                   |

#### **Table 39 Calibration Errors**

## Auto Calibration Procedure

| Step | Action                                                                                                    |  |
|------|----------------------------------------------------------------------------------------------------|--|
| 1    | Select block for calibration.                                                                                                    |  |
|      | Select "Auto".                                                                                                    |  |
|      | Status – Ready                                                                                                    |  |
| 2    | Select "Start"                                                                                                    |  |
|      | <b>Status</b> – this field will change as the controller automatically performs the various steps of the motor calibration process described in Step 3 below.                                                                                                    |  |
|      | Feedback Value – indicates movement and direction of the motor [0.0 to 1.0]                                                                                                    |  |
|      | Percent Complete – indicates the progress of each step [0 to 100%]                                                                                                    |  |
| 3    | RESULT:                                                                                                    |  |
|      | <ul> <li>Status – WaitMotor Moving To 0% Position.</li> <li>Feedback Value – indicates movement and direction of the motor [0.0 to 1.0]. This value should decrease until the 0% position is reached.</li> <li>Percent Complete – indicates the progress of this step [0 to 100%]</li> </ul>     |  |
|      | <ul> <li>Status – WaitCalculating 0% Feedback Value.</li> <li>Feedback Value – indicates the current position of the motor.</li> <li>Percent Complete – indicates the progress of this step [0 to 100%]</li> </ul>                                                                               |  |
|      | <ul> <li>Status – WaitMotor Moving To 100% Position.</li> <li>Feedback Value – indicates movement and direction of the motor [0.0 to 1.0]. This value should increase until the 100% position is reached.</li> <li>Percent Complete – indicates the progress of this step [0 to 100%]</li> </ul> |  |
|      | <ul> <li>Status – WaitCalculating 100% Feedback Value.</li> <li>Feedback Value – indicates the current position of the motor.</li> <li>Percent Complete – indicates the progress of this step [0 to 100%]</li> </ul>                                                                             |  |
|      | <ul> <li>Status – WaitCalculating Motor Speed.</li> <li>Feedback Value – indicates movement and direction of the motor [0.0 to 1.0]</li> <li>Percent Complete – indicates the progress of this step [0 to 100%]</li> </ul>                                                                       |  |
|      | Status – WaitSaving Calibration Values.                                                                                                    |  |
|      | Percent Complete – indicates the progress of this step [0 to 100%].                                                                                                    |  |
|      | Status – Calibration Completed.                                                                                                    |  |
| 4    | Once calibration is completed, select one of the following choices from the Motor Position popup: Position Motor at 0%, Position Motor at 100, Don't Move Motor.                                                                                                    |  |

| Table 40 | Auto Calibration Procedure |
|----------|----------------------------|
|          |                            |

### **Semi-Auto Calibration Procedure**

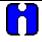

#### ATTENTION

The steps of the Semi-Auto Calibration Procedure must be performed in the order described below. You must wait for each step to complete before selecting and activating the next step.

You can restart the procedure at any time by canceling the calibration and beginning again at Step 1.

#### Table 41 Semi-Auto Calibration Procedure

| Step | Action                                                                                                    |  |  |
|------|----------------------------------------------------------------------------------------------------|--|--|
| 1    | Select block for calibration.                                                                                                    |  |  |
|      | Select "Semi-Auto".                                                                                                    |  |  |
|      | Status – Ready                                                                                                    |  |  |
| 2    | Select "Start"                                                                                                    |  |  |
|      | <ul> <li>Status – WaitMotor Moving To 0% Position.</li> <li>Feedback Value – indicates movement and direction of the motor [0.0 to 1.0]. This value should decrease until the 0% position is reached.</li> <li>Percent Complete – indicates the progress of this step [0 to 100%]</li> </ul>     |  |  |
|      | Status – Motor Is At 0% Position                                                                                                    |  |  |
| 3    | Select "Calibrate 0%"                                                                                                    |  |  |
|      | <ul> <li>Status – WaitCalculating 0% Feedback Value.</li> <li>Feedback Value – indicates the current position of the motor [0.0 to 1.0].</li> <li>Percent Complete – indicates the progress of this step [0 to 100%]</li> </ul>                                                                  |  |  |
|      | Status – 0% Feedback Value Captured                                                                                                    |  |  |
|      | <ul> <li>Status – WaitMotor Moving To 100% Position.</li> <li>Feedback Value – indicates movement and direction of the motor [0.0 to 1.0]. This value should increase until the 100% position is reached.</li> <li>Percent Complete – indicates the progress of this step [0 to 100%]</li> </ul> |  |  |
|      | Status – Motor Is At 100% Position                                                                                                    |  |  |
| 4    | Select "Calibrate 100% Position"                                                                                                    |  |  |
|      | <ul> <li>Status – WaitCalculating 100% Feedback Value.</li> <li>Feedback Value – indicates the current position of the motor [0.0 to 1.0]</li> <li>Percent Complete – indicates the progress of this step [0 to 100%]</li> </ul>                                                                 |  |  |
|      | Status – 100% Feedback Value Captured                                                                                                    |  |  |
| 5    | Select "Calibrate Speed". A warning display will appear:                                                                                                    |  |  |
|      | WARNING<br>MOTOR SPEED CALIBRATION<br>WILL MOVE MOTOR BETWEEN<br>THE 0% AND 100% CALIBRATION POINTS.<br>PRESS OK TO START<br>ELSE PRESS CANCEL                                                                                                    |  |  |
| 6    | Press OK to start the Motor Speed Calibration.                                                                                                    |  |  |
|      | <ul> <li>Status – WaitCalculating Motor Speed.</li> <li>Feedback Value – indicates movement and direction of the motor [0.0 to 1.0]</li> <li>Percent Complete – indicates the progress of this step [0 to 100%]</li> </ul>                                                                       |  |  |
|      | Status – Motor Speed Calibration Complete                                                                                                    |  |  |

| Step | Action                                                                                                    |  |  |
|------|----------------------------------------------------------------------------------------------------|--|--|
| 7    | Select "Save Cal". The following information will appear in a popup:                                                                                                    |  |  |
|      | Feedback At 0% - a value corresponding to the motor's 0% position [0.0 to 1.0]<br>Feedback At 100% - a value corresponding to the motor's 100% position [0.0 to 1.0]<br>Motor Speed (In Seconds). This is the motor speed that was detected during Motor Speed<br>Calibration. This is the time it takes the motor to travel from its calibrated 0% position to its<br>calibrated 100% position. |  |  |
|      | Select OK to save calibration, else select Cancel.                                                                                                    |  |  |
|      | <ul> <li>Status – WaitSaving Calibration Values.</li> <li>Percent Complete – indicates the progress of this step [0 to 100%]</li> </ul>                                                                                                    |  |  |
|      | Status – Calibration Complete                                                                                                    |  |  |
| 8    | Once calibration is completed, select one of the following choices from the Motor Position popup: Position Motor at 0%, Position Motor at 100, Don't Move Motor.                                                                                                    |  |  |

### Hand Calibration Procedure

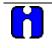

ATTENTION

The steps of the Hand Calibration Procedure must be performed in the order described below. You must wait for each step to complete before selecting and activating the next step.

| Table 42 | Hand | Calibration | Procedure |
|----------|------|-------------|-----------|
|----------|------|-------------|-----------|

| Step | Action                                                                                                    |  |  |
|------|----------------------------------------------------------------------------------------------------|--|--|
| 1    | Select block for calibration.                                                                                                    |  |  |
|      | Select "Hand".                                                                                                    |  |  |
|      | Status - Ready                                                                                                    |  |  |
| 2    | Select "Start"                                                                                                    |  |  |
|      | <ul> <li>Status – Please Move Motor To 0% Position.</li> <li>Feedback Value – indicates movement and direction of the motor [0.0 to 1.0]. This value should increase when the motor is moved in the forward direction, and decrease when the motor is moved in the reverse direction.</li> <li>Percent Complete – will remain at 0% during this step.</li> </ul>   |  |  |
|      | Move the motor by hand to the 0% position. When complete, go to step 3.                                                                                                    |  |  |
| 3    | Select "Calibrate 0%"                                                                                                    |  |  |
|      | <ul> <li>Status – WaitCalculating 0% Feedback Value.</li> <li>Feedback Value – indicates the current position of the motor [0.0 to 1.0]</li> <li>Percent Complete – indicates the progress of this step [0 to 100%]</li> </ul>                                                                                                    |  |  |
|      | Status – 0% Feedback Value Captured                                                                                                    |  |  |
| 4    | <ul> <li>Status – Please Move Motor To 100% Position.</li> <li>Feedback Value – indicates movement and direction of the motor [0.0 to 1.0]. This value should increase when the motor is moved in the forward direction, and decrease when the motor is moved in the reverse direction.</li> <li>Percent Complete – will remain at 0% during this step.</li> </ul> |  |  |
|      | Move the motor by hand to the 100% position. When complete, go to step 5.                                                                                                    |  |  |

| Step | Action                                                                                                    |
|------|----------------------------------------------------------------------------------------------------|
| 5    | Select "Calibrate 100"                                                                                                    |
|      | <ul> <li>Status – WaitCalculating 100% Feedback Value.</li> <li>Feedback Value – indicates the current position of the motor [0.0 to 1.0]</li> <li>Percent Complete – indicates the progress of this step [0 to 100%]</li> </ul>                                                                                                    |
|      | Status – 100% Feedback Value Captured                                                                                                    |
| 6    | Select "Calibrate Speed". A warning will appear:                                                                                                    |
|      | WARNING<br>MOTOR SPEED CALIBRATION<br>WILL MOVE MOTOR BETWEEN<br>THE 0% AND 100% CALIBRATION POINTS.<br>PRESS OK TO START<br>ELSE PRESS CANCEL                                                                                                    |
| 7    | Press OK to start the Motor Speed Calibration.                                                                                                    |
|      | <ul> <li>Status – WaitCalculating Motor Speed.</li> <li>Feedback Value – indicates movement and direction of the motor [0.0 to 1.0]</li> <li>Percent Complete – indicates the progress of this step [0 to 100%]</li> </ul>                                                                                                    |
|      | Status – Motor Speed Calibration Complete                                                                                                    |
| 8    | Select "Save Cal". The following information will appear:                                                                                                    |
|      | Feedback At 0% - a value corresponding to the motor's 0% position [0.0 to 1.0]<br>Feedback At 100% - a value corresponding to the motor's 100% position [0.0 to 1.0]<br>Motor Speed (In Seconds). This is the motor speed that was detected during Motor Speed<br>Calibration. This is the time it takes the motor to travel from its calibrated 0% position to its<br>calibrated 100% position. |
| 9    | Press OK to Save Calibration.                                                                                                    |
|      | <ul> <li>Status – WaitSaving Calibration Values.</li> <li>Feedback Value – indicates the current position of the motor [0.0 to 1.0]</li> <li>Percent Complete – indicates the progress of this step [0 to 100%]</li> </ul>                                                                                                    |
|      | Status – Calibration Completed                                                                                                    |

## **Motor Setup**

The Motor Setup display lets you set the motor's Deadband, Travel Time, Low Output Limit, and High Output Limit.

| Item              | Description                                                                                                    |
|-------------------|----------------------------------------------------------------------------------------------------|
| Select PPO Block  | Select a motor.                                                                                                    |
| Dead Band         | Deadband is an adjustable gap between forward and reverse motor operation (the range over which the output can change before a relay is energized). |
| Travel Time       | Travel time is the time it takes the motor to travel from its calibrated 0% position to its calibrated 100% position.                               |
| Output Low Limit  | Low limit for the motor position.                                                                                                    |
| Output High Limit | High limit for the motor position.                                                                                                    |

## Maintenance

## Troubleshooting

#### What to do if the Control Station has difficulty starting up

If the Control Station does not power up properly or if you have difficulty in downloading a configuration to the Control Station, a "cold start" is a handy way of starting over cleanly.

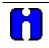

#### ATTENTION

A cold start clears the Control Station memory. You will need to re-load the Control Station's configuration. Refer to Station Designer documentation for details on Downloading to a device.

### Performing a cold start

| Step | Action                                                                                                    |
|------|----------------------------------------------------------------------------------------------------|
| 1    | Disconnect power from the unit.                                                                                             |
| 2    | Press and hold the F1 and F2 keys, then power up the unit while continuing to hold the F1 and F2 keys.                      |
| 3    | Wait until the display says "Soft-Key 1 to clear database", then release the F1 and F2 keys.                                |
| 4    | Press the F1 key to clear the database.                                                                                     |
|      | The following message will appear with the default IP address:                                                              |
|      | " INVALID DATABASE                                                                                                    |
|      | IP Address is 192.168.1.253 with TCP/IP download enabled on port 789.                                                       |
|      | MAC Address is                                                                                                    |
|      | Hold 1st and 4th keys on power-up to configure IP"                                                                          |
| 5    | Re-load the Control Station configuration. See Station Designer manual 51-52-25-149 for details on Downloading to a device. |

### What to do if you want to change the IP Address at the Control Station

For a new Control Station that does not have a valid database, proceed with step 1 in the table below. If the Control Station has a valid database and you want to change the existing IP address, the database memory must first be cleared by performing the cold start procedure listed above. Once the database has been cleared, the following procedure may be used to enter a new IP Address at the Control Station.

#### Changing or entering IP Address

| Step | Action                                                                                                    |
|------|----------------------------------------------------------------------------------------------------|
| 1    | Disconnect power from the unit.                                                                                                    |
| 2    | Press and hold the F1 and the fourth Soft Key (Logoff for 900CS10 and F4 for 900CS15) simultaneously and hold them down while applying power.                                                                    |
| 3    | Keep the keys pressed until a pop-up keypad appears. Enter an IP Address that has the same subnet as your PC and the HC900 Controller and a unique fourth number. Press the green arrow to enter the IP Address. |
| 4    | The following message will appear with the newly entered IP Address:<br>" INVALID DATABASE                                                                                                    |
|      | IP Address is 192.168.1.nnn with TCP/IP download enabled on port 789.                                                                                                    |
|      | MAC Address is                                                                                                    |
|      | Hold 1st and 4th keys on power-up to configure IP"                                                                                                    |
| 5    | Using the new IP Address, download a Station Designer database file to the 900 Control Station by means of the Link menu.                                                                                        |

#### How to remove the rear cover and change the battery of the operator interface?

A battery is used to keep time when the unit is without power. Typical accuracy of the Control Station time keeping is less than one minute per month drift. The battery of an operator interface unit does not affect the unit's memory, all configurations and data is stored in non-volatile memory.

| Symbol    | Definition                                                                                                    |
|-----------|----------------------------------------------------------------------------------------------------|
| A WARNING | EXPLOSION HAZARD - The area must be known to be non-hazardous before servicing/ replacing the unit and before installing or removing I/O wiring and battery.                                                                                                    |
|           | BATTERIES MUST BE UL RECOGNIZED (UL RECOGNIZED<br>COMPONENT DIRECTORY CATEGORY BBCV2) LITHIUM BATTERIES<br>TYPE CR2025 MANUFACTURED BY SANYO ENERGY CORP. OR<br>VARTA BATTERIE AG OR PANASONIC.                                                                                                    |
| A WARNING | EXPLOSION HAZARD - Do not disconnect equipment unless power has been disconnected and the area is known to be non-hazardous.                                                                                                    |
| ^         | CAUTION: RISK OF ELECTRIC SHOCK                                                                                                    |
| 4         | The inverter board, attached to the mounting plate, supplies the high voltage to operate the backlight. Touching the inverter board may result in injury to personnel.                                                                                                    |
| <u> </u>  | CAUTION:                                                                                                    |
| <b>4</b>  | The circuit board contains static sensitive components. Before handling the operator interface without the rear cover attached, discharge static charges from your body by touching a grounded bare metal object. Ideally, handle the operator interface at a static controlled clean workstation. Also, do not touch the surface areas of the circuit board. Dirt, oil, or other contaminants may adversely affect circuit operation. |

### Changing the battery of Control Station unit

| Step | Action                                                                                                    |
|------|----------------------------------------------------------------------------------------------------|
| 1    | Remove power cabling. Remove the rear cover of the unit. To remove the cover, remove all of the screws on the rear of the unit that are marked with an arrow but not the one screw marked with the earth ground symbol. Lift the top side, hinge the cover, thus providing clearance for the connectors on the bottom side of the PCB. |
| 2    | Install in the reverse manner. Remove the old battery* from the holder and replace with the new battery.                                                                                                    |
| 3    | Replace the rear cover, cables, and re-apply power.                                                                                                    |

\* Please note that the old battery must be disposed of in a manner that complies with your local waste regulations. Also, the battery must not be disposed of in fire, or in a manner whereby it may be damaged and its contents come into contact with human skin.

## **Parts**

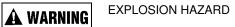

Substitution of components may impair suitability for Class I, Division 2.

Replace parts with appropriate Honeywell parts only. Failure to do so may result in explosion causing death or serious injury.

To order parts below, see the contact information in the front of this manual.

| Description                            | Order part number                                                  |
|----------------------------------------|--------------------------------------------------------------------|
| Clear protective film for touch screen | 50038816-501 for 900CS10-<br>00 and 50038816-502 for<br>900CS15-00 |
| Replacement backlight                  | 50038818-501 for 900CS10-<br>00 only                               |
| Replacement touch screen               | 50038820-501 for 900CS10-<br>00 only                               |
| CompactFlash card (for data logging)   | 50040636-002                                                       |
| Adapter plate (for replacing 1042 OI)  | 50039118-501                                                       |
| USB programming cable                  | 50038817-001                                                       |
| Ethernet cable                         | 51451432-010                                                       |

#### Table 43 Parts

# Index

## A

| Access function block details     | 9 |
|-----------------------------------|---|
| Alarms                            |   |
| Alternator                        |   |
| Autotuning Output Low Limit Value |   |

## В

| bias    |     |
|---------|-----|
| ratio   | 150 |
| Buttons | 9   |

# С

| Calibrate AI                  |    |
|-------------------------------|----|
| cold junction                 |    |
| Calibrate AO                  |    |
| Calibration                   |    |
| restore to AI factory         |    |
| restore to AO initial         |    |
| restore to CJ factory         |    |
| Change a value                |    |
| Cold Start                    |    |
| of HC900 defined              | 19 |
| cold start of Control Station |    |
| cold start of HC900           |    |
| Communications                |    |
| Ethernet port E1/E2 status    |    |
| expansion rack                |    |
| host connections              |    |
| Peer Connections status       |    |
| CompactFlash                  |    |
| Controller mode               |    |
| Controller setup              |    |
| Controller status             |    |
|                               |    |

## D

| Data entry, how to |    |
|--------------------|----|
| Data Log           | 10 |
| Device control     |    |
| Diagnostics        | 10 |
| Redundant Overview |    |
|                    |    |

## Ε

| Events            |                       |
|-------------------|-----------------------|
| Setpoint schedule | See Setpoint schedule |

### F

| Floating Point Big Endian    |  |
|------------------------------|--|
| Floating Point Little Endian |  |
| Four Selector Switch         |  |

## Η

| Hand/Off/Auto Switch         |          |
|------------------------------|----------|
| High output limiting         | See Loop |
| HOA display                  |          |
| How to                       |          |
| change a value               | 9        |
| enter data or change setting | 9        |
| enter new value              | 9        |
| jump to related display      | 9        |
| How to enter text            | 9        |
|                              |          |

# J

| Jump to related display9 |
|--------------------------|
|--------------------------|

# Κ

| Keys | 1 | 1 |
|------|---|---|
|------|---|---|

## L

| Lead CPU Diagnostics                                 | 56     |
|------------------------------------------------------|--------|
| Lead or Reserve CPU diagnostics error status message | ges 57 |
| LEDs                                                 | 12     |
| Loop                                                 |        |
| alarm setpoints                                      | 156    |
| control setup                                        | 150    |
| high output limiting                                 | 157    |
| modes                                                |        |
| tune constants                                       | 155    |

# Μ

| Main menu                |    |
|--------------------------|----|
| tree                     | 16 |
| Maintenance              |    |
| mode                     |    |
| controller modes defined |    |
| Mounting                 | 4  |

### Ρ

parts

| replacement1                    | 76  |
|---------------------------------|-----|
| PID                             |     |
| high output limiting1           | 57  |
| pushbuttons, analog and digital | .90 |

# R

| Rack diagnostics error status messages                 | 51  |
|--------------------------------------------------------|-----|
| Ramp display                                           |     |
| Redundant Controller Diagnostics error status messages |     |
| replacement parts                                      | 176 |
| Reserve CPU Diagnostics                                | 56  |

# S

| Sequencers           | 141                |
|----------------------|--------------------|
| Setpoint program     |                    |
| edit                 |                    |
| edit segments        |                    |
| fast forward         |                    |
| overview             |                    |
| states               | 120, 126, 134, 142 |
| Setpoint schedule    |                    |
| clear from scheduler | 110, 111           |
| defined              |                    |
| edit                 |                    |
| edit guarantee hold  |                    |
| edit segment events  |                    |
| -                    |                    |

| edit segments               |               |
|-----------------------------|---------------|
| edit setpoints              |               |
| operate menu                |               |
| overview                    |               |
| popup menu                  | 110, 111, 112 |
| save                        |               |
| setup                       |               |
| signals, analog and digital |               |
| Site preparation            |               |
| Stage                       |               |
| Startup                     | 5             |
|                             |               |

# Т

| Text entry             |  |
|------------------------|--|
| Troubleshooting        |  |
| difficulty starting173 |  |

## V

| variables, analog and | l digital | 90 |
|-----------------------|-----------|----|
|-----------------------|-----------|----|

## W

| Warm Start |  |
|------------|--|
| defined    |  |

### **Sales and Service**

For application assistance, current specifications, pricing, or name of the nearest Authorized Distributor, contact one of the offices below.

#### **ASIA PACIFIC**

Honeywell Process Solutions, (TAC) <u>hfs-tac-</u> support@honeywell.com

#### Australia

Honeywell Limited Phone: +(61) 7-3846 1255 FAX: +(61) 7-3840 6481 Toll Free 1300-36-39-36 Toll Free Fax: 1300-36-04-70

**China – PRC - Shanghai** Honeywell China Inc. Phone: (86-21) 5257-4568 Fax: (86-21) 6237-2826

#### Singapore

Honeywell Pte Ltd. Phone: +(65) 6580 3278 Fax: +(65) 6445-3033

#### South Korea

Honeywell Korea Co Ltd Phone: +(822) 799 6114 Fax: +(822) 792 9015

#### **EMEA**

Honeywell Process Solutions, Phone: + 80012026455 or +44 (0)1344 656000

Email: (Sales) <u>FP-Sales-Apps@Honeywell.com</u> or (TAC) <u>hfs-tac-support@honeywell.com</u>

#### AMERICA'S

Honeywell Process Solutions, Phone: (TAC) 1-800-423-9883 or 215/641-3610 (Sales) 1-800-343-0228

Email: (Sales)

FP-Sales-Apps@Honeywell.com or (TAC) hfs-tac-support@honeywell.com

Specifications are subject to change without notice.

#### For more information To learn more about HC 900 Process Controller, visit <u>www.honeywellprocess.com</u> Or contact your Honeywell Account Manager

#### Process Solutions Honeywell

1250 W Sam Houston Pkwy S Houston, TX 77042

Honeywell Control Systems Ltd Honeywell House, Skimped Hill Lane Bracknell, England, RG12 1EB

Shanghai City Centre, 100 Jungi Road Shanghai, China 20061

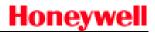

51-52-25-148 Rev.8 September 2013 ©2013 Honeywell International Inc.